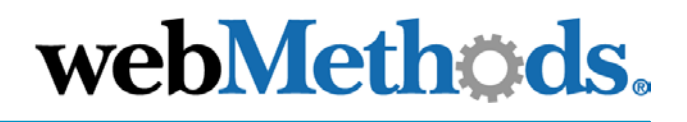

# **webMethods Chem eStandards Module**

**User's Guide**

VERSION 6.0.1

webMethods, Inc. 3930 Pender Drive Fairfax, VA 22030 USA 703.460.2500 http://www.webmethods.com

webMethods Administrator, webMethods Broker, webMethods Developer, webMethods Installer, webMethods Integration Server, webMethods Mainframe, webMethods Manager, webMethods Modeler, webMethods Monitor, webMethods Trading Networks, webMethods Workflow, and the webMethods logo are trademarks of webMethods, Inc. "webMethods" is a registered trademark of webMethods, Inc.

All other marks are the property of their respective owners.

Copyright © 2003 by webMethods, Inc. All rights reserved, including the right of reproduction in whole or in part in any form.

webM-CHEM-UG-20030123

# **Contents**

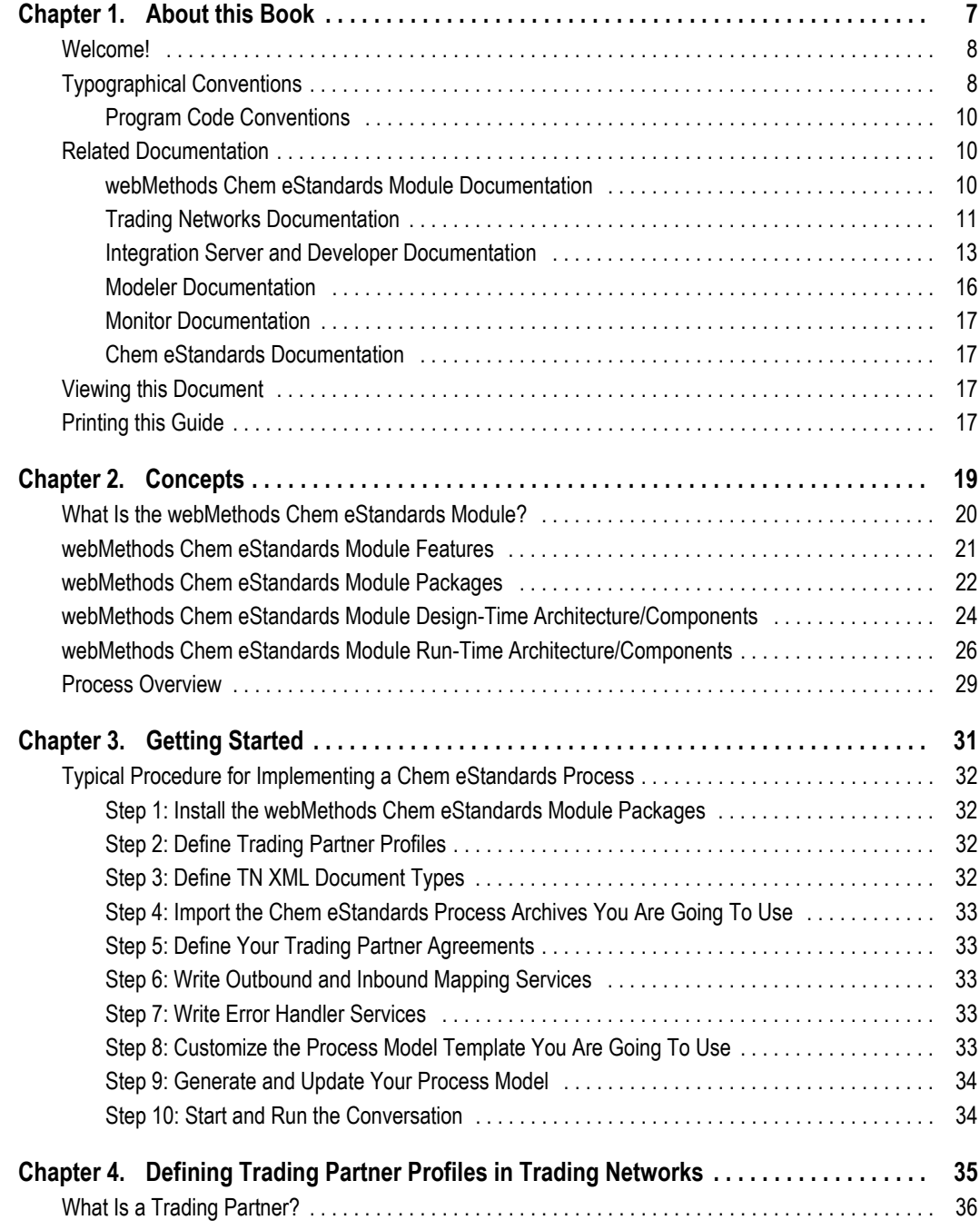

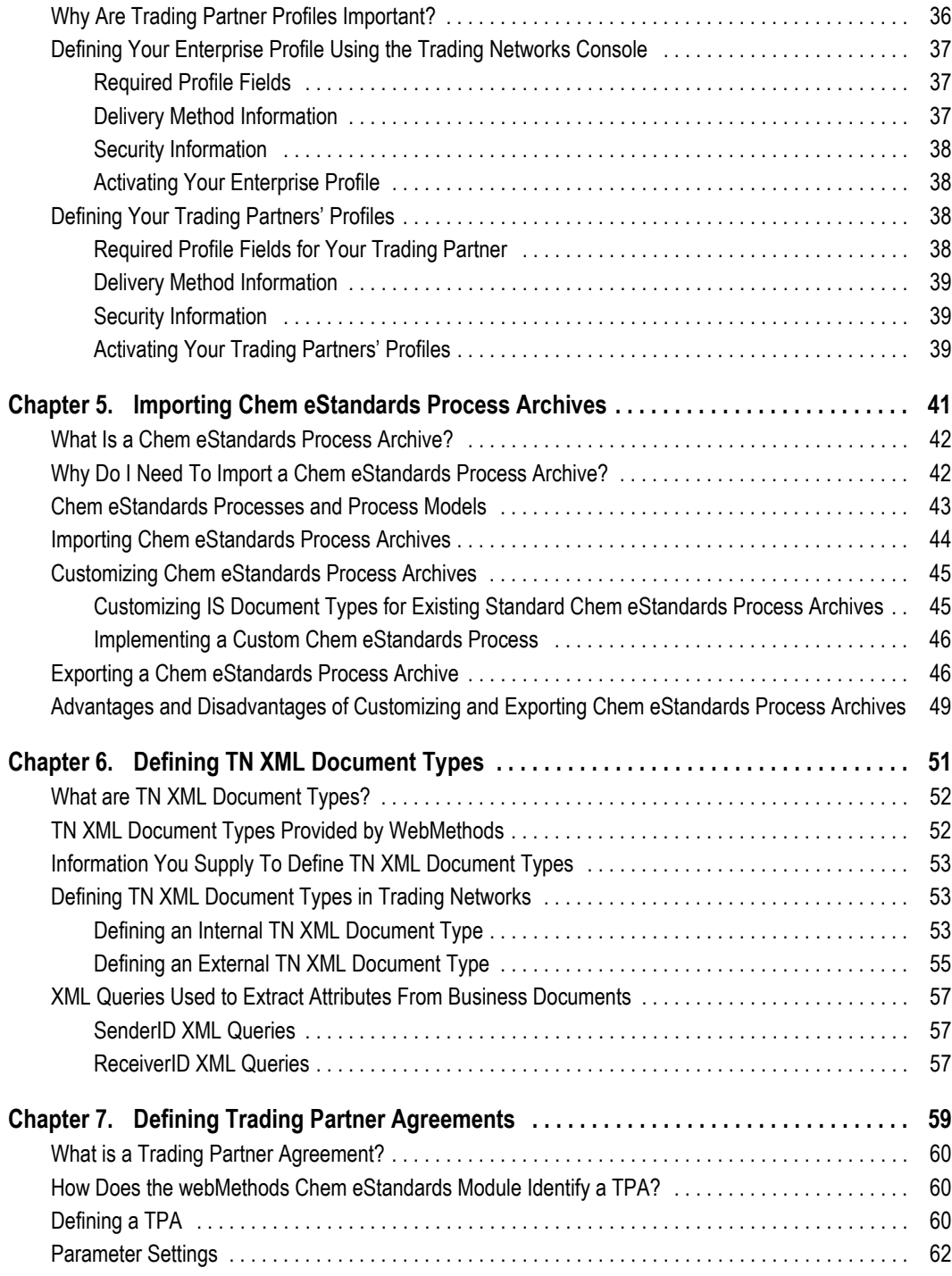

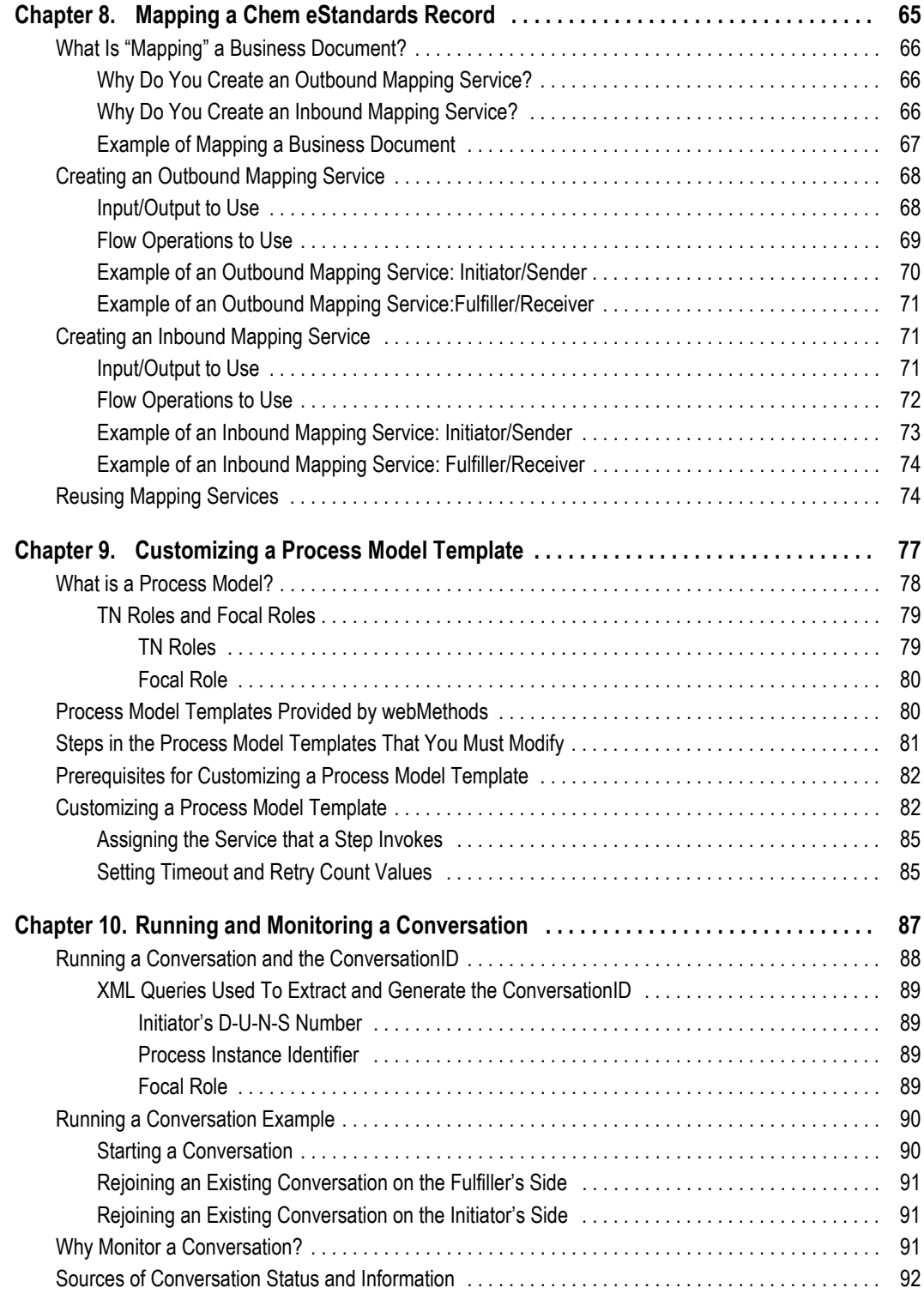

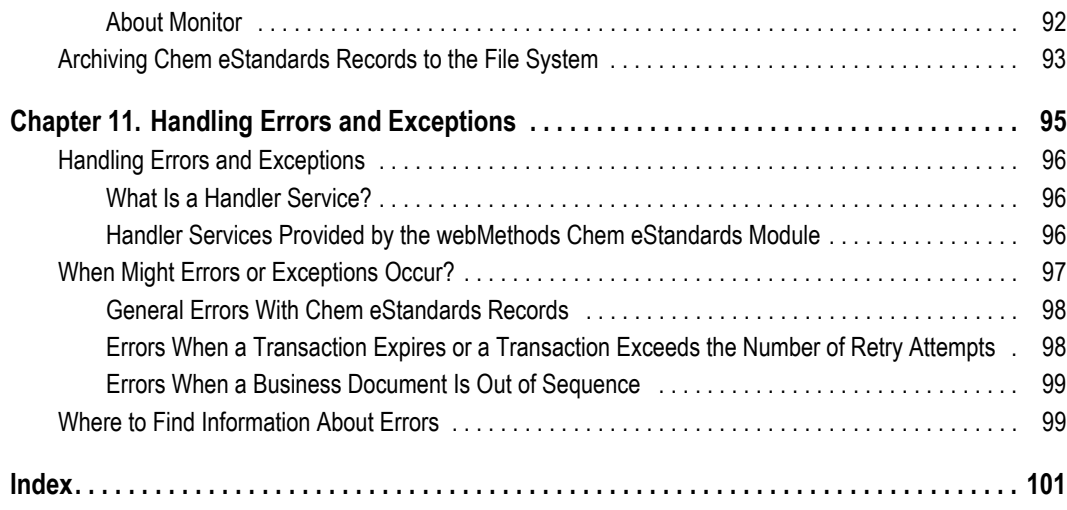

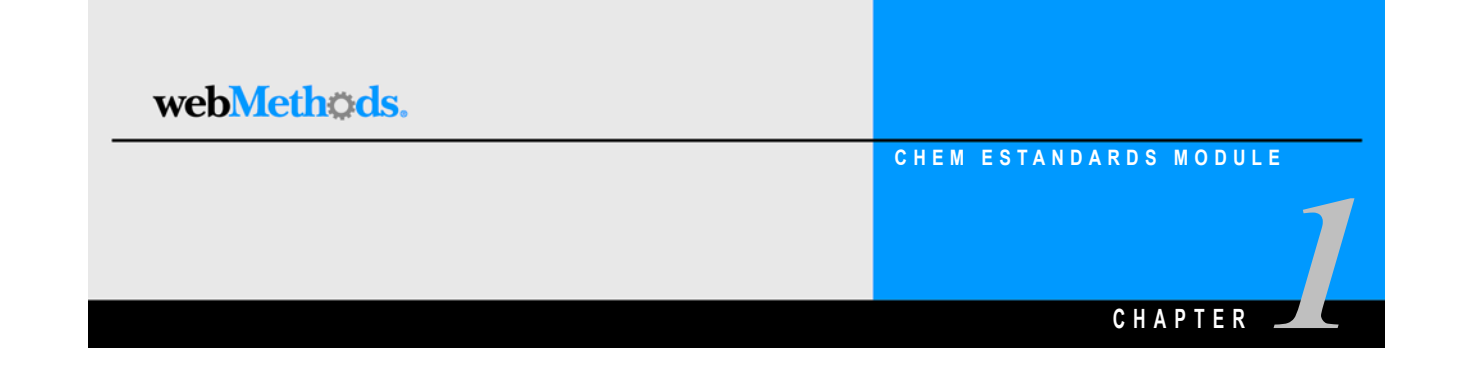

# <span id="page-6-0"></span>**About this Book**

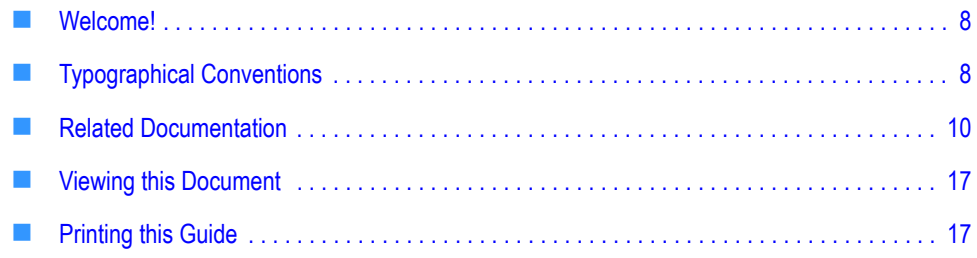

## <span id="page-7-0"></span>**Welcome!**

This guide describes how to implement Chem eStandards™ processes between you and your trading partners using the webMethods Chem eStandards Module. To use this guide effectively, you should:

- **Be familiar with the webMethods Integration Server, the Server Administrator, and** webMethods Developer and understand the concepts and procedures described in the *webMethods Integration Server Administrator's Guide* and the *webMethods Developer User's Guide*.
- Be familiar with webMethods Trading Networks Console and understand the concepts and procedures described in the various *webMethods Trading Networks* guides.
- Be familiar with webMethods Modeler and understand the concepts and procedures described in the *webMethods Modeler User's Guide*.
- Have a basic knowledge of the Chemical Industry Data Exchange (CIDX) and Chem eStandards terminology. For more information, see [http://www.cidx.org/](http://www.cidx.org) or see ["Related Documentation" on page 10.](#page-9-1)
- Have installed the Integration Server, Developer, Trading Networks (server side and console side) software, Modeler (server side and client side) software, and the webMethods Chem eStandards Module software.

## <span id="page-7-1"></span>**Typographical Conventions**

This document uses the following typographical conventions:

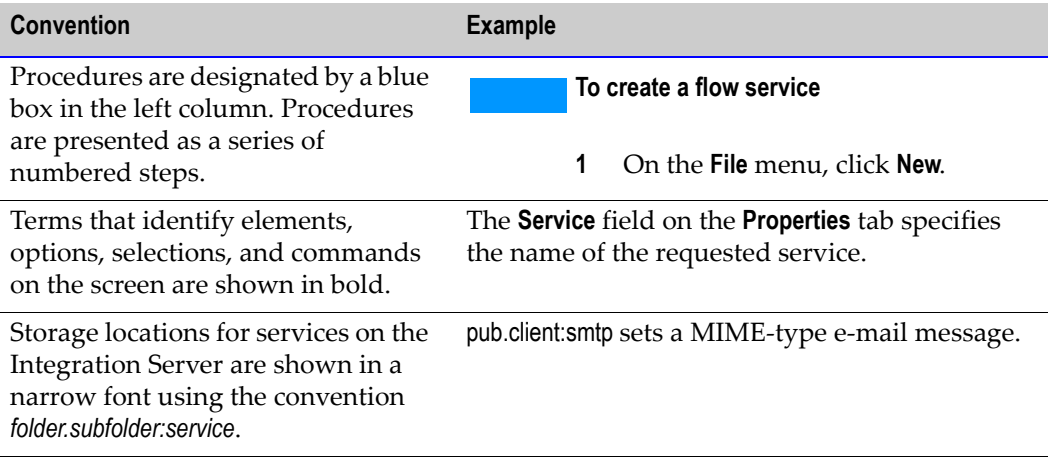

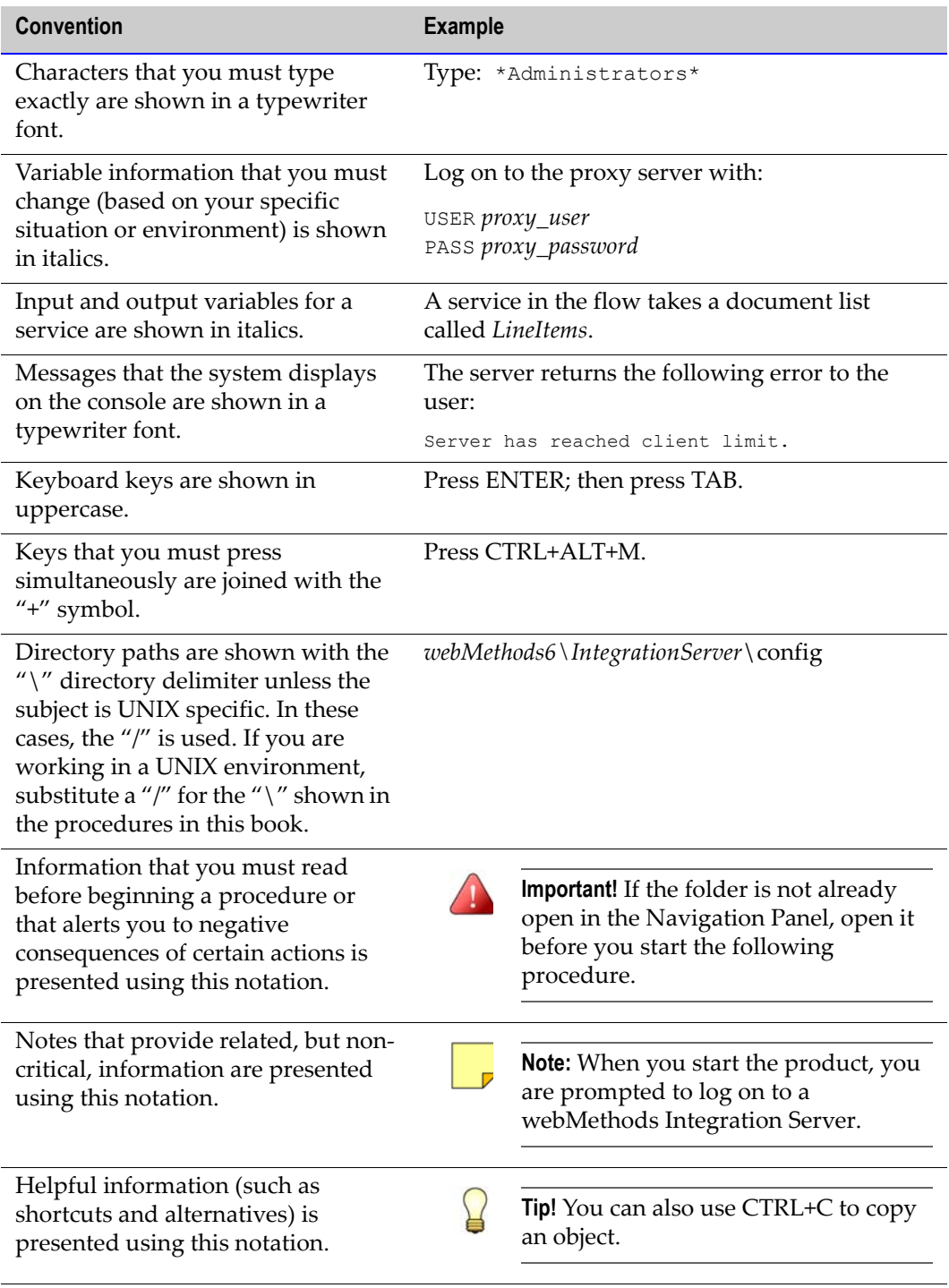

### <span id="page-9-0"></span>**Program Code Conventions**

For programming code and command syntax, this document uses the following typographical conventions:

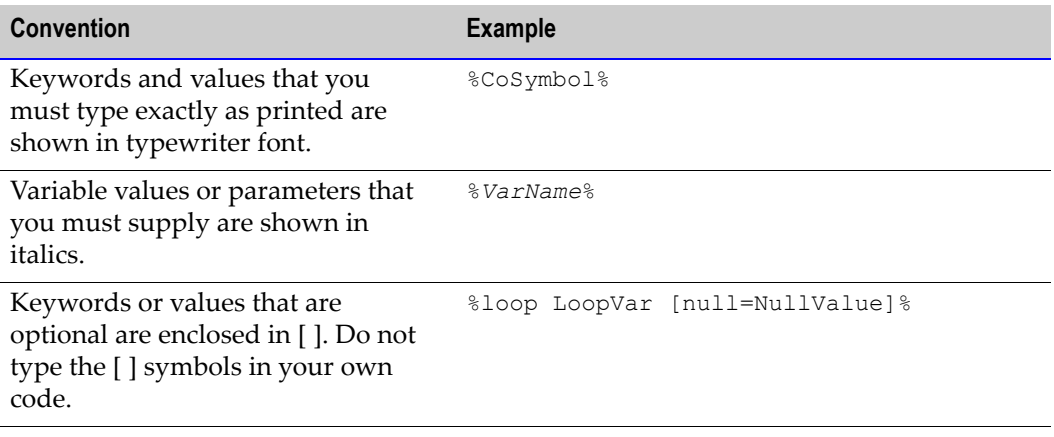

## <span id="page-9-1"></span>**Related Documentation**

This section lists the documentation that webMethods provides with the webMethods Chem eStandards Module. In addition, it lists documentation provided with Trading Networks, the Integration Server, Developer, Modeler, and webMethods Monitor that you might find useful.

#### <span id="page-9-2"></span>**webMethods Chem eStandards Module Documentation**

The following table lists other documents, in addition to this guide, that webMethods provides with the webMethods Chem eStandards Module.

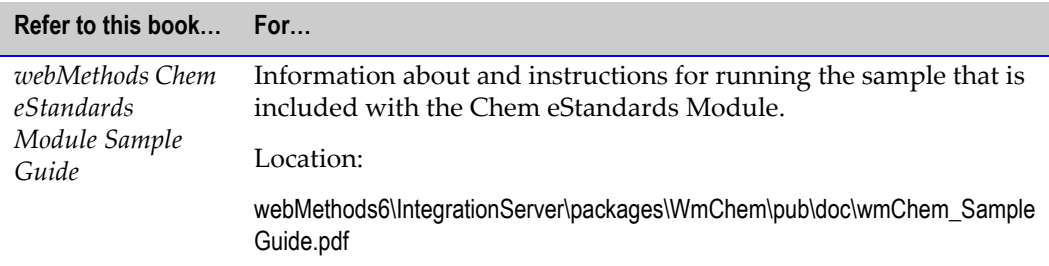

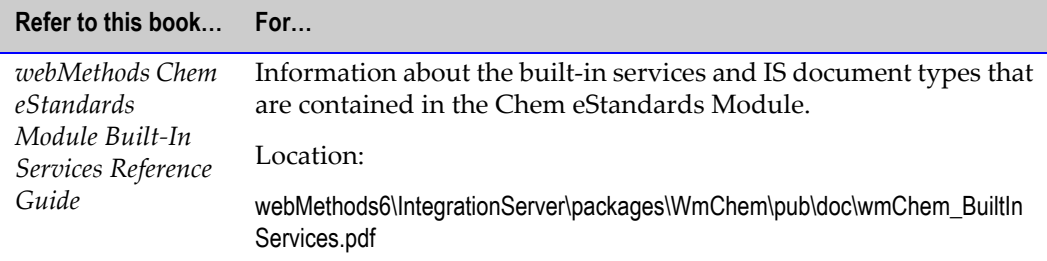

## <span id="page-10-0"></span>**Trading Networks Documentation**

The following table lists manuals that webMethods provides with Trading Networks. Some documents are in PDF format and others are in HTML.

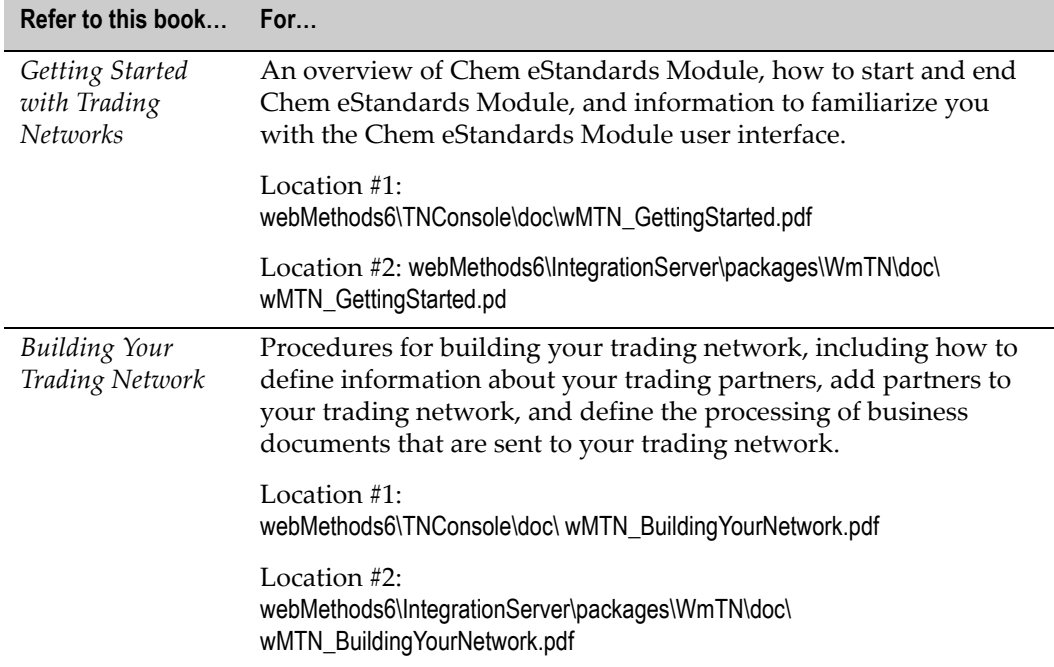

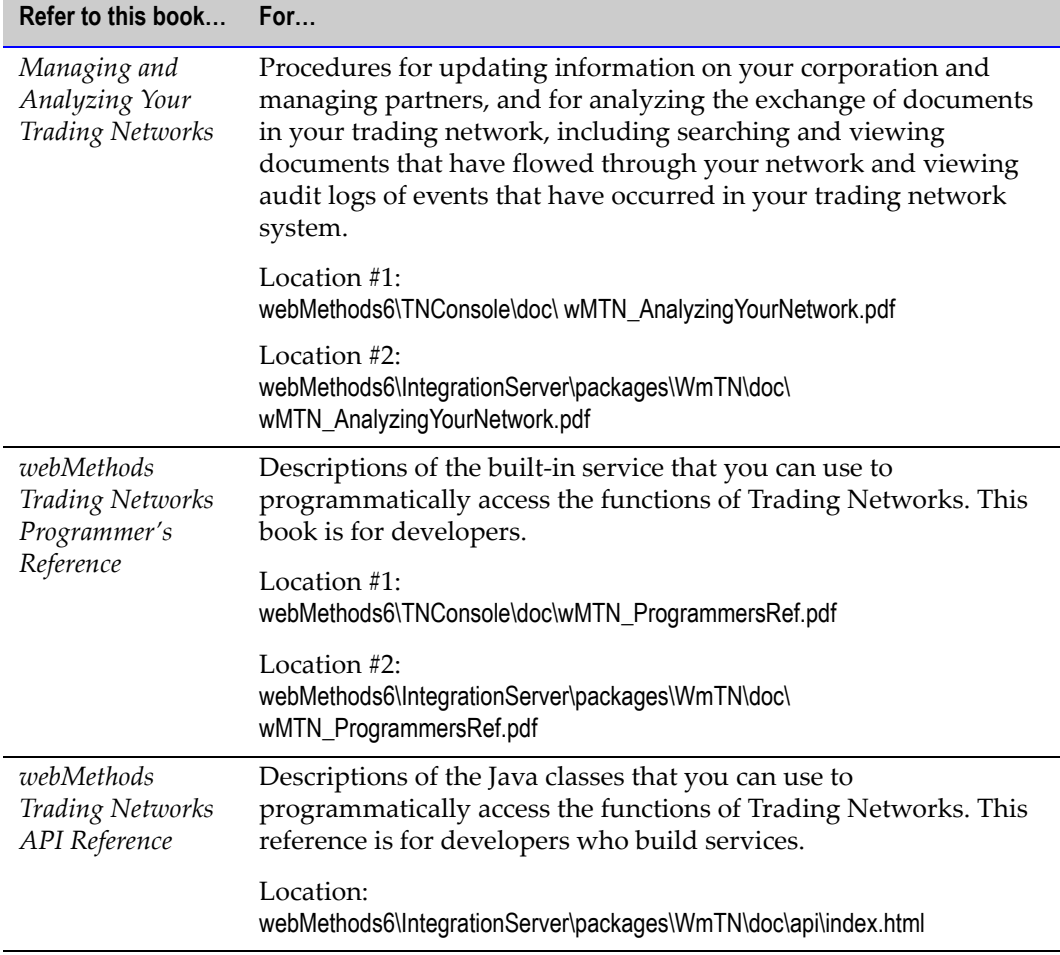

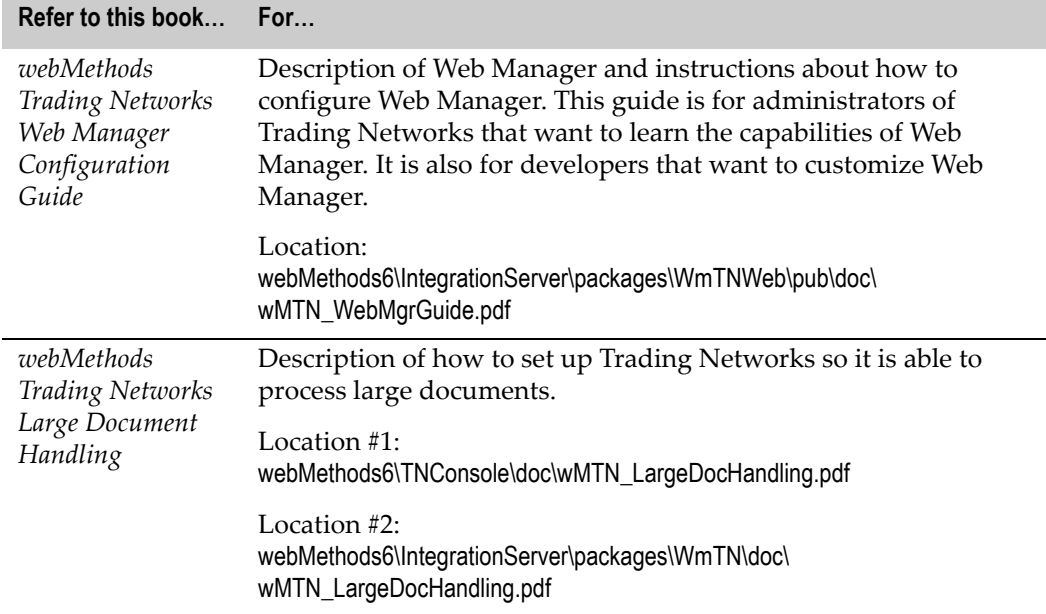

## <span id="page-12-0"></span>**Integration Server and Developer Documentation**

The following table lists documentation that webMethods provides with the Integration Server and Developer that you can use as references. Some documents are in PDF format and others are in HTML.

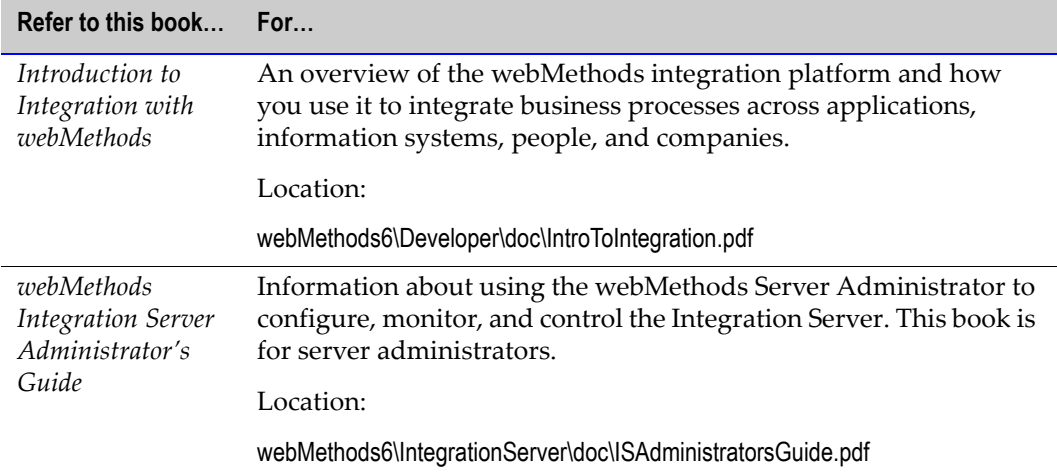

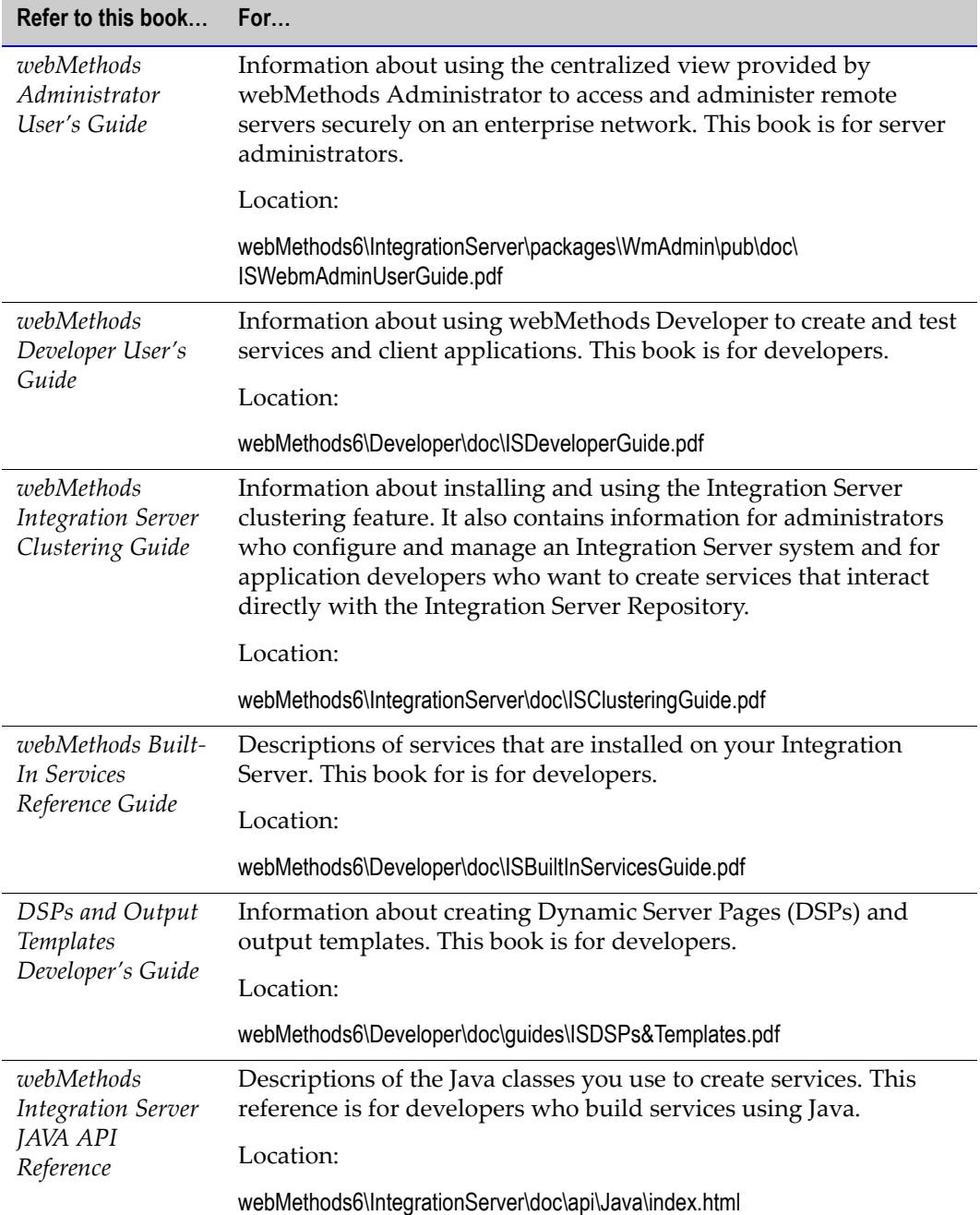

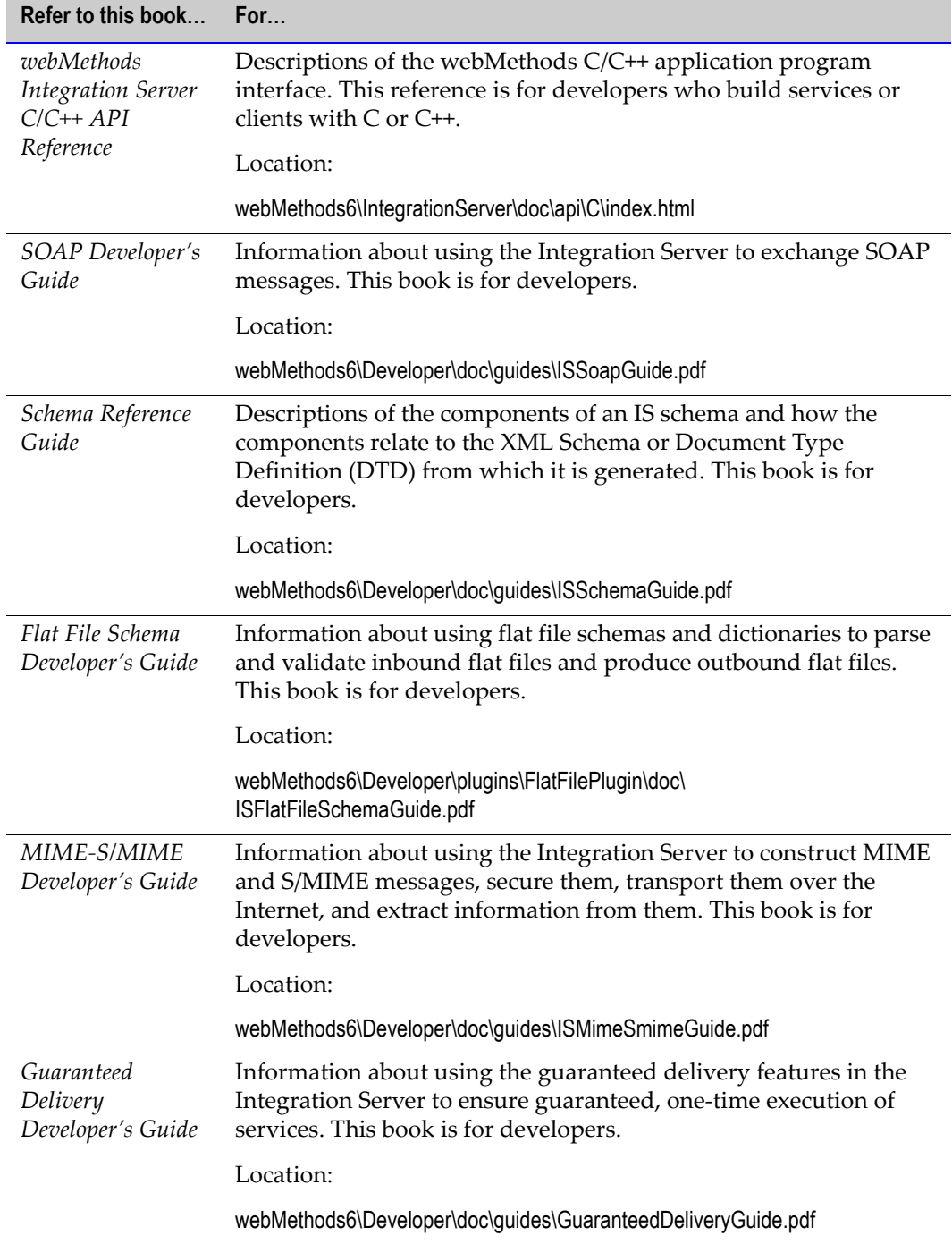

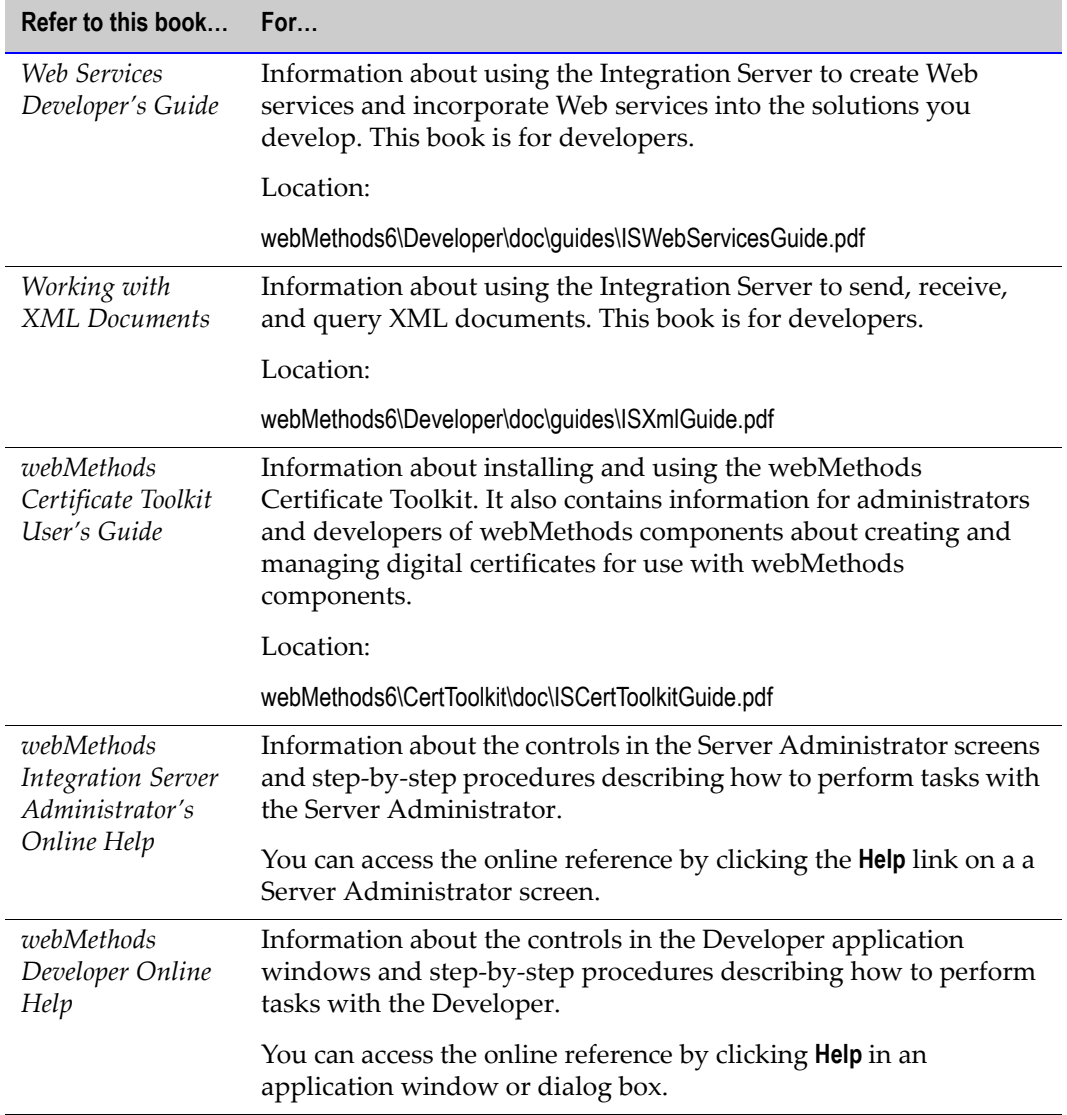

## <span id="page-15-0"></span>**Modeler Documentation**

The following table lists the manuals that webMethods provides with Modeler.

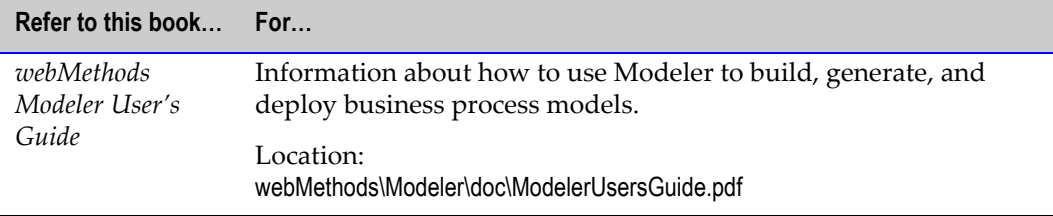

#### <span id="page-16-0"></span>**Monitor Documentation**

The following table lists the manuals that webMethods provides with Monitor.

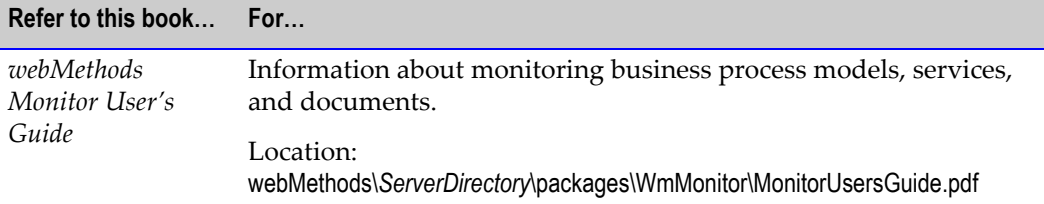

## <span id="page-16-1"></span>**Chem eStandards Documentation**

The following table lists documentation that describes the Chem eStandards.

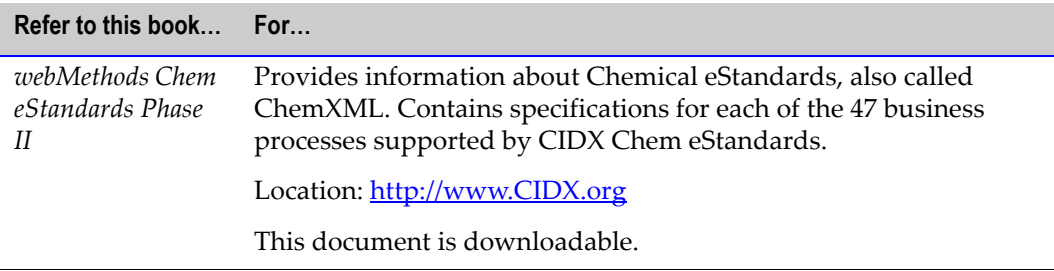

## <span id="page-16-2"></span>**Viewing this Document**

To view this document, which is in PDF format, you must have Acrobat Reader<sup>™</sup> 4.0 or later installed on your system. If you have an earlier version of Acrobat Reader, you will receive the following error message when you open this document and Acrobat Reader will not display the images in this document:

Could not find the ColorSpace named 'Cs8.'

If you do not have this software or you do not have the correct version, you can download a free copy from:

[http://www.adobe.com/supportservice/custsupport/download.html.](http://www.adobe.com/supportservice/custsupport/download.html)

## <span id="page-16-3"></span>**Printing this Guide**

To produce a hard copy of this guide, print this document from Acrobat Reader.

# webMethods.

#### **CHEM ESTANDARDS MODULE**

**CHAPTER** *2*

# <span id="page-18-0"></span>**Concepts**

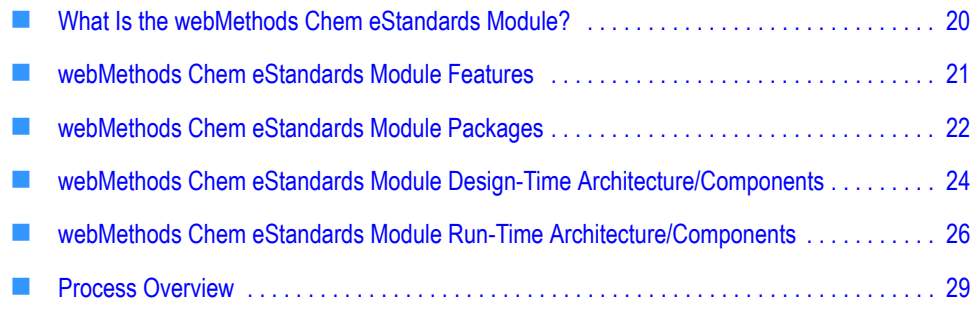

## <span id="page-19-0"></span>**What Is the webMethods Chem eStandards Module?**

The webMethods Chem eStandards Module is an implementation of the Chem eStandards that use the Transport, Envelope, and Security features of the RosettaNet Implementation Framework (RNIF) version 1.1. Leveraging the webMethods platform process modeling and management capabilities and XML business document (in this guide called business document) recognition capabilities, the webMethods Chem eStandards Module enables you to implement open and common e-business Chem eStandards processes and their implementation guidelines. The webMethods Chem eStandards Module consists of a set of design-time and run-time components, both sets of which are discussed in this chapter. For information about the webMethods Chem eStandards Module design-time components, see ["webMethods Chem eStandards](#page-23-0)  [Module Design-Time Architecture/Components" on page 24](#page-23-0) in this guide. For information about the webMethods Chem eStandards Module run-time components, see ["webMethods Chem eStandards Module Run-Time Architecture/Components" on](#page-25-0)  [page 26](#page-25-0) in this guide.

You implement a Chem eStandards process by importing the necessary Chem eStandards process archive, creating your TN XML document types and Trading Partner Agreements (TPAs), and then customizing one of four process model templates as described in [Chapter 9, "Customizing a Process Model Template"](#page-76-1) in this guide. To customize a process model template, you assign services that you create to specific steps in the template. You also assign TN XML document types to steps that wait for business documents (in this guide called wait steps), so that when the webMethods Chem eStandards Module receives a business document during a conversation, or process, it can recognize the type of business document received. For more information about process models and webMethods Modeler, the tool used to customize the process model templates, see the *webMethods Modeler User's Guide*. For more information about Chem eStandards process archives, see [Chapter 5, "Importing Chem eStandards Process Archives"](#page-40-1) in this guide. For the typical procedure for implementing a Chem eStandards process, see [Chapter 3,](#page-30-1)  ["Getting Started"](#page-30-1) in this guide.

The process run time (PRT), a facility of the webMethods Integration Server, manages the execution of Chem eStandards conversations. The PRT is the run-time component that executes process logic, logs process data, and controls process execution order. During run time, the PRT uses the ConversationID associated with a business process to determine if the process is active, or currently running. For more information about the PRT, see ["webMethods Chem eStandards Module Run-Time Architecture/Components"](#page-25-0)  [on page 26](#page-25-0) in this guide and the *webMethods Modeler User's Guide*. For more information about ConversationIDs, see ["Running a Conversation and the ConversationID" on](#page-87-1)  [page 88](#page-87-1) in this guide.

Each trading partner involved in a conversation must be associated with a TPA, either an initiator TPA or a fulfiller TPA, depending on the role that the trading partner plays in the conversation. A TPA is a set of parameters that you can use to govern how documents are exchanged between two trading partners. For example, a TPA for a Chem eStandards conversation contains parameters that control such things as signing, encoding, and validation of Chem eStandards records. For more information about TPAs, see [Chapter 7,](#page-58-1) 

["Defining Trading Partner Agreements"](#page-58-1) in this guide and the *Building Your Trading Network* manual.

## <span id="page-20-0"></span>**webMethods Chem eStandards Module Features**

The webMethods Chem eStandards Module runs on top of the Integration Server. The webMethods Chem eStandards Module provides out-of-the-box capability to validate a number of the Chem eStandards processes.

By using the webMethods Chem eStandards Module, you can:

- **Provide out-of-the-box support for Chem eStandards processes**, which enables you to quickly implement production solutions for automating the many interactions across your entire supply chain.
- **Create webMethods Chem eStandards-based process models.** Use Modeler to create business process models that reflect your enterprise's business requirements.
- **Monitor your process models.** Use webMethods Monitor to manage and monitor your business process models.
- **Incorporate new versions of Chem eStandards processes** quickly after release from CIDX, without waiting for a new release of software.
- **Capture trading partner-specific rules**, reflecting the unique business practices between your organization and your trading partners.
- **Leverage existing investments in enterprise solutions** by accepting information from EDIbased systems to populate business documents in Chem eStandards format.
- **Support the widest range of eStandards**, including cXML, CBL, OAG, FpML, BizTalk, Acord, EDI, and OBI, which gives you the ability to use a preferred approach inhouse while supporting the different standards requirements of your customers. In addition, this allows you to use the webMethods Chem eStandards Module as your platform for all Chem eStandards interactions across the Internet.
- **Maintain transaction logging and audit trails** to ensure the integrity of all trading partner transactions. Automatic archival of transaction messages as well as digital signature support ensures non-repudiation of origin and content.
- **Support synchronous and asynchronous transmission of Chem eStandards records.** With the webMethods Chem eStandards Module, you can employ either synchronous or asynchronous communications to better meet the time requirements of your trading partner transactions. For those Chem eStandards processes that require immediate responses over the same Internet connections, you can use synchronous communications. For processes with longer duration, you can use asynchronous communications.
- **Support multi-byte languages,** such as Chinese and Japanese.

# <span id="page-21-0"></span>**webMethods Chem eStandards Module Packages**

The webMethods Chem eStandards Module contains several packages (sets of services and related files) that you install on the Integration Server. The following table lists and describes these packages. For detailed information about the contents of a package, see the *webMethods Chem eStandards Module Built-In Services Reference Guide*.

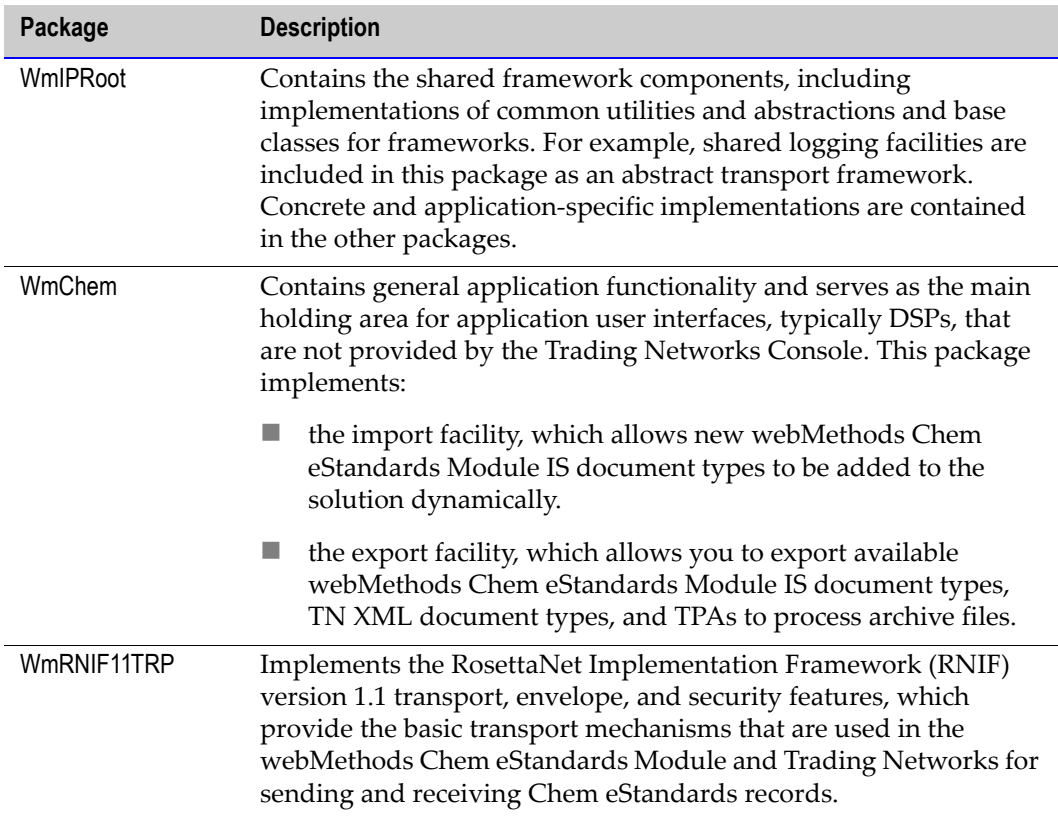

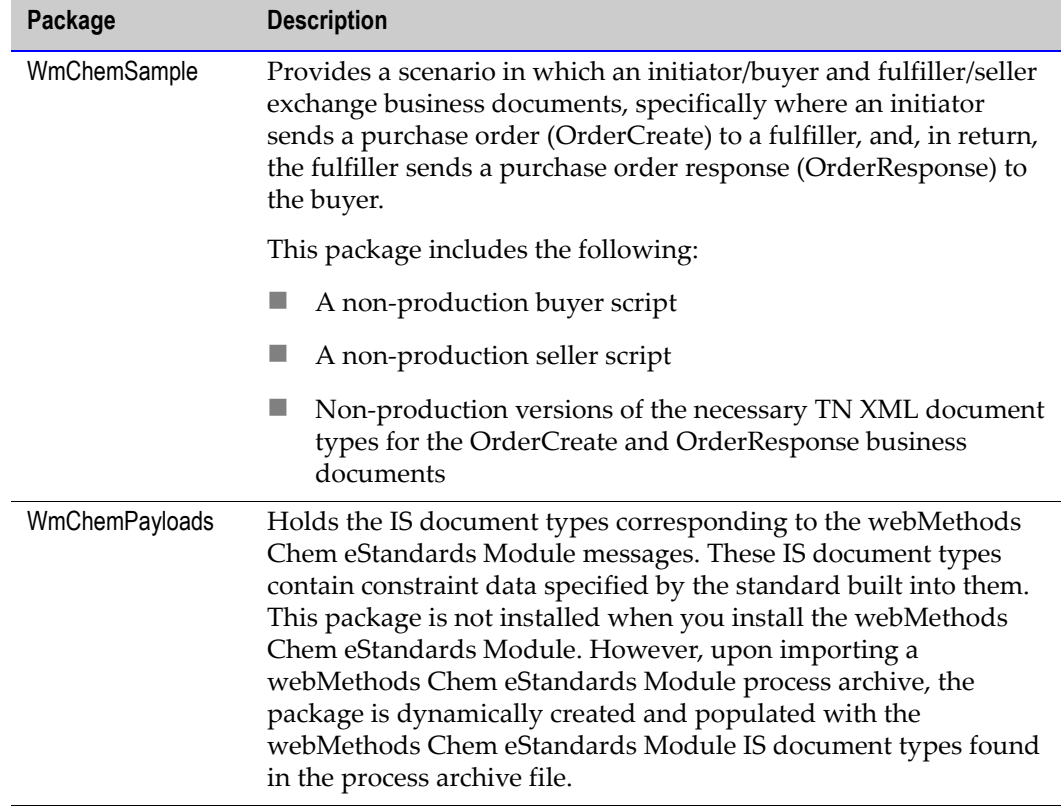

# <span id="page-23-0"></span>**webMethods Chem eStandards Module Design-Time Architecture/Components**

The following figure shows the webMethods Chem eStandards Module design-time architecture and components, and the component relationships. For further explanation, see the table that follows the figure.

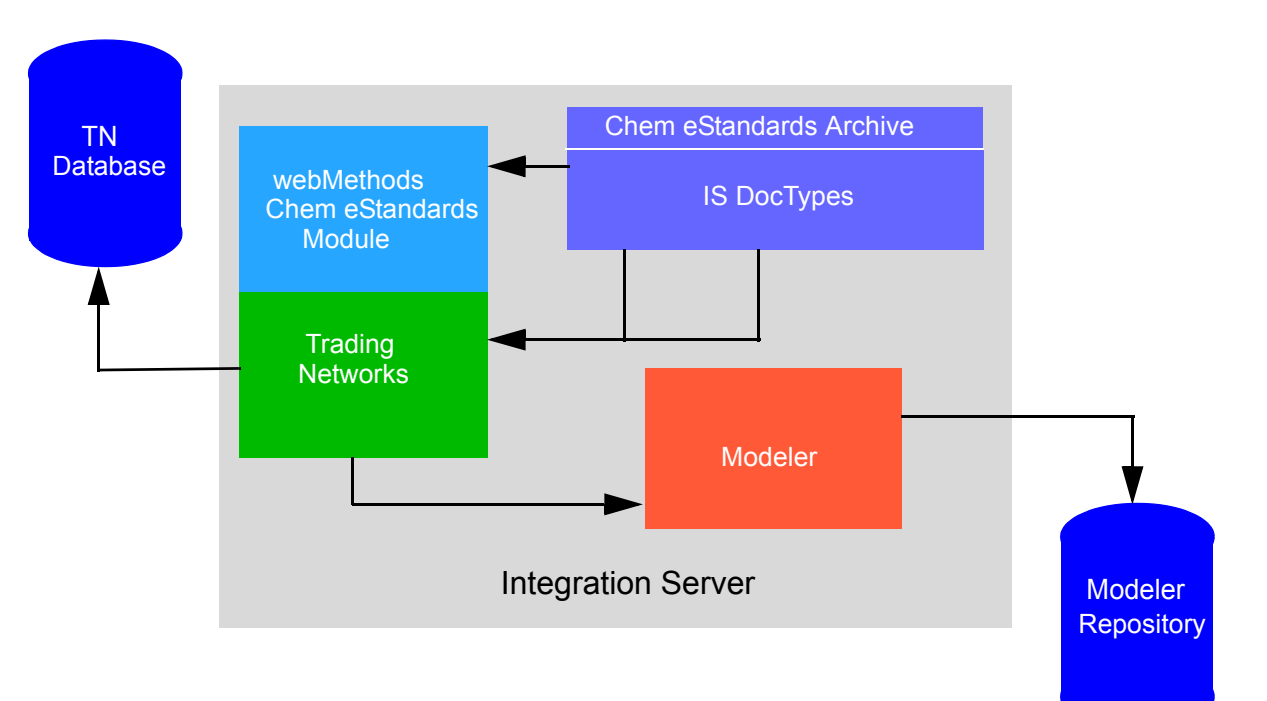

#### **webMethods Chem eStandards Module Design-Time Architecture/Components**

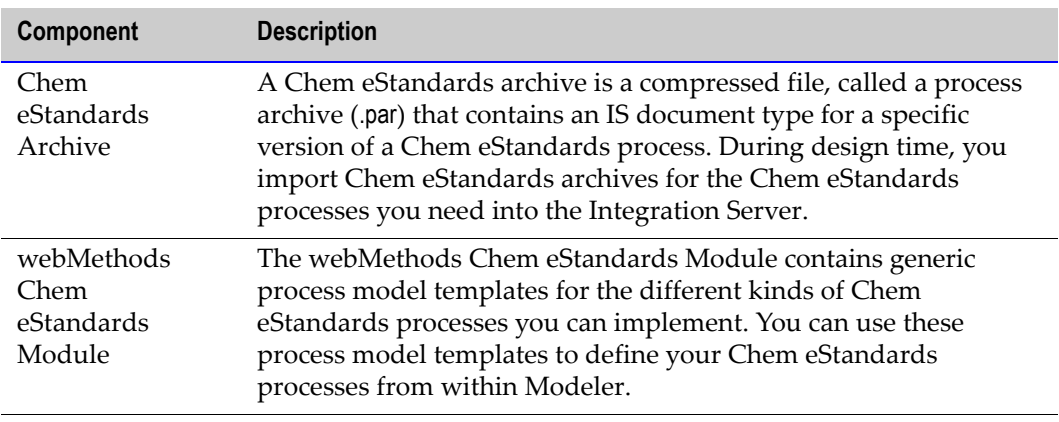

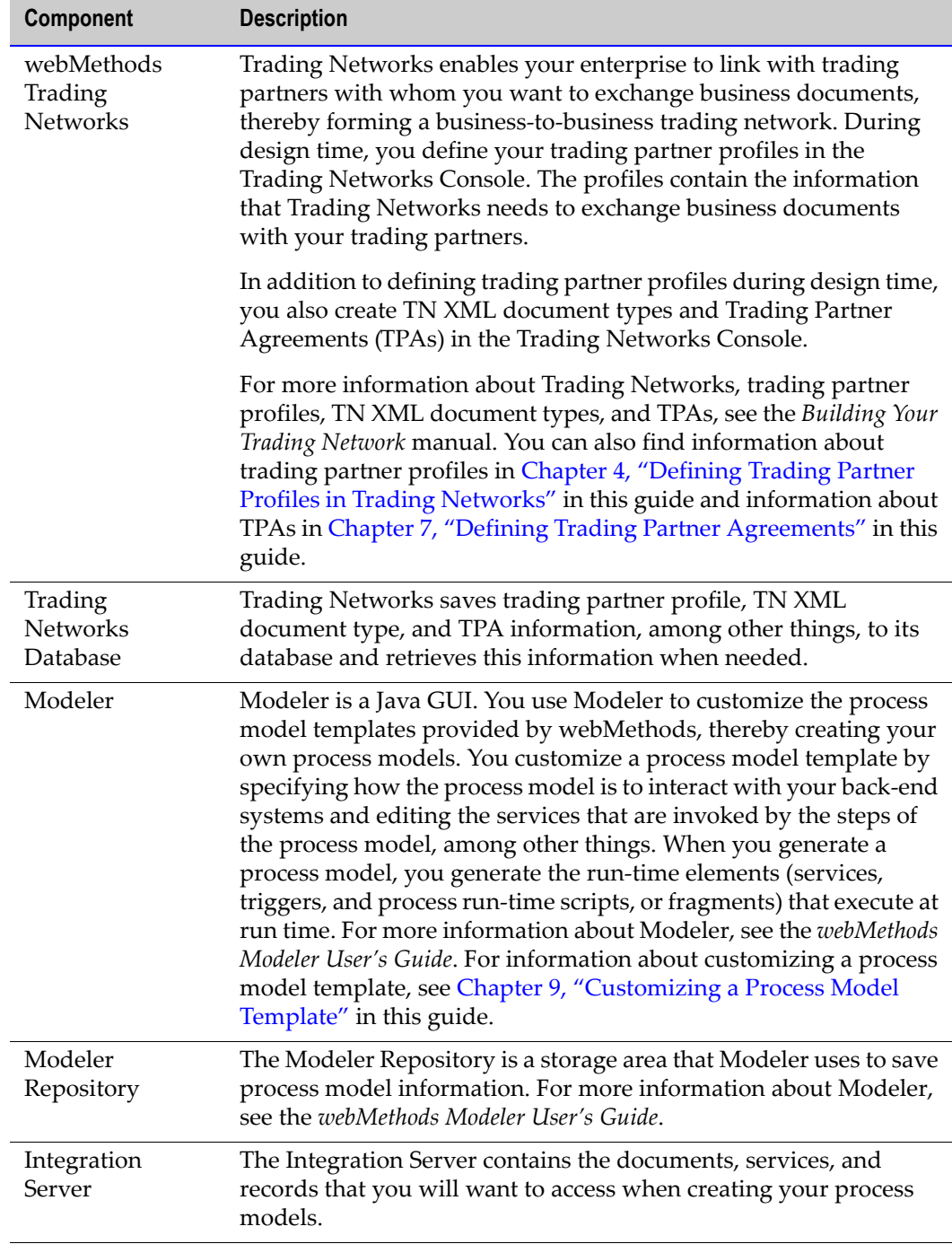

# <span id="page-25-0"></span>**webMethods Chem eStandards Module Run-Time Architecture/Components**

The following figure shows the webMethods Chem eStandards Module run-time architecture and components, and the component relationships. For further explanation, see the table that follows the figure.

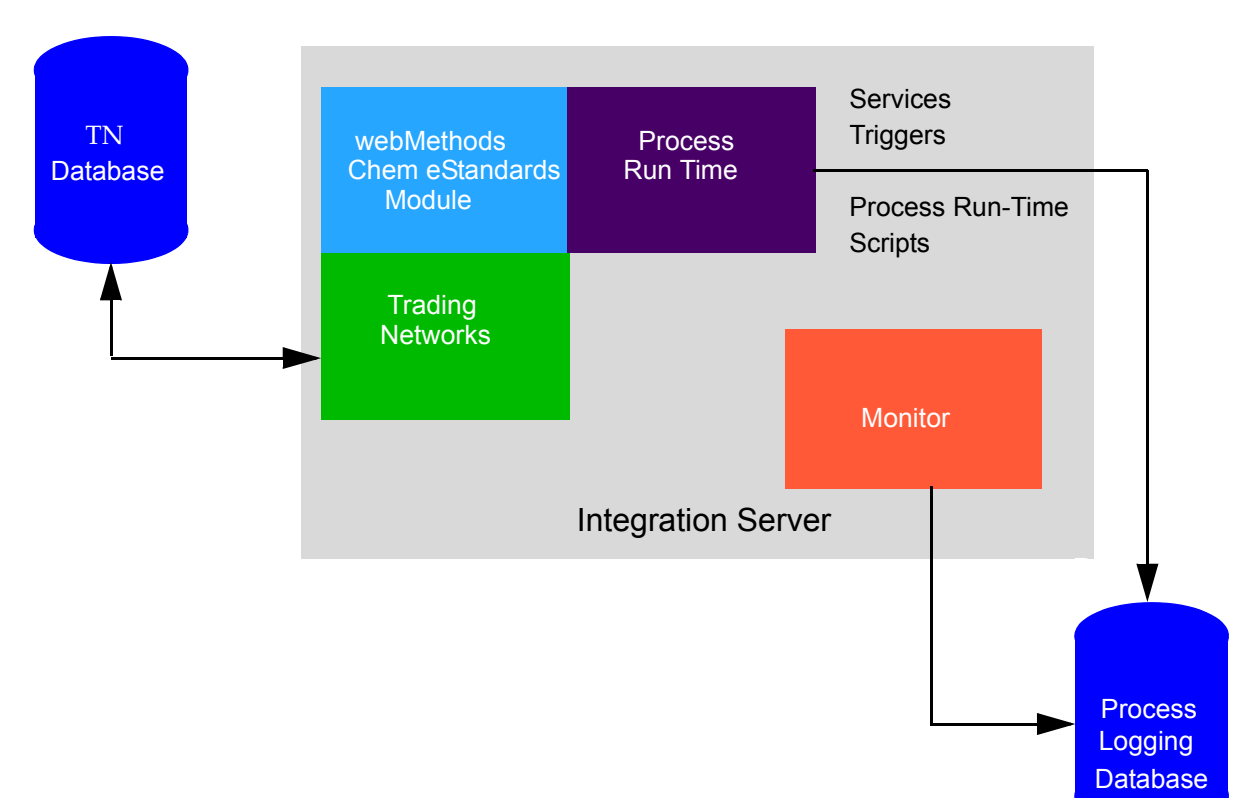

#### **webMethods Chem eStandards Module Run-Time Architecture/Components**

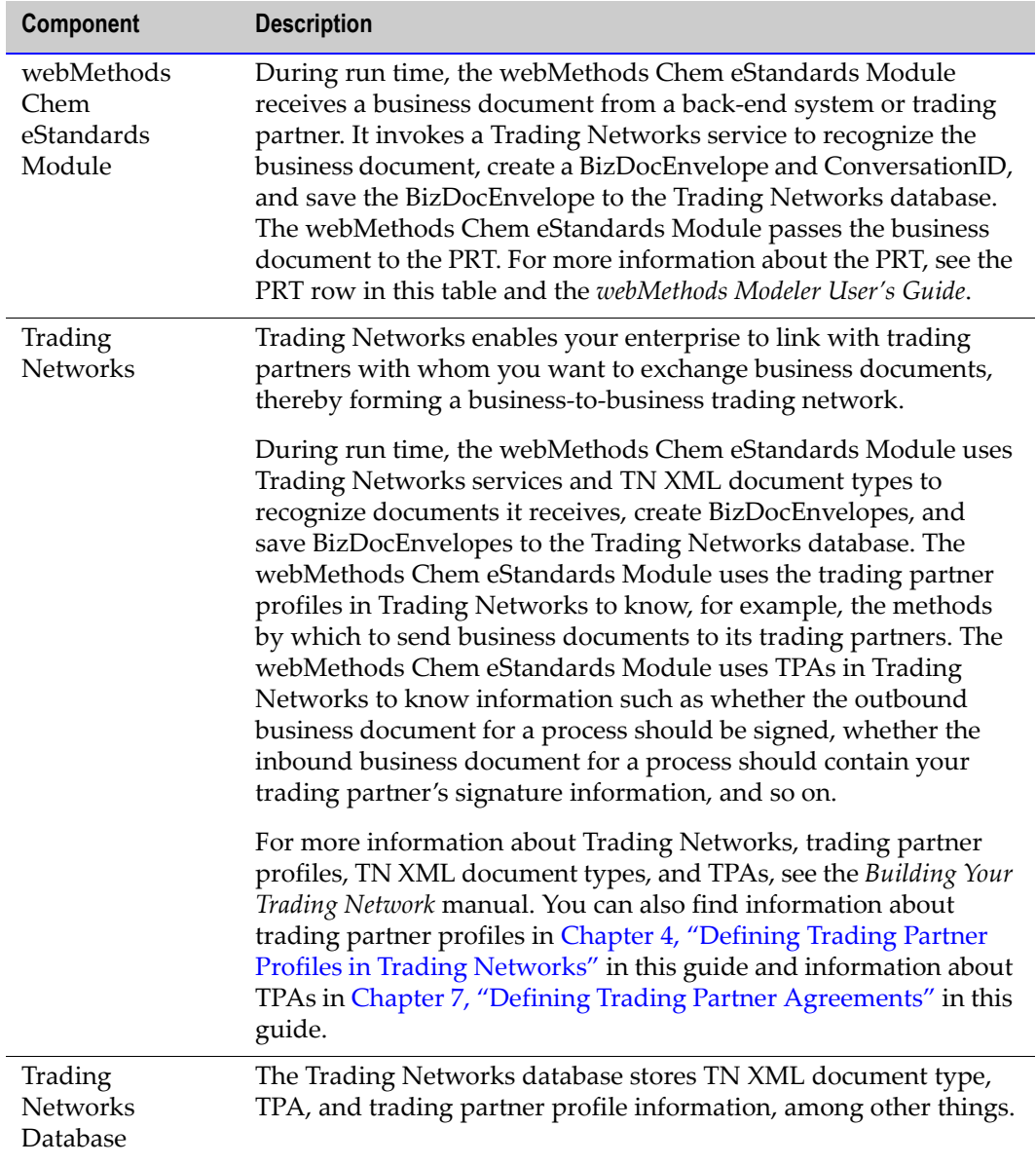

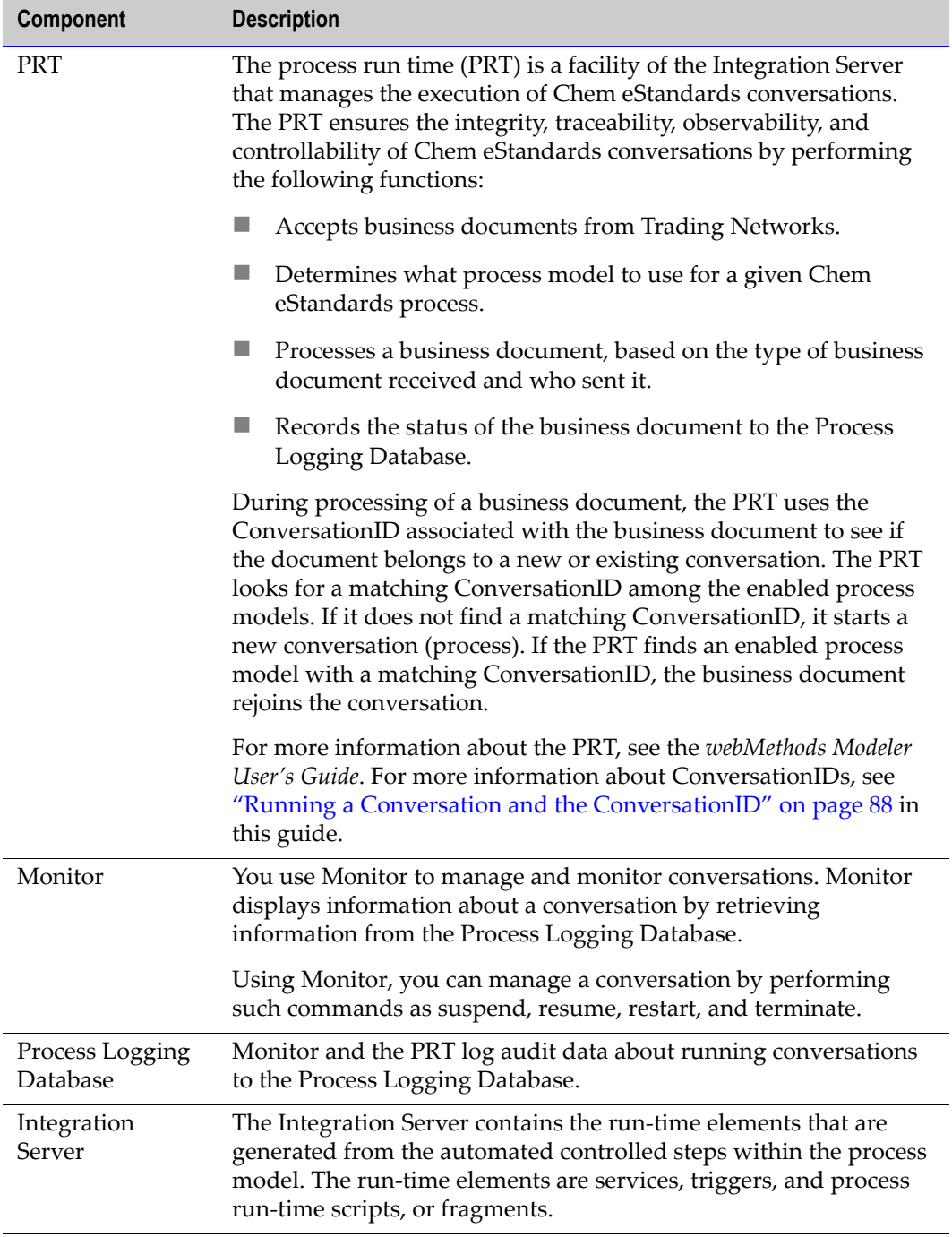

## <span id="page-28-0"></span>**Process Overview**

The following figure illustrates the use of the Chem eStandards *OrderCreate* process to send a purchase order (PO) to a trading partner using the webMethods Chem eStandards Module. Only the conversation for the buyer role is displayed. For further explanation, see the table that follows the figure.

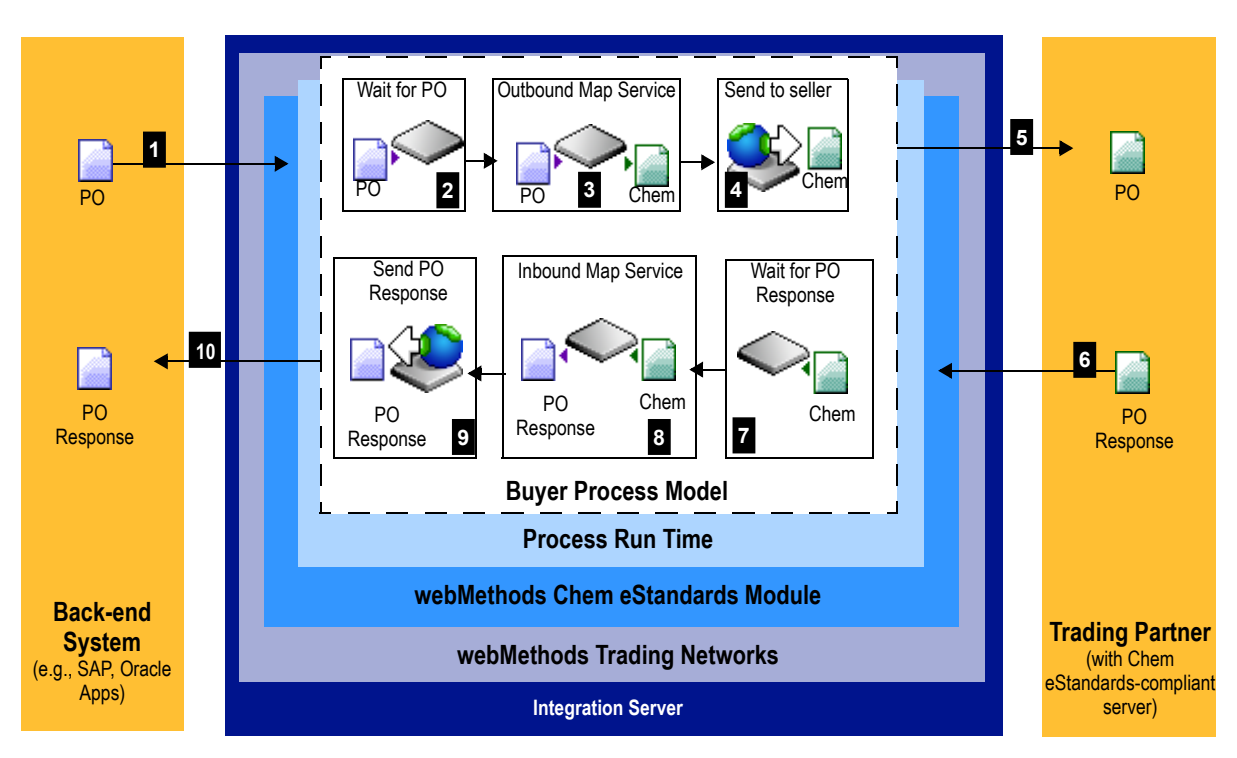

#### **Buyer Process Overview of the Chem eStandards** *OrderCreate* **Process**

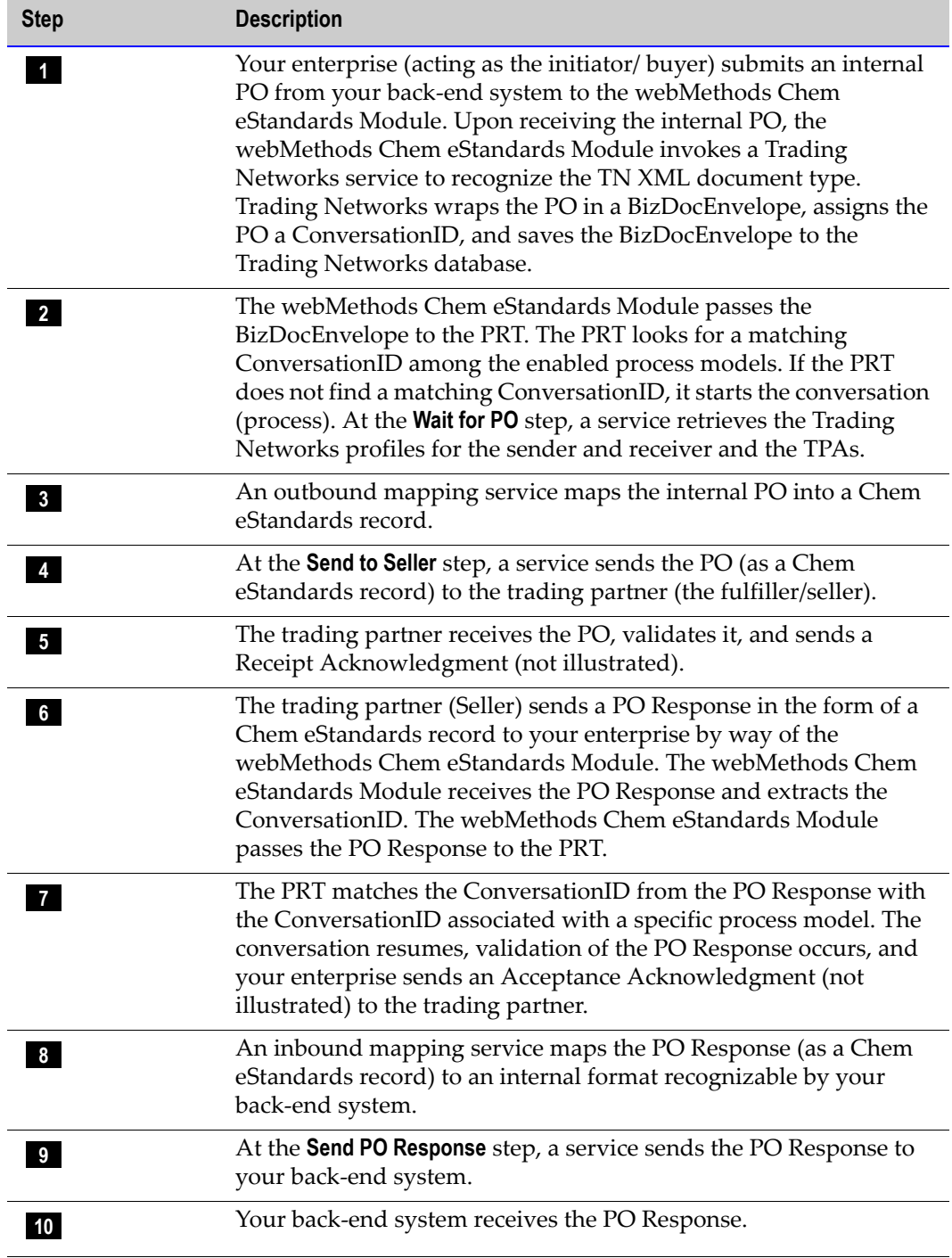

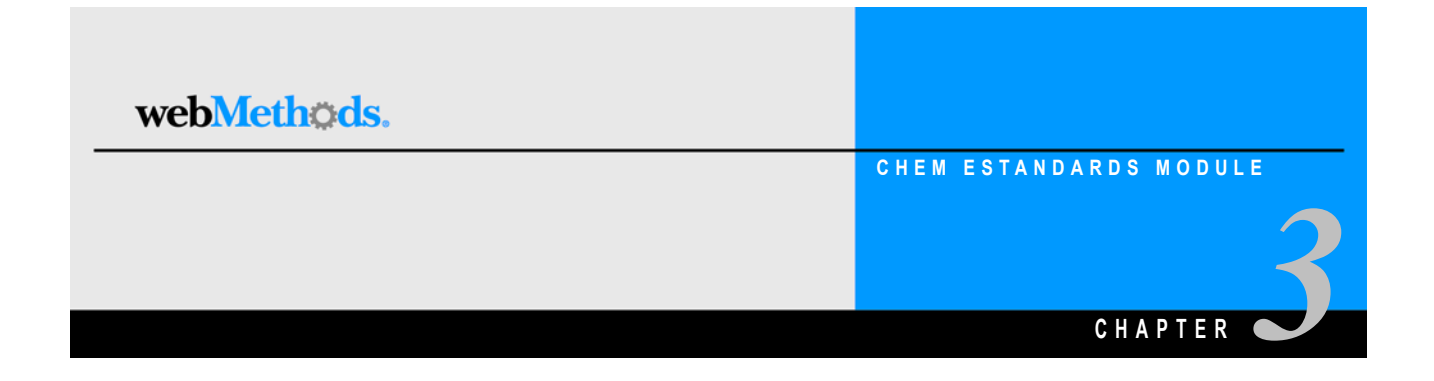

# <span id="page-30-1"></span><span id="page-30-0"></span>**Getting Started**

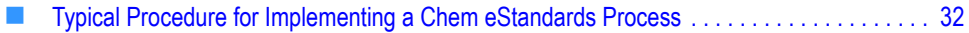

# <span id="page-31-0"></span>**Typical Procedure for Implementing a Chem eStandards Process**

The following procedure outlines the steps you take to implement a Chem eStandards process.

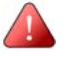

**Important!** The following procedure assumes that you already have installed the webMethods Integration Server, webMethods Trading Networks, webMethods Modeler, and the webMethods Chem eStandards Module.

## <span id="page-31-1"></span>**Step 1: Install the webMethods Chem eStandards Module Packages**

You install the webMethods Chem eStandards Module packages using the webMethods installer. The packages you install are:

- WmIPRoot
- WmChem
- WmRNIF11TRP
- WmChemSample

For information about installing the webMethods Chem eStandards Module packages, see the *webMethods Chem eStandards Module Installation Guide*.

## <span id="page-31-2"></span>**Step 2: Define Trading Partner Profiles**

In the webMethods Trading Networks Console, you define the profiles for yourself and all trading partners with whom you want to exchange business documents. A trading partner profile includes parameters such as the D-U-N- $S^{\circledR}$  Number and server URL. For more information about defining trading partner profiles, see [Chapter 4, "Defining](#page-34-1)  [Trading Partner Profiles in Trading Networks"](#page-34-1) in this guide and the *Building Your Trading Network* manual.

## <span id="page-31-3"></span>**Step 3: Define TN XML Document Types**

You define internal TN XML document types for each of the back-end business documents you want to use in your Chem eStandards processes and external TN XML document types for each of the Chem eStandards records you exchange with your trading partners. For information about defining TN XML document types, see [Chapter 6,](#page-50-1)  ["Defining TN XML Document Types"](#page-50-1) in this guide and the *Building Your Trading Network* manual.

## <span id="page-32-0"></span>**Step 4: Import the Chem eStandards Process Archives You Are Going To Use**

You download the compressed Chem eStandards process archives that represent the various versions of the Chem eStandards processes that you want to implement. You install these archives on the Integration Server using the import functionality in the webMethods Chem eStandards Module. For more information about importing process archives, see [Chapter 5, "Importing Chem eStandards Process Archives"](#page-40-1) in this guide.

## <span id="page-32-1"></span>**Step 5: Define Your Trading Partner Agreements**

You define your trading partner agreements (TPAs), if necessary. A TPA is a set of parameters that you can use to govern how documents are exchanged between two trading partners. You define a TPA in the Trading Networks Console. Each participant in a Chem eStandards conversation must define a TPA. For more information about TPAs, see [Chapter 7, "Defining Trading Partner Agreements"](#page-58-1) in this guide and the *Building Your Trading Network* manual.

## <span id="page-32-2"></span>**Step 6: Write Outbound and Inbound Mapping Services**

You create mapping services, which consist of two types: outbound and inbound. You create an outbound mapping service to map an internal business document received from the back-end to a Chem eStandards record that you want to send to a trading partner. You create an inbound mapping service to map a Chem eStandards record received from a trading partner to an internal business document that is then sent to a back-end system. For more information about mapping business documents, see [Chapter 8, "Mapping a](#page-64-1)  [Chem eStandards Record"](#page-64-1) in this guide.

## <span id="page-32-3"></span>**Step 7: Write Error Handler Services**

You write error handler services, if necessary. The webMethods Chem eStandards Module provides handler services for various tasks, such as handling a Chem eStandards record that does not conform to any TN XML document type. You can customize some of these handler services or create your own. For more information about error handling services, see [Chapter 11, "Handling Errors and Exceptions"](#page-94-1) in this guide.

## <span id="page-32-4"></span>**Step 8: Customize the Process Model Template You Are Going To Use**

You determine the webMethods-provided process model template you need to use and then customize the template based on the Chem eStandards process you are implementing. Customizing a process model template consists of such tasks as specifying the service that a step invokes, assigning a TN XML document type to a wait step, and so on. For more information about customizing a process model template, see [Chapter 9,](#page-76-1) 

["Customizing a Process Model Template"](#page-76-1) in this guide. For more information about process models in general, see the *webMethods Modeler User's Guide*.

#### <span id="page-33-0"></span>**Step 9: Generate and Update Your Process Model**

You generate and update your process model in Modeler. When you generate a process model, Modeler generates the run-time elements (that is, services, triggers, and process run-time scripts, or fragments) that actually execute at run-time. For information about generating and updating your process model, see the *webMethods Modeler User's Guide*.

#### <span id="page-33-1"></span>**Step 10: Start and Run the Conversation**

To start a conversation on the initiator's side, the initiator's back-end system calls wm.ip.cm:process Document. To start a conversation on the fulfiller's side, a service on the initiator's side sends a business document (as a Chem eStandards record) to wm.ip.chem:receive. After you start a service, you can monitor its progress using webMethods Monitor.

For more information about wm.ip.cm:process Document and wm.ip.chem:receive, see the *webMethods Chem eStandards Module Built-In Services Reference Guide*. For more information about starting a conversation, see ["Starting a Conversation" on page 90](#page-89-2) in this guide. For more information about Monitor, see ["About Monitor" on page 92](#page-91-2) in this guide, and the *webMethods Monitor User's Guide*.

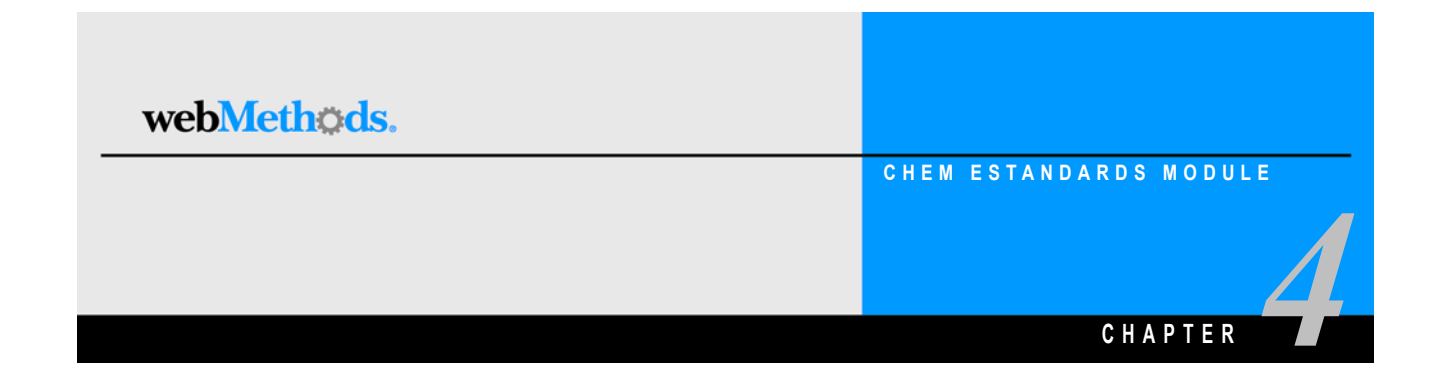

# <span id="page-34-1"></span><span id="page-34-0"></span>**Defining Trading Partner Profiles in Trading Networks**

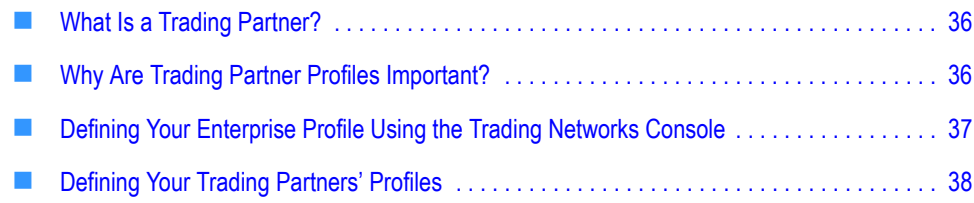

## <span id="page-35-0"></span>**What Is a Trading Partner?**

A *trading partner* is any person or organization with whom you want to conduct business electronically. In the webMethods Chem eStandards Module, a trading partner is defined by several criteria that you specify in a trading partner profile, including company name and identifying information, contact information, and preferred delivery methods.

In addition to specifying trading partner profiles for all of your trading partners, you must specify a profile for your own organization.

## <span id="page-35-1"></span>**Why Are Trading Partner Profiles Important?**

Your trading partner profiles, used in conjunction with trading partner agreements (TPAs) and process models, define how the various trading partners transact business with you. The different roles, for example, initiator/buyer or fulfiller/seller, in a process model define what actions your company can take in certain transactions, as well as the actions you expect your trading partners to perform during those transactions. In fact, the concise definition of profiles, the customization of process model templates, the application of TPAs, and the implementation of Chem eStandards processes are what enables you to successfully interact with your trading partners.

You are likely to need to act in different roles with different trading partners. For example, you might need to act as a buyer toward your suppliers and as a seller toward your distributors. With the webMethods Chem eStandards Module, you define a single trading partner profile for yourself (**My Enterprise**) and then customize the pertinent process model templates to define each role you will perform in conducting transactions with your trading partners. You also must define a trading partner profile for each trading partner with whom you will conduct transactions, and again customize the pertinent process model templates for each role those partners might play.

A trading partner's role figures prominently when you customize the process model templates for Chem eStandards processes. When you customize a process model template, you will use the various trading partner profiles to help define the sender of the business document, the receiver of the business document, target server's URL, and other criteria that depend heavily on the role of the trading partner. For information about customizing process model templates, see [Chapter 9, "Customizing a Process Model](#page-76-1)  [Template"](#page-76-1) in this guide. For information about process models in general, see the *webMethods Modeler User's Guide*.
# **Defining Your Enterprise Profile Using the Trading Networks Console**

Before defining your trading partner profiles in Trading Networks and exchanging business documents with your trading partners, you must first define your enterprise (**My Enterprise**) profile. You define your enterprise profile by completing the fields in the Profile Assistant in the Trading Networks Console. For procedural information about defining your enterprise profile as well as descriptions of the fields you must complete when defining your enterprise profile, see the *Building Your Trading Network* manual. For an example of how to complete your enterprise profile, see the *webMethods Chem eStandards Module Sample Guide*.

The following sections specify the required fields you must complete to define your enterprise profile in the Trading Networks Console and the Chem eStandards-specific notes on other information you must complete, such as items you should know when completing delivery method information.

## **Required Profile Fields**

Profile information is displayed on the **Corporate** tab. The following table lists and describes the required profile fields you must complete when defining your enterprise profile.

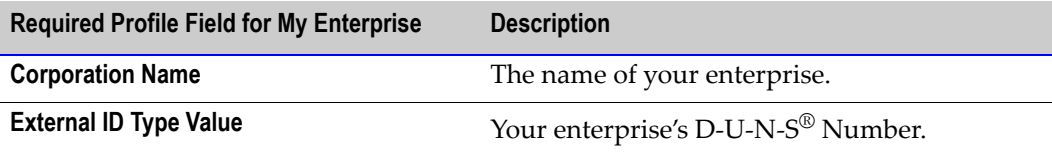

For descriptions of other fields you can complete when you define your enterprise profile, see the *Building Your Trading Network* manual.

## **Delivery Method Information**

Delivery method information is displayed on the **Delivery Method** tab. To complete information on the **Delivery Method** tab, you need to know the following:

- You must specify at least one delivery method as your preferred method by selecting the **Use as preferred protocol** check box. If you do not specify a preferred delivery method in Trading Networks, the webMethods Chem eStandards Module will not be able to determine how to send and receive Chem eStandards records and therefore will not be able to execute any conversations.
- If you select one of the HTTP protocols as the delivery method, you must specify invoke/wm.ip.chem/receive as the location.

### **Security Information**

Security information is displayed on the **Security** tab. The webMethods Chem eStandards Module uses the same certificate information for signing and decrypting.

### **Activating Your Enterprise Profile**

After you define your enterprise profile, you activate it by clicking **Enable** .

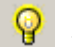

# **Defining Your Trading Partners' Profiles**

Each trading partner with whom you want to exchange business documents must have a trading partner profile in Trading Networks. After you have defined your enterprise profile, you are ready to define your trading partners' profiles.

You define a trading partner profile by completing the fields in the Profile Assistant in the Trading Networks Console. For procedural information about defining a trading partner profile as well as descriptions of the fields you must complete when defining a trading partner profile, see the *Building Your Trading Network* manual.

The following sections specify the required fields you must complete to define a trading partner profile and the Chem eStandards-specific notes on other information you must complete, such as items you should know when completing delivery method information.

### **Required Profile Fields for Your Trading Partner**

Profile information is displayed on the **Corporate** tab. The following table lists and describes the required fields you must complete when defining a trading partner profile.

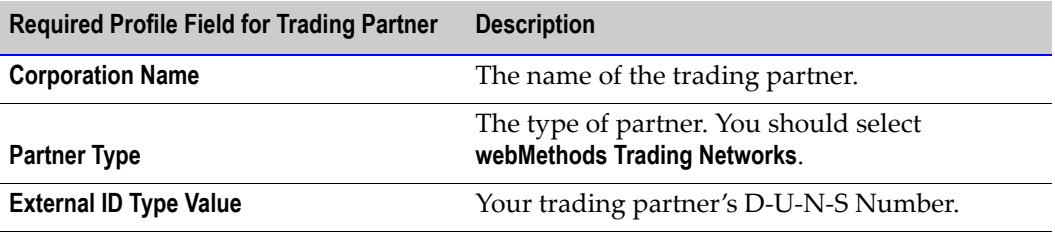

For descriptions of other fields you can complete when you define a trading partner profile, see the *Building Your Trading Network* manual.

## **Delivery Method Information**

Delivery method information is displayed on the **Delivery Method** tab. To complete information on the **Delivery Method** tab, you need to know the following:

- You must specify at least one delivery method as your preferred method by selecting the **Use as preferred protocol** check box. If you do not specify a preferred delivery method, the webMethods Chem eStandards Module will not be able to determine how to send and receive business documents and therefore will not be able to execute any conversations.
- If HTTP is the preferred protocol, then specify the URL provided by your trading partner to receive Chem eStandards records sent by you.
- If SMTP is the preferred protocol, then enter the e-mail address provided by your trading partner to receive Chem eStandards records sent by you.

## **Security Information**

The Profile Assistant for defining a trading partner profile contains four security information screens. In these screens, you specify the security information you want to use when sending business documents to your trading partner.

The certificate names you enter in the fields on these screens are used for signing Chem eStandards records you send to your trading partner and for decrypting encrypted Chem eStandards records you receive from your trading partner. If you do not provide any certificate information, then these business documents cannot be signed, encrypted, or decrypted.

Security information is displayed on the **Security** tab.

**Note:** The webMethods Chem eStandards Module uses the same certificate information for signing and decrypting.

## **Activating Your Trading Partners' Profiles**

After you define a trading partner profile, you activate it by clicking Enable .

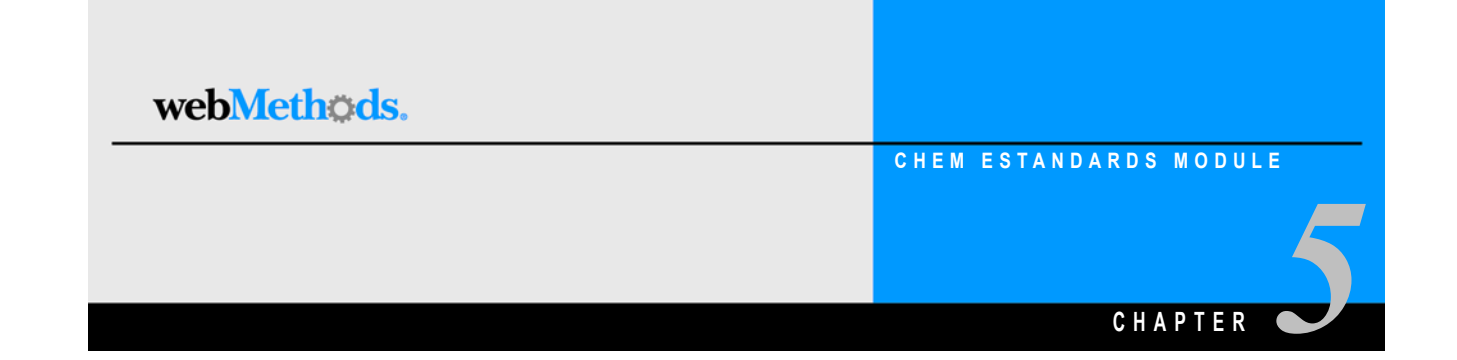

# **Importing Chem eStandards Process Archives**

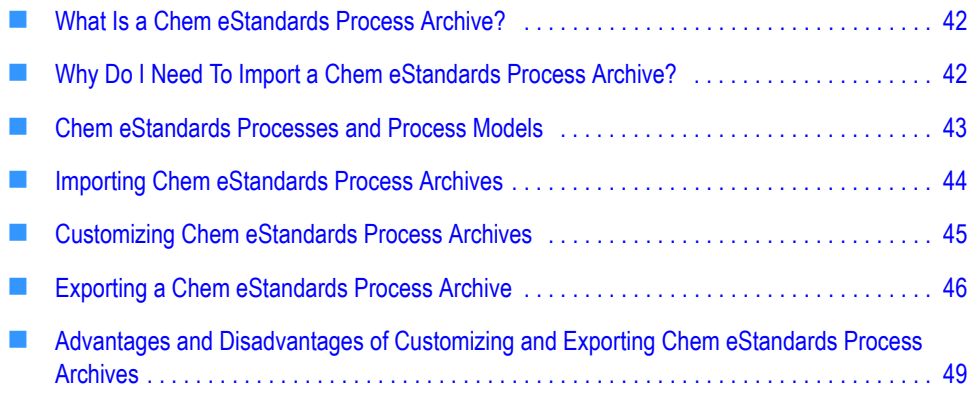

## <span id="page-41-0"></span>**What Is a Chem eStandards Process Archive?**

A *Chem eStandards process archive* is a compressed file (.par) that contains the IS document types for a specific version of a specific Chem eStandards process.

**Note:** IS document types define the namespace for the Chem eStandards process and also define the structure of the Chem eStandards records that are passed back and forth during a Chem eStandards conversation.

Chem eStandards process archives reside on the webMethods software download site at the URL provided to you by webMethods. Each Chem eStandards process archive has a file name that reflects the Chem eStandards process name and version. For example, the file name for the Chem eStandards *OrderCreate* process, version 2.0, is OrderCreatev20.par.

You must create the Trading Partner Agreements (TPAs) and TN XML document types that complete the implementation of the Chem eStandards processes. However, the Chem eStandards Module sample provides sample process archives that contain IS document types *as well as* TPAs and TN XML document types. You can use the TPAs and TN XML document types in these sample process archives as a guideline for building your own TPAs and TN XML document types.

For information about TN XML document types, see [Chapter 6, "Defining TN XML](#page-50-0)  [Document Types"](#page-50-0) in this guide and the *Building Your Trading Network* manual. For information about TPAs, see [Chapter 7, "Defining Trading Partner Agreements"](#page-58-0) in this guide and the *Building Your Trading Network* manual.

# <span id="page-41-1"></span>**Why Do I Need To Import a Chem eStandards Process Archive?**

You need to import a Chem eStandards process archive to implement a Chem eStandards conversation in the webMethods Chem eStandards Module. Because you download Chem eStandards process archives from the webMethods software download site, you can add new Chem eStandards process archives to your webMethods Chem eStandards Module installation as they are released by webMethods, without having to upgrade your installation.

You can implement different versions of the same Chem eStandards process to support transactions between you and your trading partners when not all of your trading partners are using the same version of the same process. However, in any specific Chem eStandards conversation, you and your trading partner must be using the same version of the Chem eStandards process.

You cannot copy over the Chem eStandards process archives for previous releases of the webMethods Chem eStandards Module from one upgrade to the next. If you do not have customized Chem eStandards processes and are upgrading to release 6.0.1, you should download and import the process archive. For customized Chem eStandards processes, release 6.0.1 upgrade functionality will be added at a later date.

## <span id="page-42-0"></span>**Chem eStandards Processes and Process Models**

Each Chem eStandards process archive enables you to implement a Chem eStandards process. Each of these processes can be described as following one of a few very basic process models. The differences between the specific Chem eStandards processes are mostly in the business documents that the webMethods Chem eStandards Module passes back and forth and how the Module handles those business documents.

In [Chapter 2, "Concepts"](#page-18-0), the basic overview of Chem eStandards processes was presented using the example of the Chem eStandards *OrderCreate* process. This process is an example of a two-action asynchronous process model. In general, Chem eStandards processes follow one of the three types of process models:

- **One-action asynchronous.** The initiating trading partner sends an asynchronous request, and the receiving trading partner sends a receipt acknowledgment. The webMethods Chem eStandards Module contains two process model templates for the one-action asynchronous model: one template for the initiator/sender and one template for the fulfiller/receiver. For information about these process model templates, see Chapter 9, ["Customizing a Process Model Template"](#page-76-0) in this guide.
- **Two-action asynchronous.** The initiating trading partner sends an asynchronous request, and the receiving trading partner sends a receipt acknowledgment. Next, the receiving partner sends an asynchronous response document, and the initiating partner sends a receipt acknowledgment. The webMethods Chem eStandards Module contains two process model templates for the two-action asynchronous model: one template for the initiator and one template for the fulfiller. For information about these process model templates, see [Chapter 9, "Customizing a Process Model](#page-76-0)  [Template"](#page-76-0) in this guide.
- **Two-action synchronous.** The initiating trading partner sends a synchronous request, and the receiving trading partner does not need to send a receipt acknowledgment. Next, the receiving partner sends a synchronous response document, and the initiating partner does not need to send a receipt acknowledgment. This model is currently not used in the Chem eStandards environment.

## <span id="page-43-0"></span>**Importing Chem eStandards Process Archives**

All Chem eStandards process archives are located on the webMethods software download site at the URL provided to you by webMethods. You import a Chem eStandards process archive by using the Chem eStandards import facility in the webMethods Server Administrator.

#### **To import a Chem eStandards process archive**

- **1** Navigate via a Web browser to the webMethods software download site at the URL provided to you by webMethods.
- **2** Enter your user name and password.
- **3** Scroll to the **webMethods Chem eStandards Module** section on the page.
- **4** Click the Chem eStandards process archive that you want to download. For example, if you want to download the *OrderCreate*, version 2.0, process archive, click **OrderCreatev20.par**.
- **5** Save the file to the *import* subdirectory of your Chem eStandards Module installation, for example:

\webMethods6\IntegrationServer\packages\WmChem\import

where \webMethods6\IntegrationServer is the directory in which your webMethods Integration Server is installed.

**6** After saving the file to your file system, start the Integration Server and Server Administrator, if they are not already running.

**Note:** If you need procedures for this step, see the *webMethods Integration Server Administrator's Guide*.

- **7** On the Server Administrator navigation panel, under the **Adapters** heading, click **Chem**.
- **8** On the Server Administrator navigation panel, under the **Chem** heading, click **Import** to display the following page.

#### **Transaction Import Files Page**

Process archive files that you saved in the *import* subdirect of your webMethods Chem eStandards Module installati are displayed here.

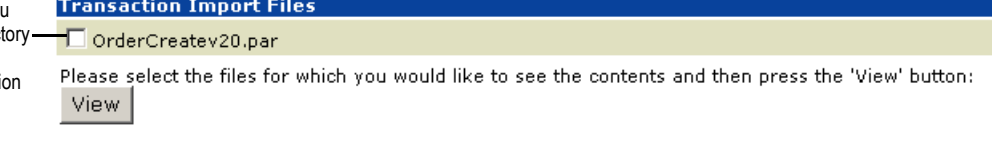

**9** Select the checkboxes next to the Chem eStandards process archives you want to import.

**10** Click **View**.

**Important!** If an exclamation point appears to the left of the entries in the **Archive Contents** section of the **Transaction Import File Details** page, you have already installed this version of this Chem eStandards process archive. If you want to use the version of the process archive that you are importing, continue this procedure.

If you have custom changes to the Chem eStandards process IS document types that you want to preserve, **stop** this procedure and follow the procedure in ["Exporting a](#page-45-0)  [Chem eStandards Process Archive" on page 46](#page-45-0) in this guide. After exporting the customized Chem eStandards process, continue with the next step in this procedure.

**11** Scroll to the bottom of the page, and select **Import Archives**.

### <span id="page-44-0"></span>**Customizing Chem eStandards Process Archives**

When implementing your webMethods Chem eStandards Module installation, you might make numerous changes to the process archives that you import. For example, you might make changes to the IS document types against which you validate Chem eStandards records. The next two sections discuss two different approaches for customizing a process archive.

**Note:** For the advantages and disadvantages of customizing and exporting a Chem eStandards process, see ["Advantages and Disadvantages of Customizing and Exporting](#page-48-0)  [Chem eStandards Process Archives" on page 49](#page-48-0) in this guide.

### **Customizing IS Document Types for Existing Standard Chem eStandards Process Archives**

There are two ways to customize an IS document type for an existing standard Chem eStandards process archive:

 If your trading partners are unable to populate and/or have no need for certain required fields in a Chem eStandards record, you can change the constraints in those fields and make them optional.

**Advantage:** This type of customization enables your Chem eStandards record for that Chem eStandards process to pass validation.

**Disadvantage:** This type of customization affects every trading partner that will be exchanging this record with you.

- If you intend to isolate changes to an IS document type for a specific trading partner, follow these steps:
	- **a** Create another folder in the WmChemPayloads package under wm.b2b.chem.rec.payloads and name it <*your customized record structure*>.
	- **b** Enter the new location as the value for the *NSFolder* parameter in the TPA for that Chem eStandards process and the specific trading partner.

**Advantage:** This type of customization localizes changes for one trading partner and for one particular Chem eStandards process only.

**Disadvantage:** This type of customization provides you with one additional IS document type to maintain.

### **Implementing a Custom Chem eStandards Process**

If you would like to implement a custom Chem eStandards process other than the standard Chem eStandards processes published by the Chemical Industry Data Exchange  $(CIDX<sup>TM</sup>)$ , follow the steps below.

#### **To implement a custom Chem eStandards process**

- **1** In the Trading Networks Console, create a new TN XML document type and specify a root tag for the TN XML document type that matches the root tag of the customized Chem eStandards record.
- **2** Add a pipeline matching variable to this new TN XML document type called *processVersion* and specify a value for this variable that matches the version in the Service Header of the customized Chem eStandards record.
- **3** In the Server Administrator, create a new IS document type for the customized Chem eStandards record.
- **4** In the Trading Networks Console, create a new Trading Partner Agreement (TPA). Specify the new TN XML document type name as the Agreement ID for the TPA, and specify the new IS document type as the value for the *NSFolder* parameter in the TPA.
- **5** In webMethods Modeler, in the process model template for the Chem eStandards process you are implementing, specify the new TN XML document type as input to the appropriate wait step.

## <span id="page-45-0"></span>**Exporting a Chem eStandards Process Archive**

When you create TPAs or TN XML document types, or modify or create IS document types in a process archive, you should package your changes together into an exported process archive file that you can then manage as a production archive, complete with version control, and can share with your trading partners.

You have the option of exporting any TPAs, TN XML document types, and IS document types located in the Integration Server.

#### **To export a Chem eStandards process archive**

**1** Start the Integration Server and Server Administrator, if they are not already running.

**Note:** If you need procedures for this step, see the *webMethods Integration Server Administrator's Guide*.

- **2** On the Server Administrator navigation panel, under the **Adapters** heading, click **Chem**.
- **3** On the Server Administrator navigation panel, under the **Chem** heading, click **Export**.
- **4** Enter a file name for the new process archive file; for example, MyOrderCreatev20.par for an archive based on the provided webMethods Chem eStandards Module sample OrderCreatev20.par archive.

The file extension must be .par to indicate that this is a process archive file. You should include the full path name as part of the file name to specify exactly where you want the archive file located on your file system. The default location is the following directory:

webMethods6\IntegrationServer\packages\WmChem\export

where webMethods6\IntegrationServer is the directory in which your Integration Server is installed.

- **5** Enter a name for the new archived Chem eStandards process; for example, CustomPurchaseOrder for a process based on the provided sample *PurchaseOrder* process in the *E41 OrderCreate* version 2.0 process archive.
- **6** Enter a number for the new archived Chem eStandards process; for example, z41 for a process based on the provided sample *E41 OrderCreate* version 2.0 process archive.
- **7** Enter a version number for the new archived Chem eStandards process; for example, 2.0 for a process based on the provided *E41 OrderCreate* version 2.0 process archive.
- **Note:** The version number that you enter here is meant for display purposes only. That is, when you import this archive, you see the version number that you specified while exporting. The version number that you enter here has no bearing on the contents of the archive.
- **8** Select the checkboxes for all of the Chem eStandards process IS document types that you want to export as part of the new process archive.

You should typically select all of the IS document types that were included in the standard process archive upon which you based your custom process archive, as well as any new IS document types you created for the custom archive.

**9** Select the checkboxes for all of the TN XML document types that you want to export as part of the new process archive.

You should typically select all of the TN XML document types that were included in the standard process archive upon which you based your custom process archive, as well as any new TN XML document types you created for the custom archive.

**10** Select the checkboxes for all of the TPAs that you want to export as part of the new process archive.

You should typically select all of the TPAs that were included in the standard process archive upon which you based your custom process archive, as well as any new TPAs you created for the custom archive.

**11** Click **Create Archive**.

# <span id="page-48-0"></span>**Advantages and Disadvantages of Customizing and Exporting Chem eStandards Process Archives**

If you decide to customize and export Chem eStandards process archives, you should be aware of the advantages and disadvantages, which are listed in the following table.

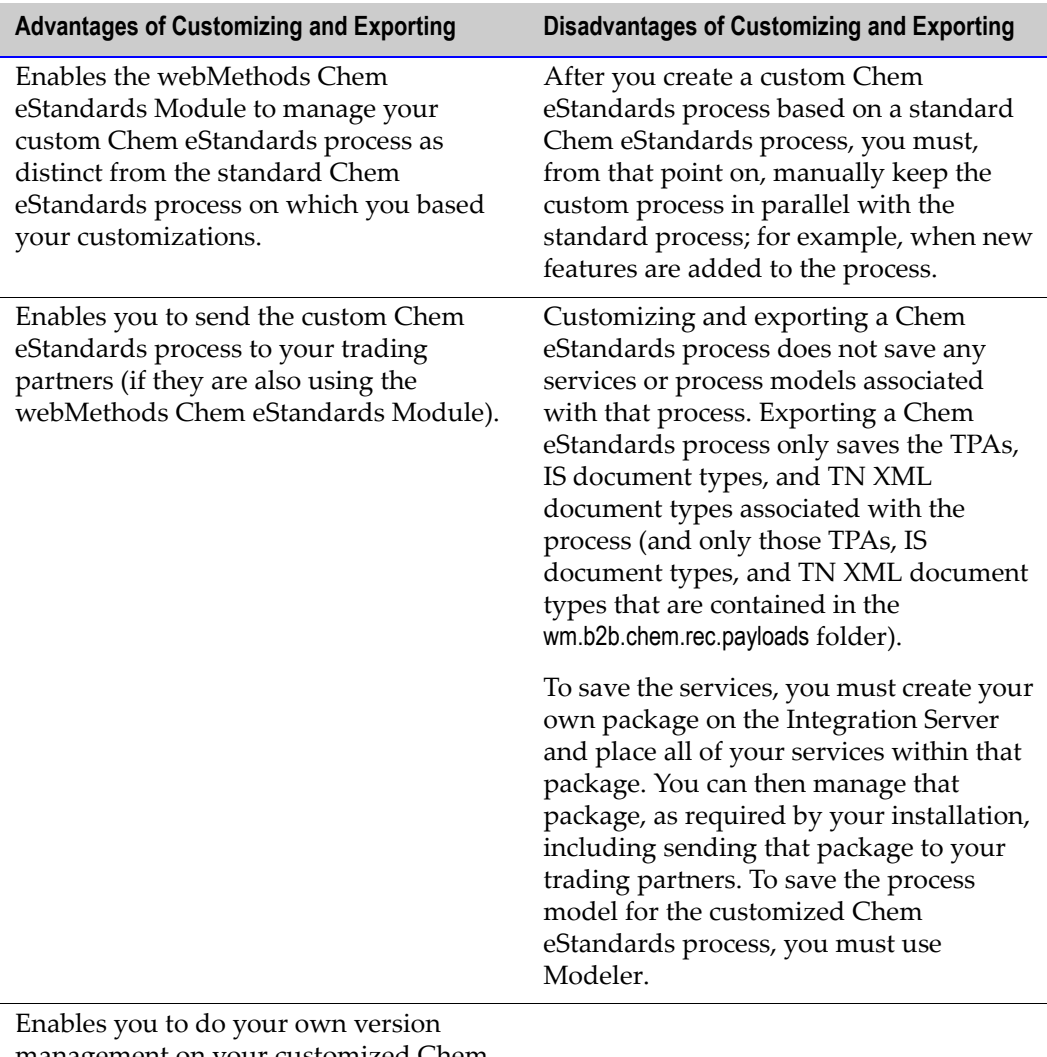

management on your customized Chem eStandards processes.

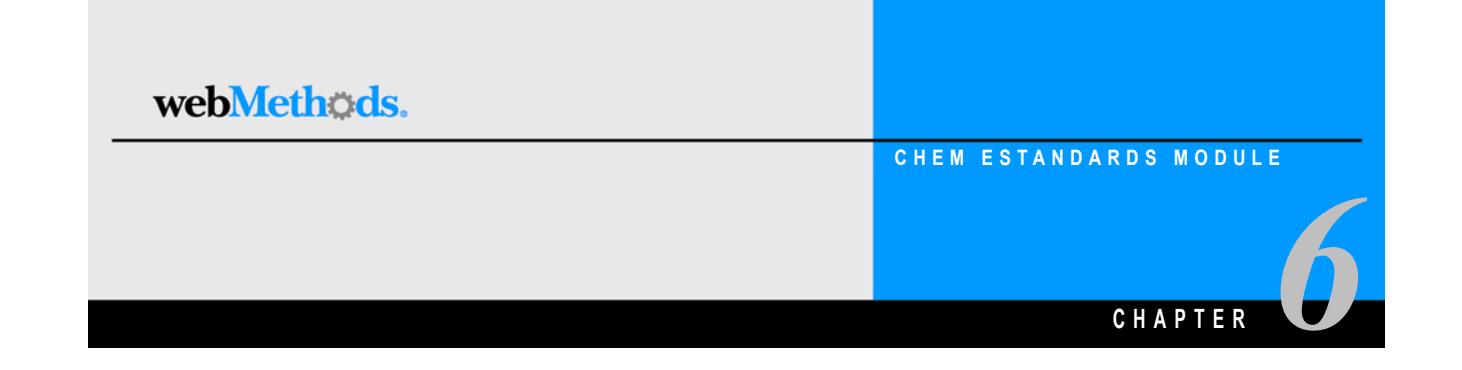

# <span id="page-50-0"></span>**Defining TN XML Document Types**

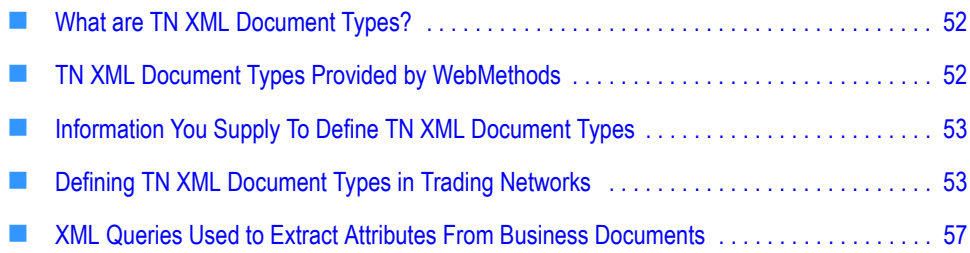

## <span id="page-51-0"></span>**What are TN XML Document Types?**

TN XML document type*s* are definitions that tell webMethods Trading Networks how to identify a type of business document and specify the attributes that Trading Networks is to extract from the business document.

When the webMethods Chem eStandards Module receives a business document, it invokes a Trading Networks service to recognize the type of business document by using the TN XML document types that you set up. When Trading Networks recognizes the TN XML document type of the business document, Trading Networks extracts specific pieces of information from the business document based on the document attributes you specify in the TN XML document type.

For more information about TN XML document types, see the *Building Your Trading Network* manual.

## <span id="page-51-1"></span>**TN XML Document Types Provided by WebMethods**

When you install the webMethods Chem eStandards Module on the webMethods Integration Server, the TN XML document types listed in the following table are defined in Trading Networks:

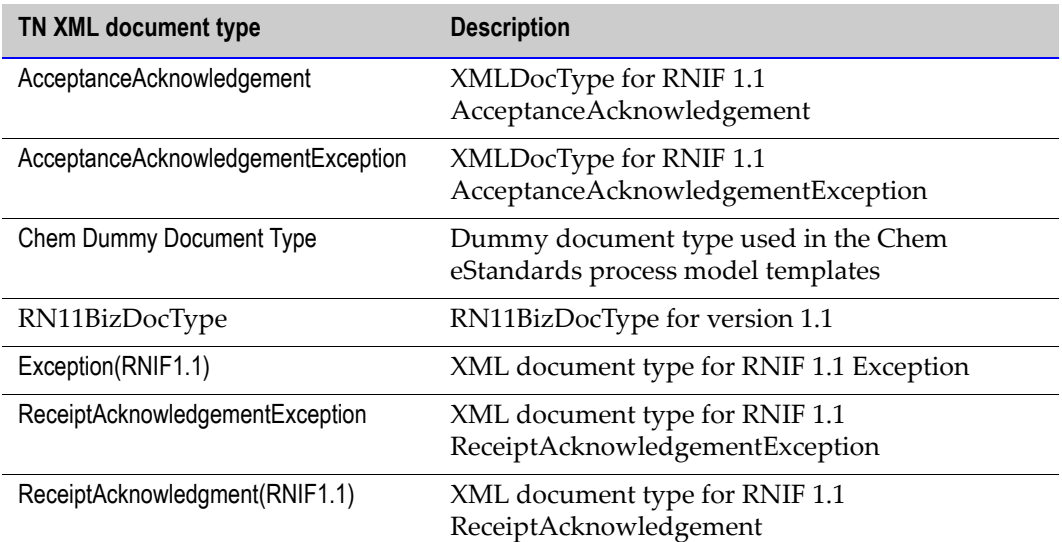

You can view these TN XML document types in the Trading Networks Console.

# <span id="page-52-0"></span>**Information You Supply To Define TN XML Document Types**

To define a TN XML document type, you specify the following identification information:

 **The root tag of a business document.** To identify a document that has a declared root tag value of cXML, you would specify "cXML". For example, the document might contain the following document type declaration containing the declared root tag:

<!DOCTYPE cXML SYSTEM "cXML.dtd">

 **The** *processVersion* **pipeline variable name and its value.** You must specify the **Name** and the **Value** of the pipeline matching variable so that Trading Networks checks to see that both exist in the pipeline.You need to specify the *processVersion* pipeline matching variable and its value for an external TN XML document type only.

For more information about specifying the root tag and the pipeline matching variable to define a TN XML document type, see the *Building Your Trading Network* manual.

## <span id="page-52-1"></span>**Defining TN XML Document Types in Trading Networks**

You must define the TN XML document types that you need to use for your Chem eStandards conversations. For example, for each Chem eStandards process, such as *OrderCreate* or *OrderResponse*, involved in the conversation, you need to define:

- The private, or internal, TN XML document type representing your back-end system business document, if you are the conversation initiator.
- The public, or external, TN XML document type representing a Chem eStandards record, if you are the conversation fulfiller.

**Note:** If you change the name of a TN XML document type, you must also change the name of it in the process model and in any associated trading partner agreements (TPAs); that is, where you have used the TN XML document type name as the agreement ID. For more information about process models, see [Chapter 9, "Customizing a Process Model](#page-76-0)  [Template"](#page-76-0) in this guide and the *webMethods Modeler User's Guide*.

You create TN XML document types in the **Document Type Details** screen in the Trading Networks Console.

## **Defining an Internal TN XML Document Type**

When you define an internal TN XML document type, you specify the root tag from within the business document that the TN XML document type is to match and the XML queries that Trading Networks uses to extract the SenderID and ReceiverID attributes from the business document.

#### **To define an internal TN XML document type in Trading Networks**

- **1** Start the Trading Networks Console. If you need procedures for this step, see the *Getting Started with Trading Networks* manual.
- **2** In the Selector Panel, click **My Enterprise**.
- **3** Select **View Document Types.**
- **4** Select **Types New.**
- **5** In the **Create New DocType** dialog box, select the **XML** document type category from the list, and click **OK**.
- **6** In the **Document Type Details** screen, the **Name** field, type the name you want to give the internal TN XML document type.
- **7** In the **Description** field, type a description for the internal TN XML document type.
- **8** In the **Root Tag** field, type the value of the root tag from within the business documents that this internal TN XML document type is to match.

The following figure illustrates the **Document Type Details** screen with the aforementioned three fields completed.

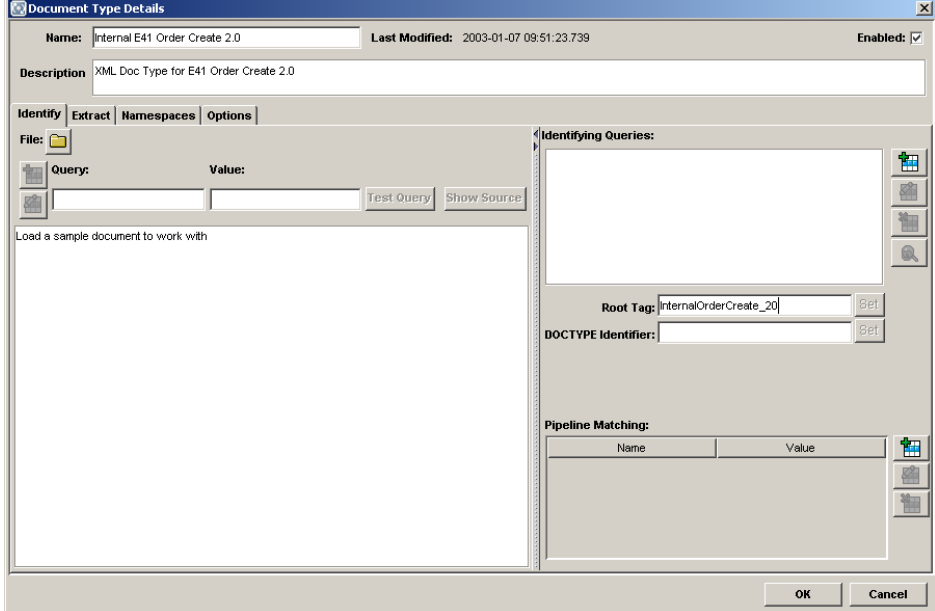

**Document Type Details Screen for an Internal TN XML Document Type**

**Note:** You do not need to specify the *processVersion* pipeline matching variable for internal back-end business documents. You specify this variable for external business documents only.

- **9** Specify SenderID as one of the attributes to extract.
	- **a** Click the **Extract** tab.
	- **b** Click **Add an Attribute**
	- **c** In the **Add an Attribute** dialog box, the **Name** list, select **Sender ID**.
	- **d** Select the **Required** check box.
	- **e** In the **Description** field, enter a description for the attribute.
	- **f** In the **Query** field, enter the query to extract the SenderID attribute. For the query to extract the SenderID attribute, see ["SenderID XML Queries" on page 57](#page-56-1) in this guide.
	- **g** In the **Detail** list, select **DUNS**.
	- **h** Click **OK**.
- **10** Repeat step 9 for the ReceiverID attribute. For the query to extract the ReceiverID attribute, see ["ReceiverID XML Queries" on page 57](#page-56-2) in this guide.

### **Defining an External TN XML Document Type**

When you define an external TN XML document type, you specify the root tag from within the business document that the TN XML document type is to match, the pipeline matching variable of *processVersion*, and the value for *processVersion*. You do not need to specify XML queries to extract the SenderID and ReceiverID attributes because Trading Networks determines the SenderID and the ReceiverID from the external business document's Service Header.

#### **To define an external TN XML document type in Trading Networks**

- **1** Start the Trading Networks Console. If you need procedures for this step, see the *Getting Started with Trading Networks* manual.
- **2** In the Selector Panel, click **My Enterprise**.
- **3** Select **View Document Types.**
- **4** Select **Types New.**
- **5** In the **Create New DocType** dialog box, select the **XML** document type category from the list, and click **OK**.
- **6** In the **Document Type Details** screen, the **Name** field, type the name you want to give the external TN XML document type.
- **7** In the **Description** field, type a description for the external TN XML document type.
- **8** In the **Root Tag** field, type the value of the root tag from within the business documents that this external TN XML document type is to match.
- **9** Click Add New Pipeline Match
- **10** In the **Add Pipeline Matching** dialog box, the **Name** field, type processVersion, the name of the pipeline matching variable.

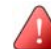

**Important!** The name of the pipeline matching variable is **always** processVersion.

**11** In the **Value** field, type the version of the Chem eStandards record you are creating.

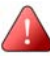

**Important!** The value specified is **always** the version of the Chem eStandards record you are creating.

The following figure illustrates the **Document Type Details** screen with the aforementioned fields completed.

#### **Document Type Details Screen for an External TN XML Document Type**

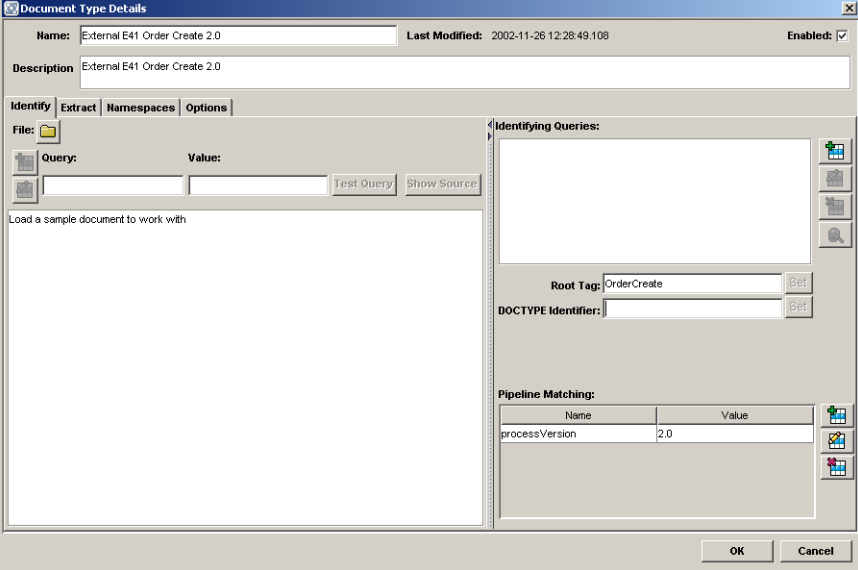

# <span id="page-56-0"></span>**XML Queries Used to Extract Attributes From Business Documents**

Trading Networks uses XML queries to extract the SenderID and ReceiverID attributes from internal business documents sent to the webMethods Chem eStandards Module from a back-end system. Trading Networks uses the SenderID and ReceiverID to determine who is sending the business document and whom to send the business document to.

**Note:** If a business document is an external business document received from a trading partner, Trading Networks uses the SenderID and ReceiverID from the business document's Service Header.

The following sections provide the XML queries used to extract the SenderID and Receiver ID attributes.

### <span id="page-56-1"></span>**SenderID XML Queries**

The SenderID is always the D-U-N-S<sup>®</sup> Number of the sender. The query to extract the SenderID for business documents (for example, Order Create, Order Response, and so on) is the following:

```
/ServiceHeader [0]/ProcessControl [0]/TransactionControl 
[0]/ActionControl/PartnerRoute [0] /fromPartner [0]/PartnerDescription 
[0]/BusinessDescription [0]/GlobalBusinessIdentifier [0]
```
The query to extract the SenderID for signal documents (for example, Receipt ACK, Exception, and so on) is as follows:

```
/ServiceHeader [0]/ProcessControl [0]/TransactionControl 
[0]/SignalControl [0]/PartnerRoute [0]/fromPartner [0]/PartnerDescription 
[0]/BusinessDescription [0]/GlobalBusinessIdentifier [0]
```
## <span id="page-56-2"></span>**ReceiverID XML Queries**

The ReceiverID is always the D-U-N-S Number of the receiver. The query to extract the ReceiverID for business documents (for example, OrderCreate, OrderResponse, and so on) is as follows:

```
/ServiceHeader [0]/ProcessControl [0]/TransactionControl 
[0]/ActionControl [0]/PartnerRoute [0]/toPartner [0]/PartnerDescription 
[0]/BusinessDescription [0]/GlobalBusinessIdentifier [0]
```
The query to extract the ReceiverID for signal documents (for example, Receipt ACK, Exception, and so on) is as follows:

/ServiceHeader [0]/ProcessControl [0]/TransactionControl [0]/SignalControl [0]/PartnerRoute [0]/toPartner [0]/PartnerDescription [0]/BusinessDescription[0]/GlobalBusinessIdentifier [0]

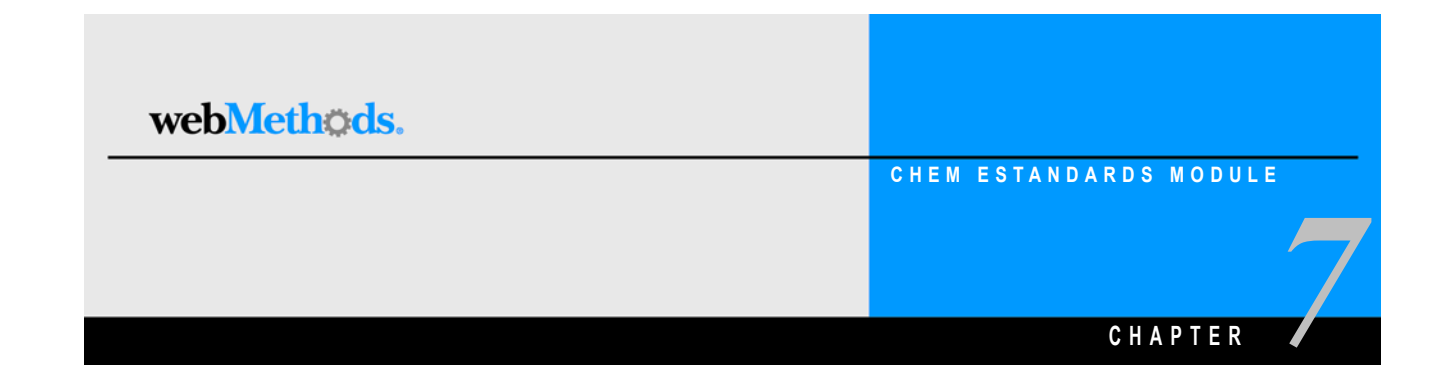

# <span id="page-58-0"></span>**Defining Trading Partner Agreements**

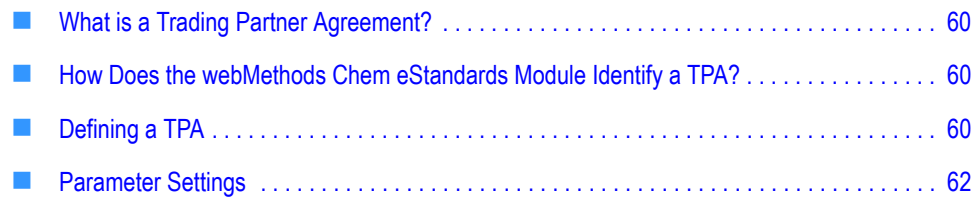

## <span id="page-59-0"></span>**What is a Trading Partner Agreement?**

A *Trading Partner Agreement (TPA)* is a set of parameters that you can use to govern how business documents are exchanged between two trading partners. For example, a TPA might contain parameters that specify whether the outbound business document for a process model should be signed, whether the inbound business document for a process model should contain your trading partner's signature information, and so on.

Each party in a Chem eStandards conversation, the initiator/sender and the fulfiller/receiver, must be associated with a TPA. You create and view TPAs in the Trading Networks Console **Agreement Details** screen. The TPAs that you create in Trading Networks contain a set of parameters that map to some (but not all) elements in the Service Header of a business message.

For more information about TPAs in general, see the *Building Your Trading Network* manual.

## <span id="page-59-1"></span>**How Does the webMethods Chem eStandards Module Identify a TPA?**

The webMethods Chem eStandards Module identifies a TPA by a unique Sender, Receiver, and Agreement ID. During a conversation between trading partners, the webMethods Chem eStandards Module uses this information to retrieve the TPAs for the initiator and fulfiller in the conversation and to process the business documents exchanged.

For the initiator, the webMethods Chem eStandards Module locates the Sender, Receiver, and Agreement ID from the starting TN XML document type. For the fulfiller, the webMethods Chem eStandards Module locates the Sender, Receiver, and Agreement ID from the Service Header in the Chem eStandards record.

## <span id="page-59-2"></span>**Defining a TPA**

Before you define a TPA, you must already have defined your enterprise profile and the trading partner profiles of the trading partners with whom you plan to exchange business documents.

When you define a TPA, you supply the following information: sender, receiver, agreement ID, IS document type, data status, and optionally, a description. You also define the values for TPA parameters. The following table lists and describes the TPA information at the top of the **Agreement Details** screen that you need to understand and modify. For step-by-step instructions about how to define a TPA, see the *Building Your Trading Network* manual.

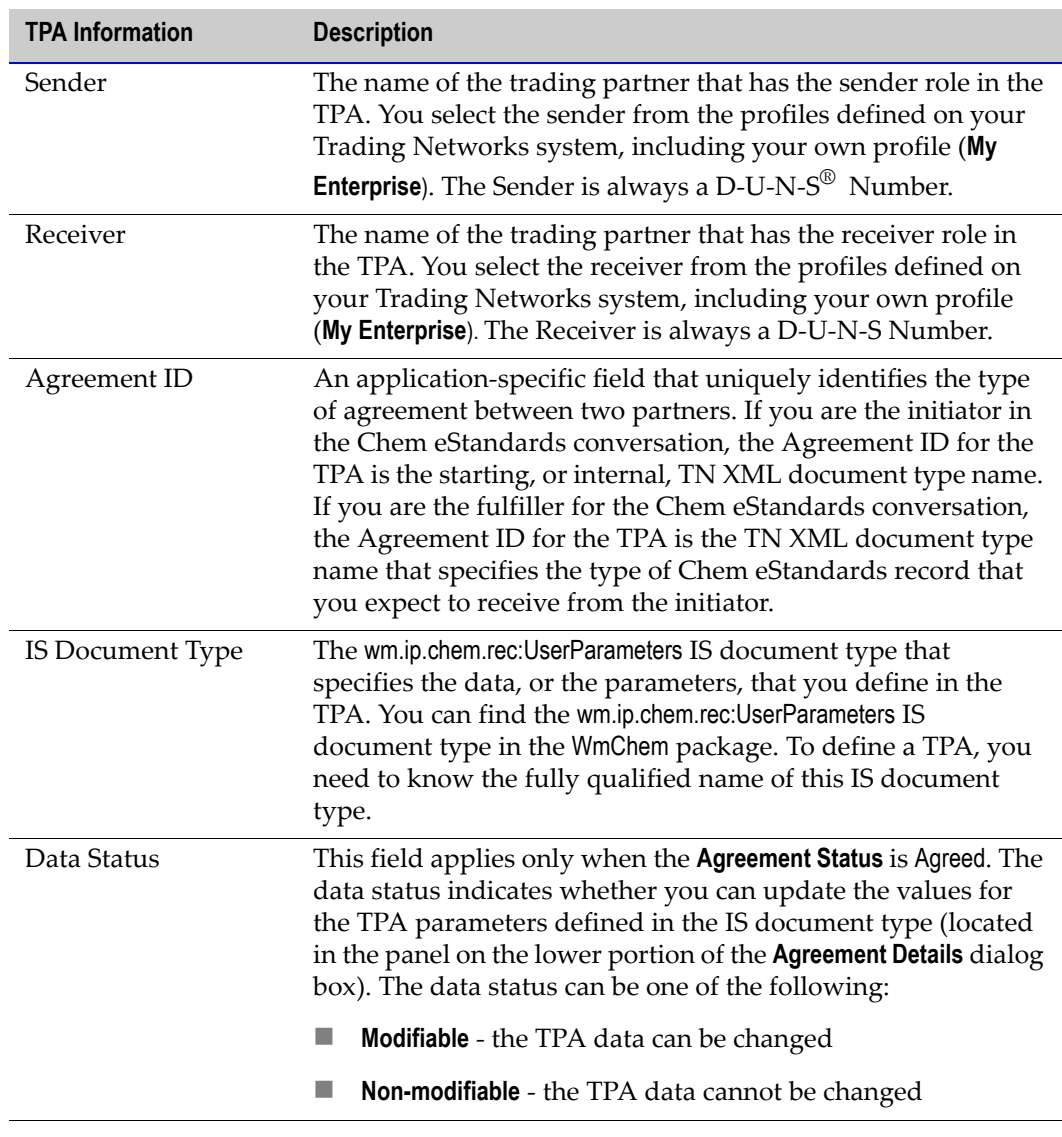

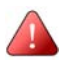

**Important!** The Sender, Receiver, and Agreement ID **must** be unique for each TPA. After you create a TPA, you cannot change these values.

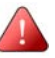

**Important!** The webMethods Chem eStandards Module does **not** support a TPA in which either the Sender is known (for example *Company1*) and the Receiver is *Unknown* or in which the Sender is *Unknown* and the Receiver is known (for example, *Company2*). The webMethods Chem eStandards Module supports only those TPAs in which either both the Sender and Receiver are known (for example, *Company1* and *Company2*, respectively) or in which the Sender and Receiver are *Unknown*.

The following figure illustrates the **Agreement Details** screen that currently displays a TPA. For further explanation, see the text that follows this figure.

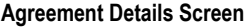

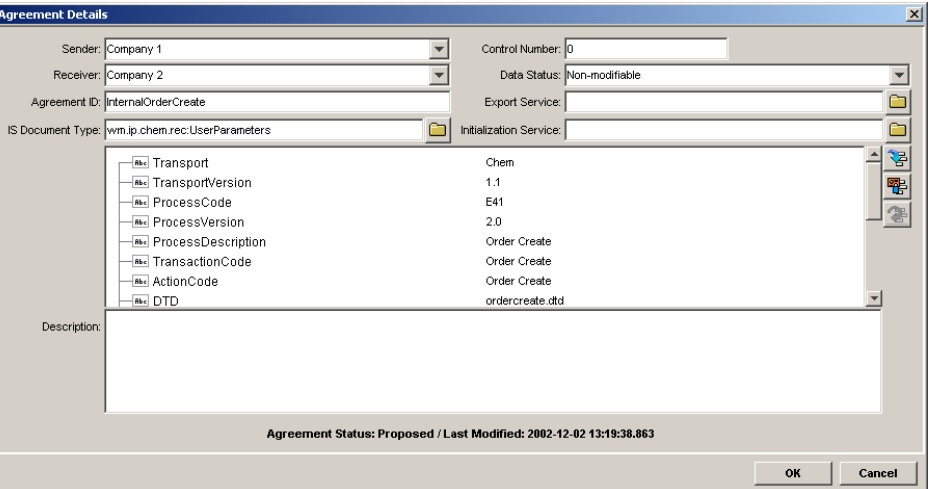

This TPA is an initiator's TPA because the Agreement ID is InternalOrderCreate, indicating that the Agreement ID is a starting, or internal, TN XML document type. In the lower half of the screen are the TPA parameters with their current values displayed. You define or modify TPA parameter values in the **Input for 'wm.ip.cm.rec:UserParameters'** screen.

For a list and descriptions of the TPA parameters, see the next section, ["Parameter](#page-61-0)  [Settings"](#page-61-0).

## <span id="page-61-0"></span>**Parameter Settings**

TPA parameters are divided into two sections:

- **ProcessInfo.** Consists of process-level information, such as the Transport, the TransportVersion, and so on.
- **PipInfo.** Consists of information about the Chem eStandards process, such as the DTD, ActionCode, and so on. Do **not** edit Chem eStandards process information unless you are implementing a customized process.

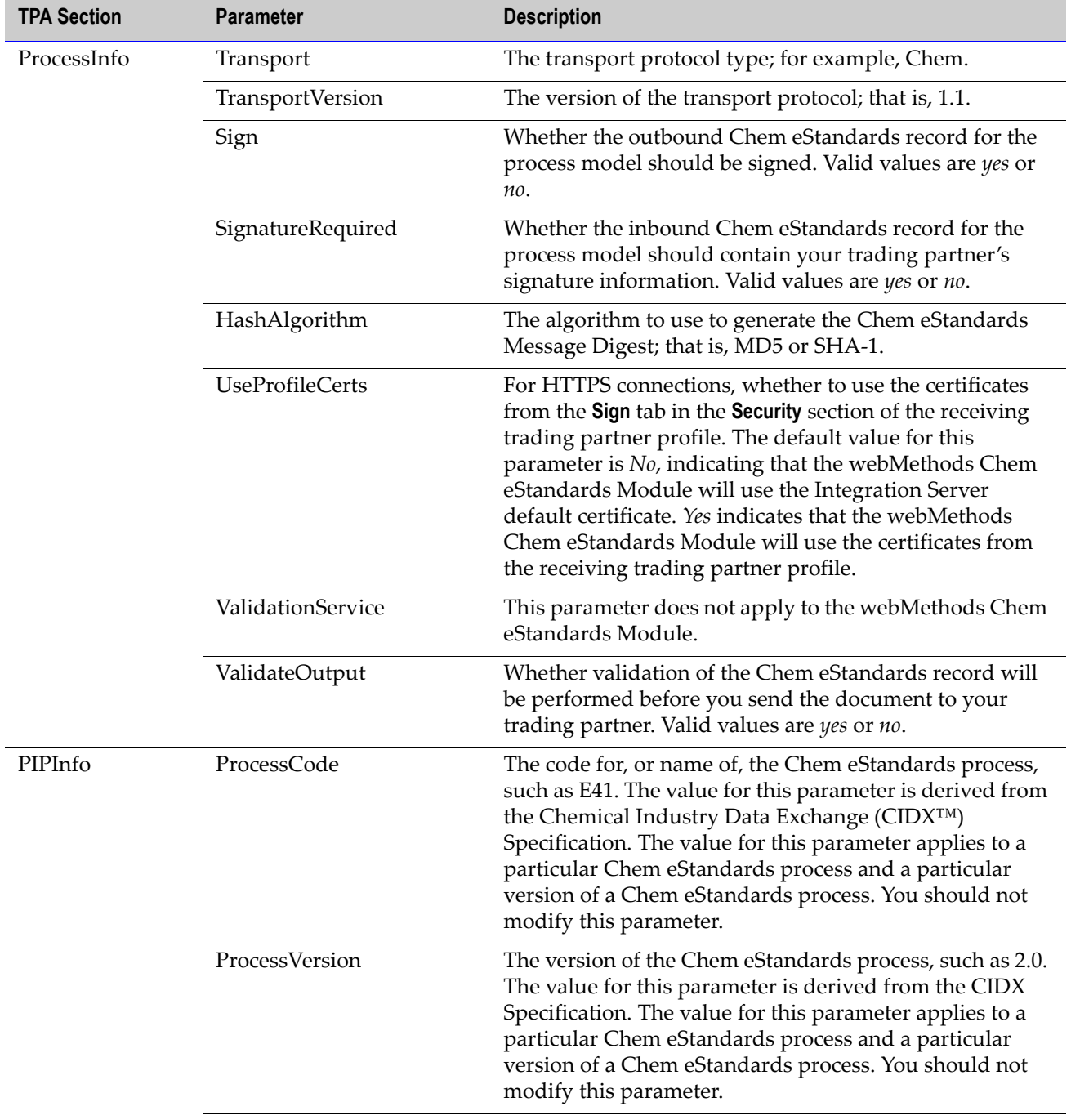

The following table lists and describes the TPA parameters.

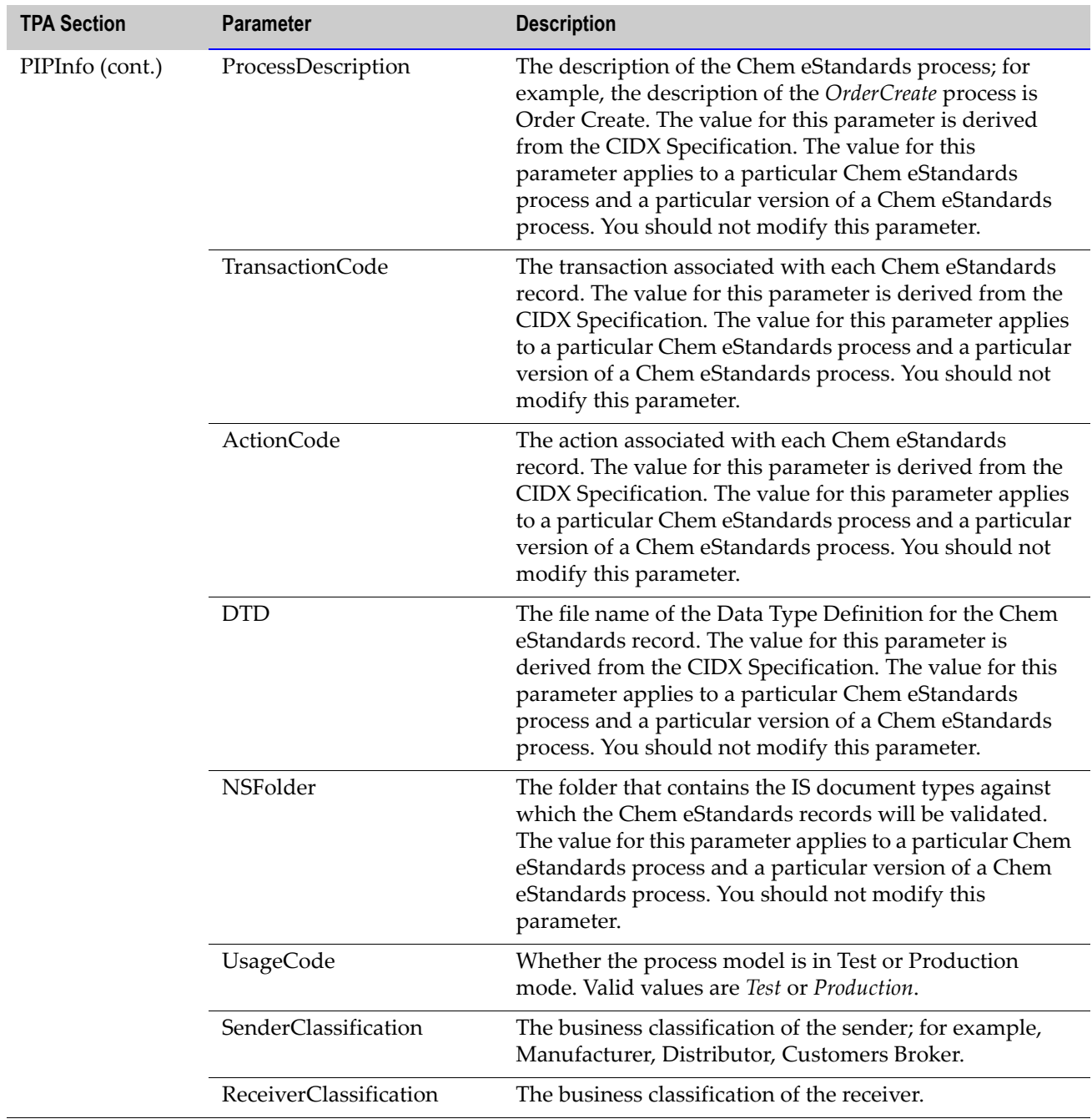

 $\overline{a}$ 

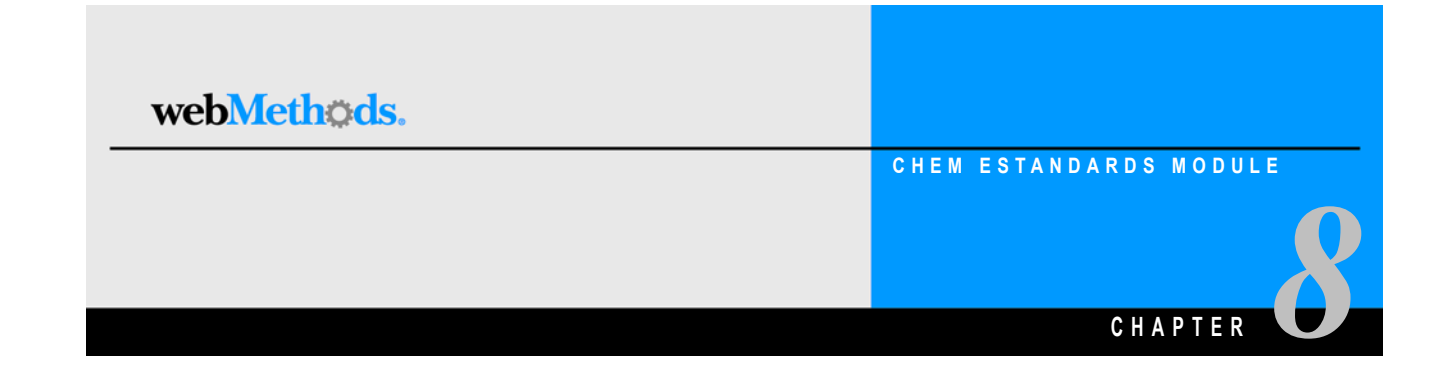

# **Mapping a Chem eStandards Record**

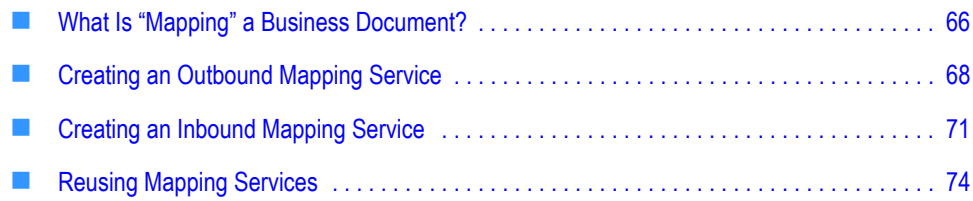

## <span id="page-65-0"></span>**What Is "Mapping" a Business Document?**

"Mapping" a business document refers to the process of assigning the structure, values, or content of one or more business documents to a new business document; that is, mapping the values, data, and information from various sources into a single, new business document.You need to map business documents because, typically, your back-end systems have different document formats than that of the Chem eStandards records.

## **Why Do You Create an Outbound Mapping Service?**

You create an outbound mapping service to translate an outbound back-end proprietary business document (for example, an IDOC from an SAP R/3 system) to a Chem eStandards record. Elements of the proprietary business document need to be mapped to corresponding elements in a specific version of a Chem eStandards record. Extra elements in the back-end business document are ignored, as long as values are mapped to **all** elements in the Chem eStandards record. Examples of outbound mapping services are located in the WmChemSample package.

## **Why Do You Create an Inbound Mapping Service?**

You create an inbound mapping service to map each element of the inbound Chem eStandards record to a corresponding element in your back-end proprietary business document format.

For example, if you use SAP R/3 as your back-end ERP system, and you want to receive a Chem eStandards record via the webMethods Chem eStandards Module, you create an inbound mapping service that maps each element of the Chem eStandards record to a corresponding element in the IDOC format. Examples of inbound mapping services are located in the WmChemSample package.

### **Example of Mapping a Business Document**

The following figure illustrates mapping a business document for a two-action Chem eStandards process. For further explanation, see the table that follows the figure.

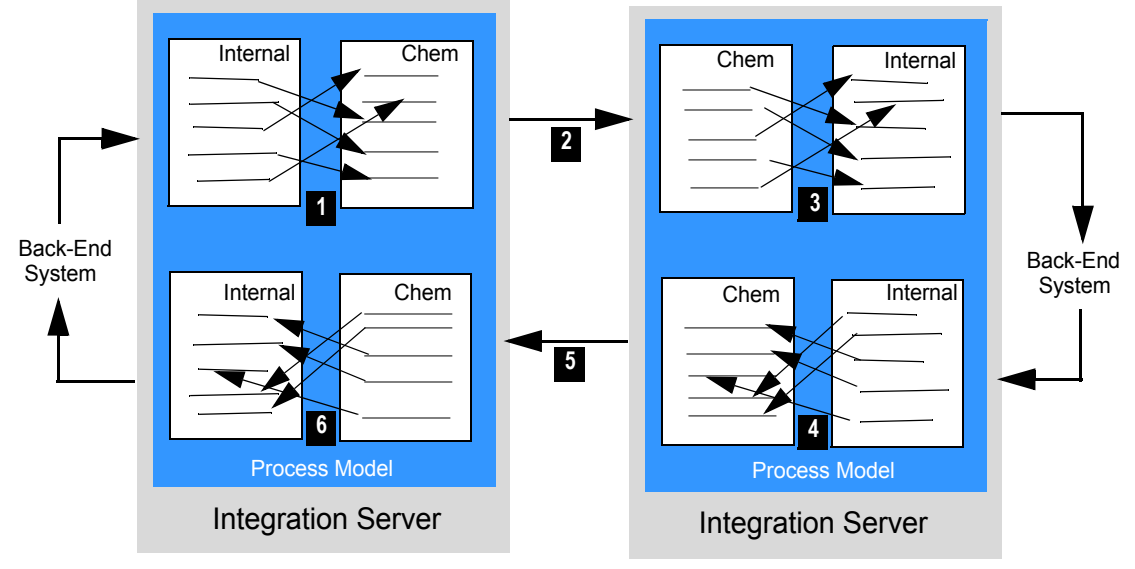

#### **Example of Mapping a Business Document**

**Trading Partner A** Trading Partner B

| <b>Step</b>    | <b>Description</b>                                                                                                    |
|----------------|----------------------------------------------------------------------------------------------------|
|                | Trading Partner A uses an outbound mapping service to map an<br>internal business document from a back-end system to a Chem<br>eStandards record.                                                                                                    |
| $\overline{2}$ | Trading Partner A sends the Chem eStandards record to Trading<br>Partner B.                                                                                                    |
| 3              | Trading Partner B receives the Chem eStandards record and uses<br>an inbound mapping service to map the Chem eStandards record<br>to an internal business document. After the business document is<br>mapped, it is in a format that Trading Partner B's back-end system<br>can process. |
|                | Trading Partner B uses an outbound mapping service to map the<br>internal response document from the back-end system to a Chem<br>eStandards record.                                                                                                    |

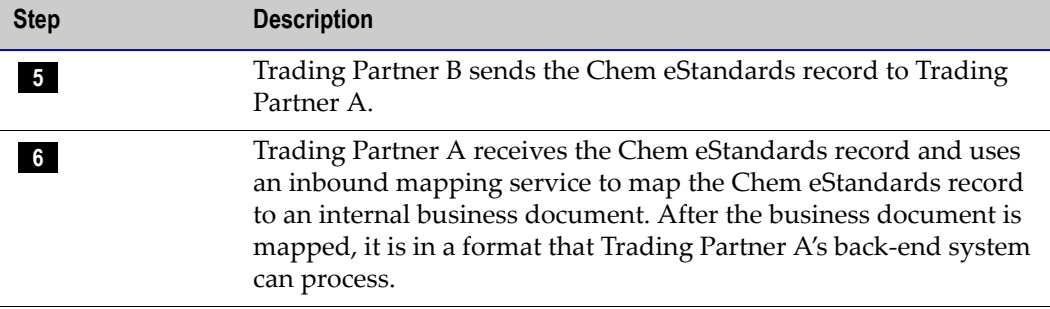

## <span id="page-67-0"></span>**Creating an Outbound Mapping Service**

In webMethods Developer, you create an outbound mapping service by creating a new flow service. This flow service contains one or more MAP entities, which do the actual mapping from your back-end business document, through any desired intermediate steps, to the IS document type for the appropriate outbound Chem eStandards record. For information about mapping data in a flow service, see the *webMethods Developer User's Guide*. For examples of how to create an outbound mapping service, see the sample in the WmChemSample package.

### **Input/Output to Use**

The input to the outbound mapping service is, indirectly, your back-end business document, represented as an IData object.

**Note:** You typically invoke wm.ip.util:getBizDocFromEvent to retrieve the BizDocEnvelope, which contains your back-end business document, and then invoke wm.ip.util:recordFromBizDoc to extract the business document content from the BizDocEnvelope. This process returns your back-end business document as an IData object.

The output from the outbound mapping service is the Chem eStandards record in the **documents\Payload** IData object in the pipeline. For instance, if you are mapping your backend documents to the *OrderCreate* Chem eStandards record, the output of the mapping service would be *OrderCreate(OrderCreate)* in the **documents\Payload** IData object. See the figure in ["Example of an Outbound Mapping Service: Initiator/Sender" on page 70](#page-69-0) in this guide.

The output from the outbound mapping service **must** be placed in the **documents\Payload** IData object. The webMethods Chem eStandards Module has to convert a Chem eStandards IData object into an XML string before sending the Chem eStandards record to the trading partner. Therefore, the webMethods Chem eStandards Module must know the precise location of the Chem eStandards IData object.

**Note:** If the documents for your back-end system have DTDs, you can automatically import an external DTD in Developer to provide a starting point for mapping. Simply create a new external record and specify the source as *XML, DTD,* or *XML Schema.*

### **Flow Operations to Use**

In the flow service, you insert a MAP operation and use the service pipeline to map elements of the IS document type for your back-end business document to all elements of the IS document type for the appropriate Chem eStandards record. Any unmapped elements in your back-end business document are dropped. Built-in IS document types for all versions of the Chem eStandards processes that you imported are located in the WmChemPayloads package in the wm.b2b.chem.rec.payload folder, which is displayed in the following figure.

#### **Imported IS Document Types**

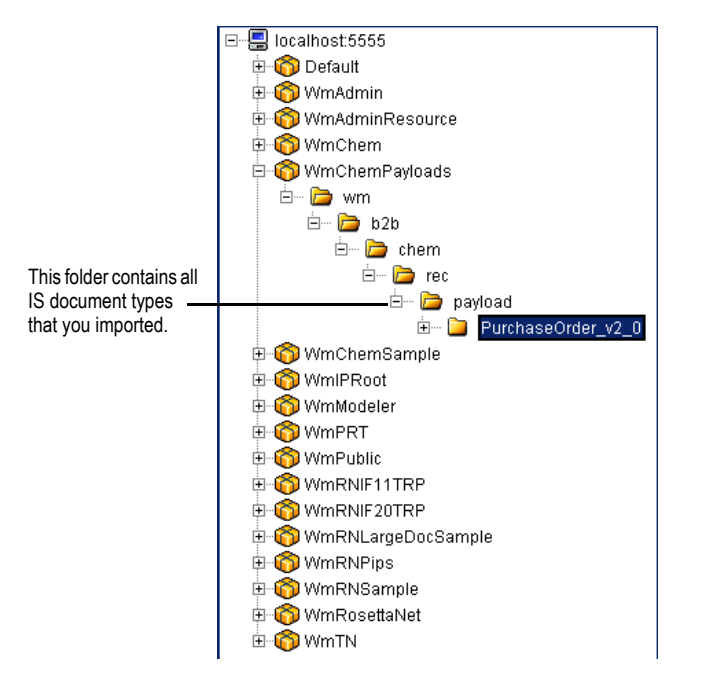

### <span id="page-69-0"></span>**Example of an Outbound Mapping Service: Initiator/Sender**

If you are the initiator/sender and are implementing a version of the *OrderCreate* process, the outbound mapping service might look like the following figure. For further explanation, see the text that follows the figure.

#### **Example of an Outbound Mapping Service: Initiator/Sender**

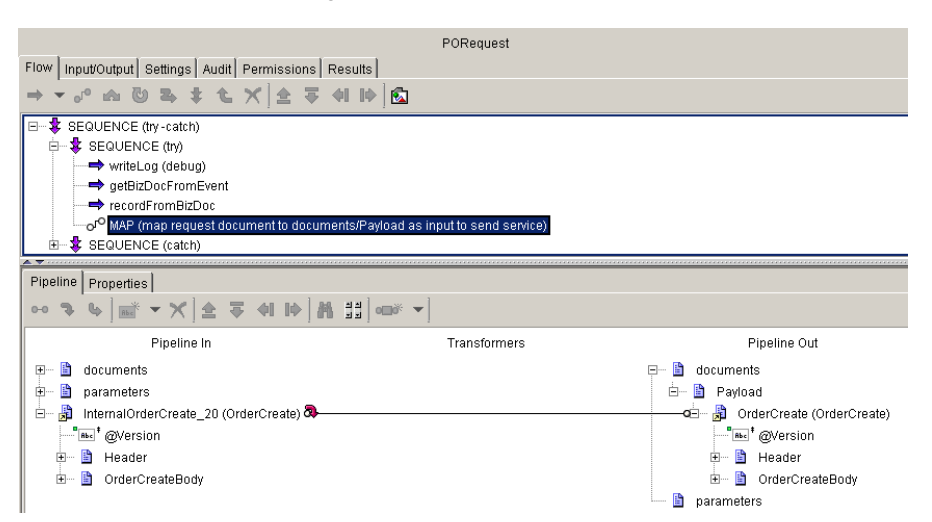

Under the **Pipeline Out** heading, in the **documents\Payload** IData object, the **OrderCreate** not in parentheses is the *IData object*, or Chem eStandards record, being sent to the trading partner and the **OrderCreate** in parentheses is the *IS document type* that defines the Chem eStandards record. The name of the IData object is case sensitive.

**Important!** As a general convention, the name of the IData object should be the same (including the case) as the name of the IS document type. If not, the validation on the receiver's end will fail. Using the above figure as an example, the receiver's Chem eStandards-compliant server will expect the name of the incoming Chem eStandards record to have a Chem eStandards process name of **OrderCreate**.

### **Example of an Outbound Mapping Service:Fulfiller/Receiver**

If you are the fulfiller/receiver and are implementing a version of the *OrderCreate* process, the outbound mapping service might look like the following figure. For further explanation, see the text that follows the figure.

#### **Example of an Outbound Mapping Service: Fulfiller/Receiver**

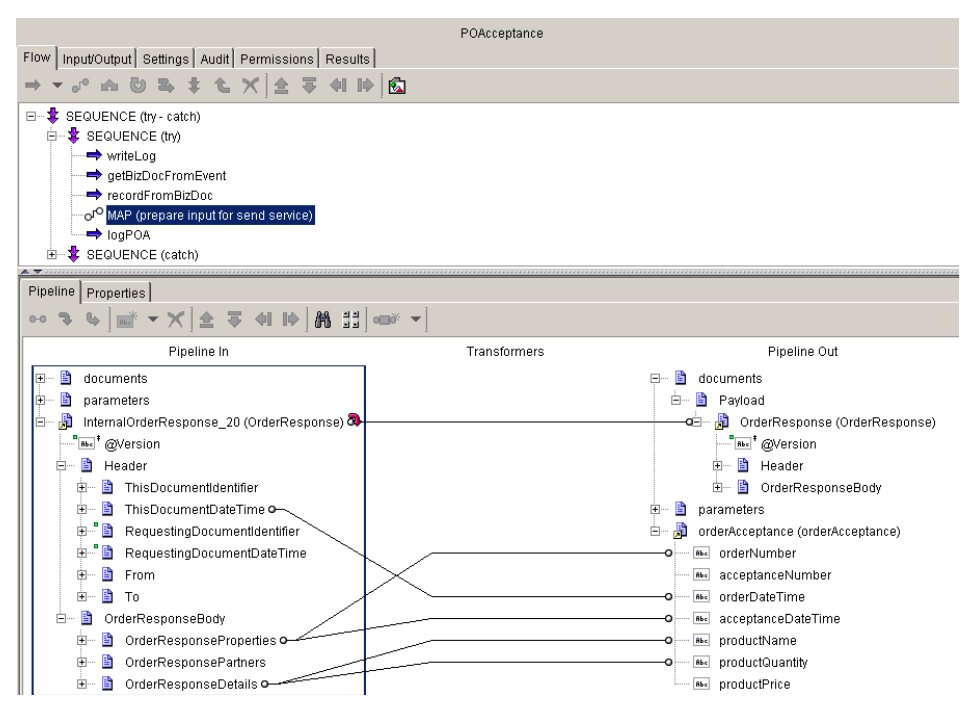

The fulfiller returns a Purchase Order (PO) Response to the initiator. Note that the **InternalOrderResponse** IData object that contains information from the fulfiller's back-end system is mapped to the **OrderResponse** IData object, or the Chem eStandards record in the **documents\Payload** IData object.

## <span id="page-70-0"></span>**Creating an Inbound Mapping Service**

You create an inbound mapping service in Developer by creating a new flow service. This flow service contains one or more MAP entities, which do the actual mapping from the received Chem eStandards record, through any intermediate steps, to the format of your back-end business document.

### **Input/Output to Use**

Unlike an outbound mapping service, one input to an inbound mapping service is the incoming Chem eStandards record, represented as an IData object in the *userDocument* IData object in the pipeline. This IData object **must** be named *userDocument*, which is the IData object in which the webMethods Chem eStandards Module places the inbound Chem eStandards record after validating it and recording it to the Integration Server Repository. The inbound document is placed in this pipeline variable so that the information is immediately available without requiring an additional access call to data storage (thus improving performance). See the figure in ["Example of an Inbound](#page-72-0)  [Mapping Service: Initiator/Sender" on page 73](#page-72-0) in this guide.

For RNIF version 1.1, the inputs to the inbound mapping service are *userDocument,* the Preamble Header, the Service Header, and attachments (optional).

**Note:** If the documents for your back-end system have DTDs, you can automatically import an external DTD in Developer to provide a starting point for mapping. Simply create a new external record and specify the source as *XML, DTD,* or *XML Schema.*

### **Flow Operations to Use**

In the flow service, you insert a MAP operation and use the pipeline to map elements of the IS document type for the Chem eStandards record to elements in your back-end business document.
## <span id="page-72-0"></span>**Example of an Inbound Mapping Service: Initiator/Sender**

If you are the initiator/sender and are implementing a version of the *OrderCreate* process, the inbound mapping service might look like the following figure. For further explanation, see the text that follows the figure.

#### **Example of an Inbound Mapping Service: Initiator/Sender**

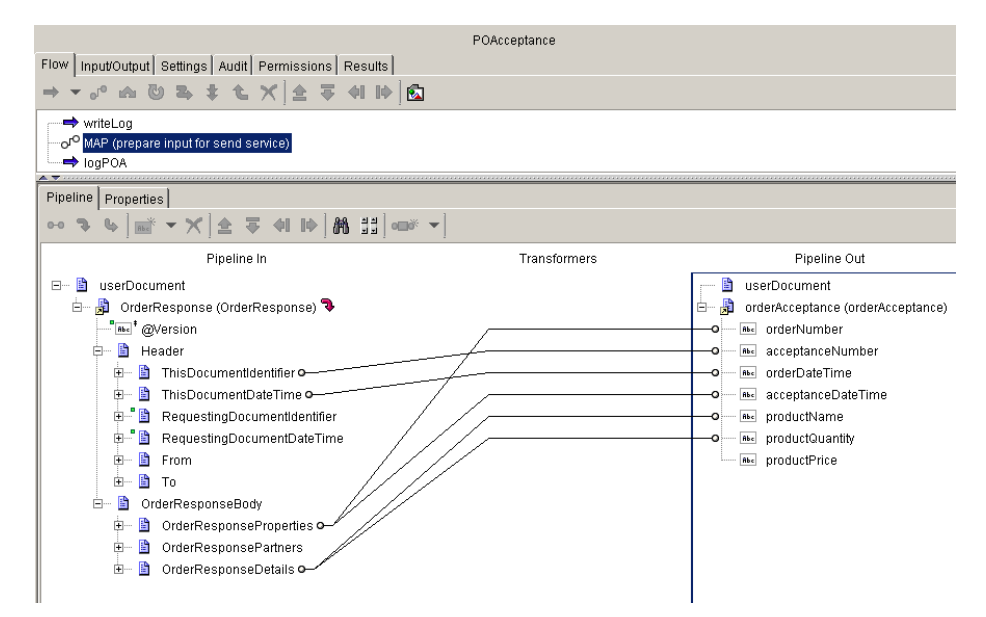

When the webMethods Chem eStandards Module for the initiator receives the inbound PO Response from the fulfiller, it places the **OrderResponse** IData object in the **userDocument** IData object in the pipeline. The **OrderResponse** IData object is mapped to the **orderAcceptance** I Data object, a back-end business document.

## <span id="page-73-0"></span>**Example of an Inbound Mapping Service: Fulfiller/Receiver**

If you are the fulfiller/receiver and are implementing a version of the *OrderCreate* process, the inbound mapping service might look like the following figure. For further explanation, see the text that follows the figure.

#### <span id="page-73-1"></span>**Example of an Inbound Mapping Service: Fulfiller/Receiver**

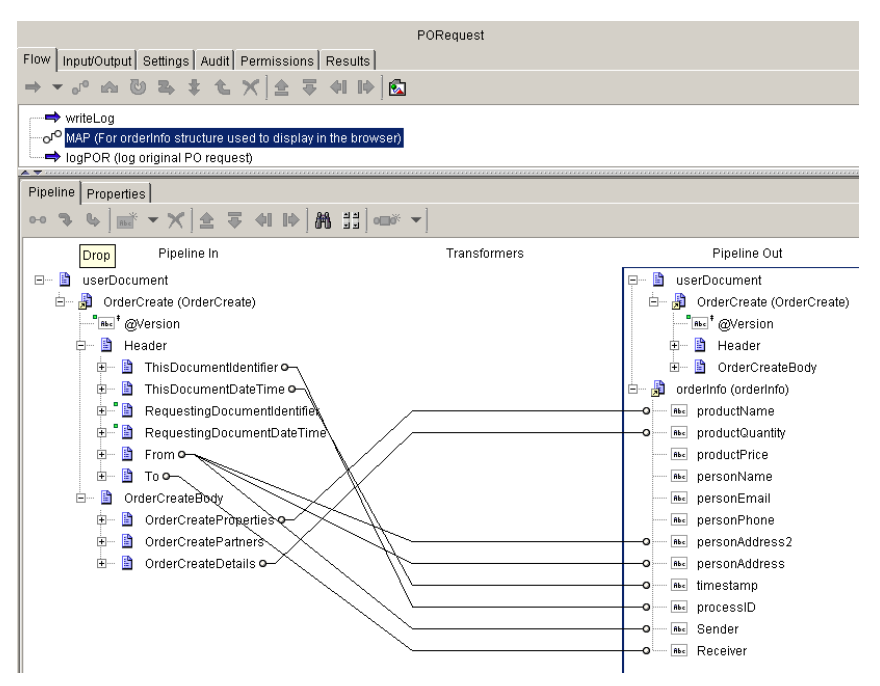

When the webMethods Chem eStandards Module for the fulfiller receives the inbound PO from the initiator, it places the **OrderCreate** IData object in the **userDocument** IData object in the pipeline. The **OrderCreate** IData object is mapped to the **orderinfo** IData object, a backend business document.

## <span id="page-73-2"></span>**Reusing Mapping Services**

In the webMethods Chem eStandards Module, you can reuse mapping services for trading partners that submit the same document format. For example, you can use the same mapping services for Trading Partner A and Trading Partner B if they use the same version of the same Chem eStandards process and they both always submit a business document in the same document format to the webMethods Chem eStandards Module. As the receiver of those business documents, you only need to define one inbound mapping service for both trading partners, because the document format and Chem eStandards process versions are the same.

You generally cannot reuse the same mapping service for different versions of the same Chem eStandards process because the mapping service includes references to IS document types within a specific version of a Chem eStandards process.

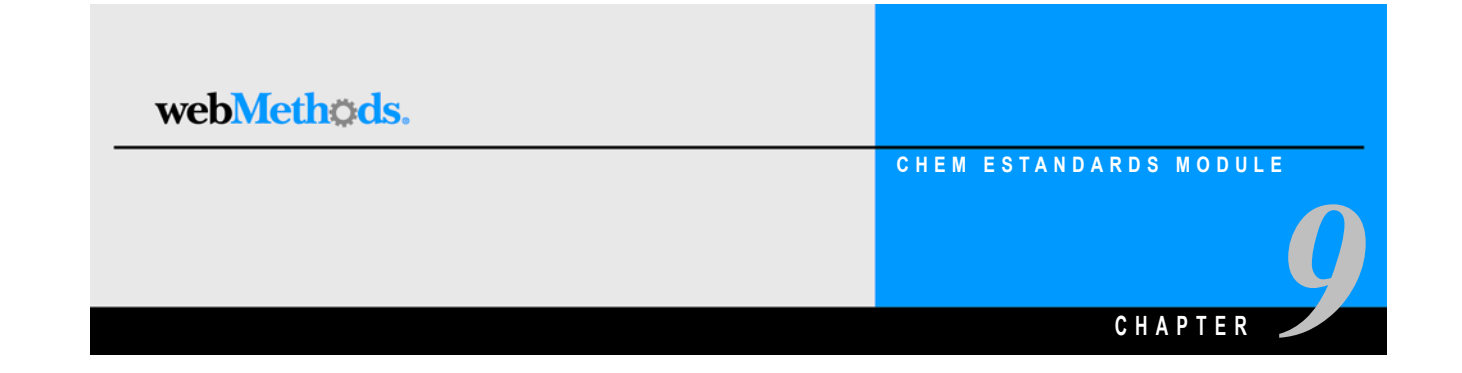

# **Customizing a Process Model Template**

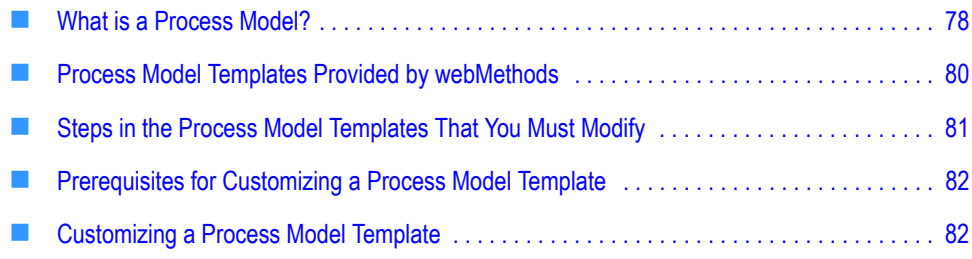

# <span id="page-77-5"></span><span id="page-77-0"></span>**What is a Process Model?**

A process model is a figure that represents a business process. The following figure illustrates a sample process model. For further explanation, see the text that follows the figure.

#### <span id="page-77-3"></span>**Sample Process Model**

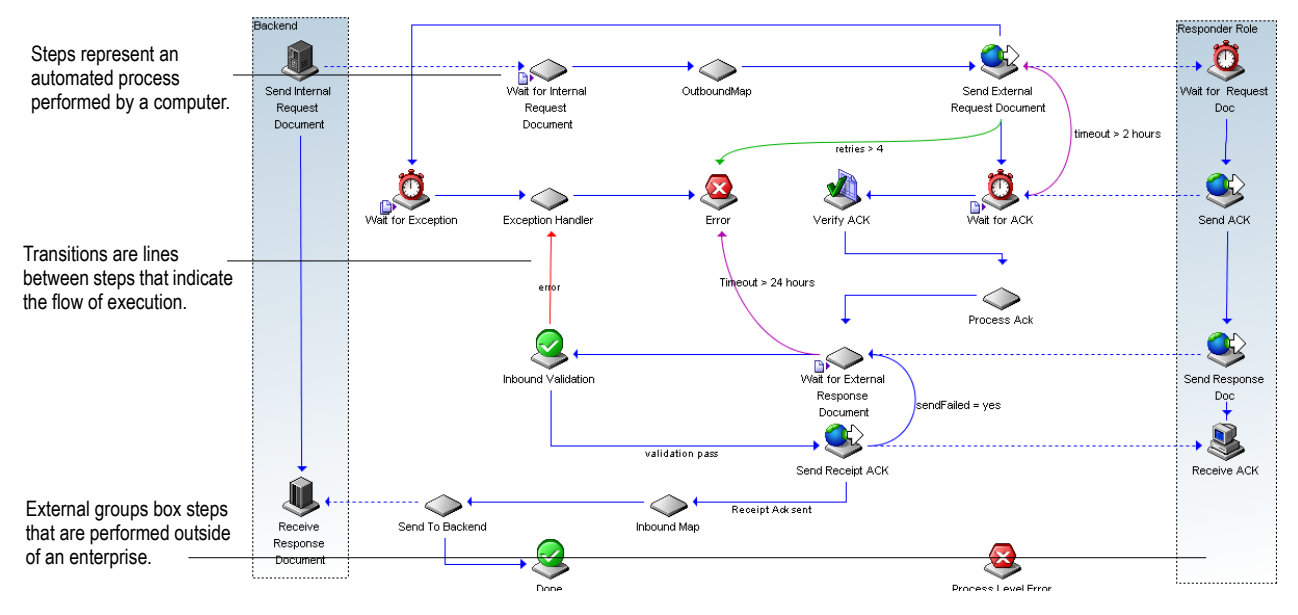

A process model consists of:

- <span id="page-77-7"></span><span id="page-77-6"></span>**Steps.** The basic unit of work in a process model.
- **Transitions.** The lines between steps that indicate the execution order of steps within the process model.
- <span id="page-77-4"></span> **Groups.** Clustering steps to represent different organizational boundaries within a process model.
- <span id="page-77-1"></span>**Annotations (notes or text).** The labels, notes, and explanatory text in a process model.

For more information about steps, transitions, groups, and annotations, see the *webMethods Modeler User's Guide*.

<span id="page-77-8"></span>The steps in a process model determine how the process run time conducts a conversation, which includes how the process run time processes a business document. For information about the process run time, see ["webMethods Chem eStandards Module](#page-25-0)  [Run-Time Architecture/Components" on page 26](#page-25-0) in this guide and the *webMethods Modeler User's Guide*.

<span id="page-77-2"></span>The webMethods Chem eStandards Module provides process model templates that you can customize to build your own process models. You customize a process model

template by specifying how the process model is to interact with your back-end system. You do this by editing the services that are invoked by the steps of the process model, replacing the Chem eStandards Dummy Doc Types with the TN XML document types that you have created for steps that are waiting for action documents, specifying inbound and outbound mapping services, and enhancing the provided error and exception handling services, if necessary. When customizing a process model template, you also assign TN roles to TN XML document types and a focal role to the process model.

You use webMethods Modeler to customize the process model templates based on the type of Chem eStandards process you are implementing. For more information about process models and Modeler, see the *webMethods Modeler User's Guide*.

## **TN Roles and Focal Roles**

When you customize a process model template, you assign both TN roles and a focal role.

### <span id="page-78-1"></span><span id="page-78-0"></span>**TN Roles**

In Modeler, you assign TN roles to TN XML document types that are associated with steps that wait to receive action documents, such as a purchase order (PO) or a PO acceptance (POA). A *TN role* specifies the role of a user for a specific business document. The TN roles that you can assign to a TN XML document type for an action document depend on the Chem eStandard process you are implementing.

To find the TN roles to assign to TN XML document types, refer to the specific process description section for the process you are implementing in the Chemical Industry Data Exchange (CIDX) *Chem eStandards*, which are available on the CIDX Web site at [http://www.cidx.org.](http://www.cidx.org)

For example, the TN roles you would assign to TN XML document types associated with steps that are waiting for a PO in an OrderCreate process model and a POA in an OrderResponse process model are "Seller" and "Buyer," respectively, as indicated in the OrderCreate and OrderResponse sections of the CIDX *Chem eStandards*. If you send a PO to your trading partner, you, acting as a Buyer, are the initiator/sender for the PO and your trading partner, acting as the Seller, is the fulfiller/receiver of the PO. When you receive a POA from your trading partner, you, the Buyer, are the fulfiller/receiver of the POA, and your trading partner, the Seller, is the initiator/sender of the POA. In other words, you or your trading partner may be either the initiator/sender or the fulfiller/receiver for a business document depending on the document being sent, regardless of the role that you or your trading partner play in the conversation as a whole, as indicated in the following illustration.

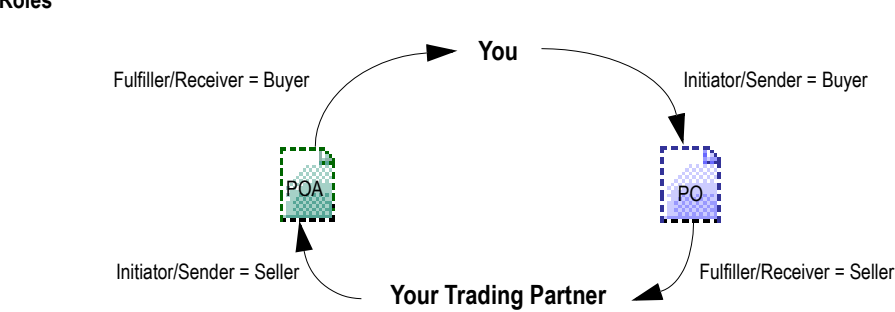

When you replace a Chem eStandards Dummy Doc Type with a TN XML document type that you created for a particular wait step, Modeler prompts you to enter the TN roles for the **Sender Role** and the **Receiver Role** in the **Set TN Roles** dialog box. For example, if you are replacing a Chem eStandards Dummy Doc Type for a particular wait step with the name of a PO that you are sending to a trading partner, you would enter "Buyer" as the **Sender Role** and "Seller" as the **Receiver Role**.

#### <span id="page-79-3"></span><span id="page-79-1"></span>**Focal Role**

When you customize a process model template, you also assign a focal role to the process model. A *focal role* specifies the role of the user for a particular conversation, or process. As with TN roles, you determine the focal role you need to use from the specific process description section for the process you are implementing in the Chemical Industry Data Exchange (CIDX™) *Chem eStandards.* You assign a focal role for your enterprise in the **Properties** dialog box in Modeler.

## <span id="page-79-5"></span><span id="page-79-0"></span>**Process Model Templates Provided by webMethods**

webMethods provides the following process model templates to assist you in creating your process models:

- One Action Initiator Model.xml
- One Action Responder Model.xml
- Two Action Initiator Model.xml
- Two Action Responder Model.xml

<span id="page-79-4"></span>You can find the process model templates in the following location:

webMethods6\IntegrationServer\packages\WmChem

where webMethods6\IntegrationServer is the directory in which the Integration Server is installed.

<span id="page-79-2"></span>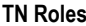

# <span id="page-80-11"></span><span id="page-80-0"></span>**Steps in the Process Model Templates That You Must Modify**

In the process model templates, steps that you must modify are denoted with a plain, diamond-shaped icon  $\bigcirc$ . The following table lists the steps in the process model templates that you must modify, as well as descriptions of the modifications and whether a step applies to the initiator, fulfiller, or both.

<span id="page-80-9"></span><span id="page-80-8"></span><span id="page-80-7"></span><span id="page-80-6"></span><span id="page-80-3"></span><span id="page-80-2"></span>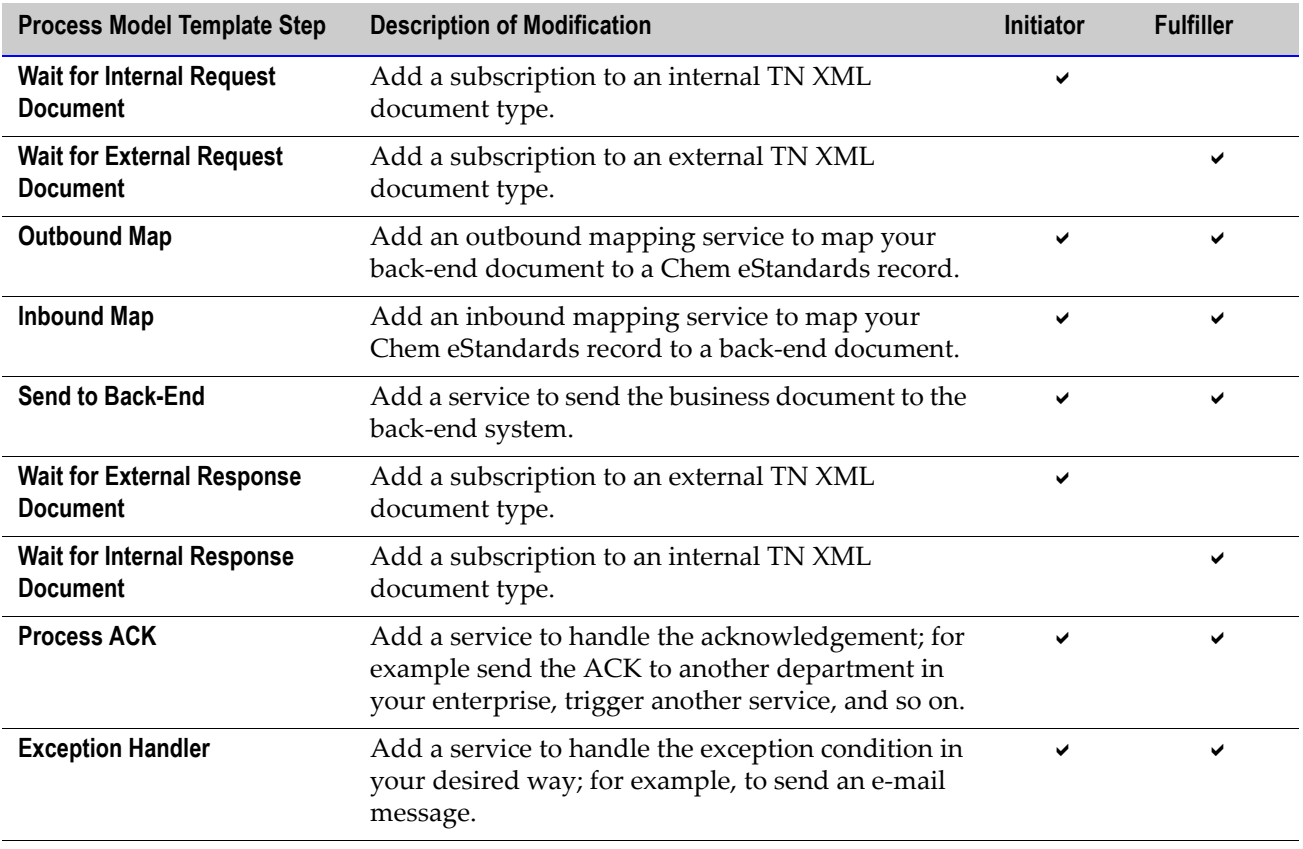

<span id="page-80-10"></span><span id="page-80-5"></span><span id="page-80-4"></span><span id="page-80-1"></span>**Note:** The process model templates contain one step that you can modify if you want to. This step is the **Error** step. You can modify this step only if you will be invoking wm.ip.cm.handlers:error in the service that you are going to specify for this step.

## <span id="page-81-3"></span><span id="page-81-0"></span>**Prerequisites for Customizing a Process Model Template**

The following table lists the prerequisites you should complete before you customize a process model template.

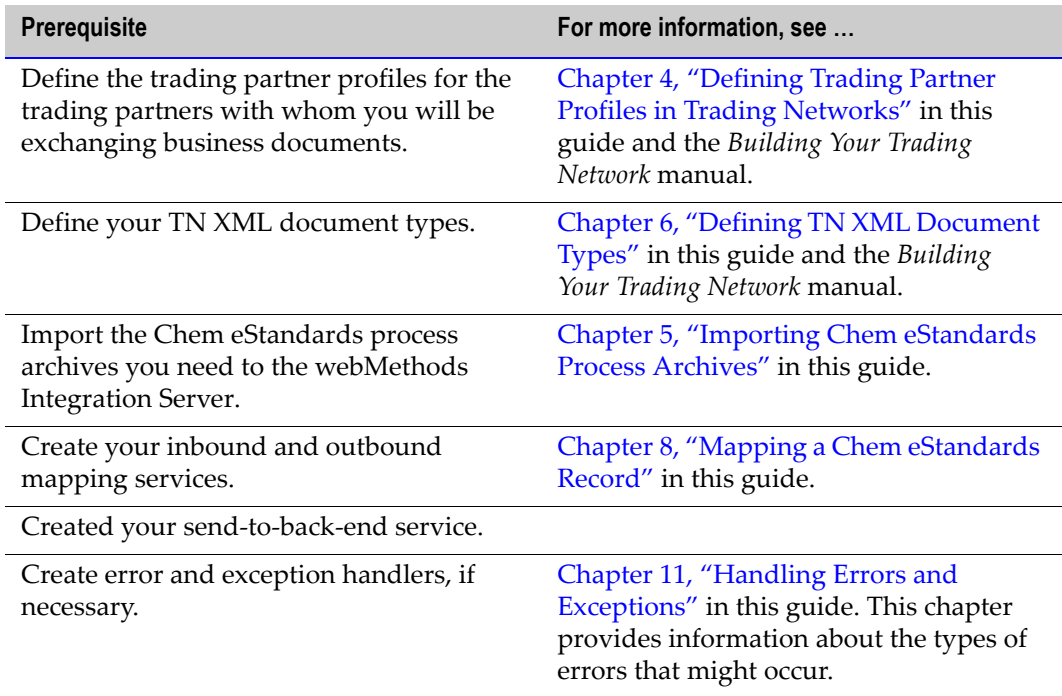

# <span id="page-81-2"></span><span id="page-81-1"></span>**Customizing a Process Model Template**

<span id="page-81-4"></span>To customize a process model template, you must first determine the appropriate process model template you need to use. The process model template that you use depends on two criteria:

- Your role in the Chem eStandards conversation (that is, initiator/sender or fulfiller/receiver).
- $\blacksquare$  The number of transactions in the Chem eStandards conversation (that is, one-action or two-action).

For example, the *OrderCreate* process would require either the initiator or fulfiller version of the two-action asynchronous process model template. To determine whether a Chem eStandards process is a one-action or two-action model, go to the CIDX Web site [\(http://www.cidx.org](http://www.cidx.org)), and look up the specification for the type of Chem eStandards process archive that you imported to the Integration Server.

After you determine the appropriate process model template to use, you are ready to customize the template.

#### **To customize a process model template**

**1** Start Modeler. If you need help with this step, see the *webMethods Modeler User's Guide*.

**Note:** To start Modeler, your Integration Server must be running.

- **2** Select **File Import**.
- **3** Go to:

webMethods6\IntegrationServer\packages\WmChem\ProcessModels

where webMethods6\IntegrationServer is the installation directory in which the Integration Server is installed

- **4** Choose the process model template you want to work from, and click **Open**.
- **5** Select **File Save as New Version**.
- **6** Save the file under a different name than the template name.
- **7** For each step that waits for an action document, replace the Chem eStandards Dummy Doc Type with the TN XML document type that you created for the step. For example, if you are using the Two Action Initiator.xml process model template, you would replace the Chem eStandards Dummy Doc Type for the **Wait for Internal Request Document** and **Wait for External Response Document** steps with the TN XML document types you created for these steps. When you replace a Chem eStandards Dummy Doc Type with a TN XML document type, Modeler prompts you to assign the TN roles for the **Sender Role** and the **Receiver Role** to the TN XML document type. For information about TN roles, see ["TN Roles" on page 79](#page-78-0) in this guide. For information about how to assign the TN XML document types that wait steps subscribe to, see the *webMethods Modeler User's Guide*.

**Note:** If you later change the name of an internal or external TN XML document type, you must also change the name of the TN XML document type in the process model to avoid an error.

- **8** If a wait step has a join type of "Complex," replace the Chem eStandards Dummy Doc Type for that join with the TN XML document type ID of the input business document assigned to that step.
	- **a** In the **Properties** dialog box, click the down arrow to the right of the **Complex** join type.
	- **b** In the **Join Type** list, click **Complex**.

**c** In the **Complex Join Editor** dialog box, click **Chem eStandards Dummy Doc Type**, and select the TN XML document type ID of the input business document assigned to the step.

**Important!** If you do not replace a Chem eStandards Dummy Doc Type with the correct TN XML document type ID for a wait step with a join type of "Complex," the incoming business document will not join the conversation.

- **9** Assign services; that is:
	- Assign outbound mapping and inbound mapping services to the **Outbound Mapping** and **Inbound Mapping** steps.
	- Assign error and exception handlers, if necessary.
	- Assign the send-to-back-end service.

For information about how to assign the service that a step invokes, see the next section, ["Assigning the Service that a Step Invokes"](#page-84-0).

**10** Enter a value for the **Focal Role** property. For information about focal roles, see ["Focal](#page-79-1)  [Role" on page 80](#page-79-1) in this guide. For information about setting this property, see the *webMethods Modeler User's Guide*.

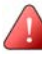

**Important!** If a user's focal role for a process is different than either of the TN roles for an incoming business document, the business document will not join the conversation.

- **11** Enter a value for the **Description** property. The description should briefly explain the use of the process model. For information about setting this property, see the *webMethods Modeler User's Guide*.
- **12** Set timeout and retry count values if you want these values to be different than the Chem specification. For information about how to set timeout and retry values using Modeler, see ["Setting Timeout and Retry Count Values" on page 85](#page-84-1) in this guide.
- **13** Modify step labels and icons as appropriate. For information about how to modify step labels and icons, see the *webMethods Modeler User's Guide*.
- **14** Save the process model.
- **15** Generate the process model; then update the process model for monitoring. For instructions about how to generate and update a process model, see the *webMethods Modeler User's Guide*.

When you generate a process model, a process model package (containing services and triggers) and a process run-time script (or fragment) are created on the Integration Server.

**16** In webMethods Monitor, enable the process model. For instructions about how to enable a process model, see the *webMethods Modeler User's Guide*.

### <span id="page-84-2"></span><span id="page-84-0"></span>**Assigning the Service that a Step Invokes**

When you customize a process model template, you need to assign the services that the **Inbound Mapping** and **Outbound Mapping** steps invoke and the service that the **Send to Back-End** step invokes. If you create your own error and exception handlers, you will also need to set these services as the ones that your **Error** and **Exception Handler** steps invoke.

#### **To assign the service that a step invokes**

- **1** Start Modeler. If you need help with this step, see the *webMethods Modeler User's Guide*.
- **2** Open the process model template that you want to customize.

**Note:** Remember to save the process model template under a different name.

- **3** Right-click on the step for which you want to set the service to invoke.
- **4** Click **Select service to invoke**.
- **5** In the **Select service to invoke from server: Design Server** dialog box, browse the package folders, and select the service you want to invoke.
- **6** Save your changes.

For information about other process model properties that you can change in Modeler, see the *webMethods Modeler User's Guide*.

### <span id="page-84-3"></span><span id="page-84-1"></span>**Setting Timeout and Retry Count Values**

You can set both timeout and retry count values in Modeler. *Timeout* refers to the amount of time to wait to receive a Receipt Acknowledgment (ACK) or to receive a Response document, such as a POA. *Retry Count* refers to the number of times to attempt to send a Receipt ACK or to send a business document, such as a PO or POA, including the initial attempt to send the document.

The retry count value you set for a particular step determines the behavior of the process model at that step. The following table lists the possible retry count values and the effect of the value on a process model step.

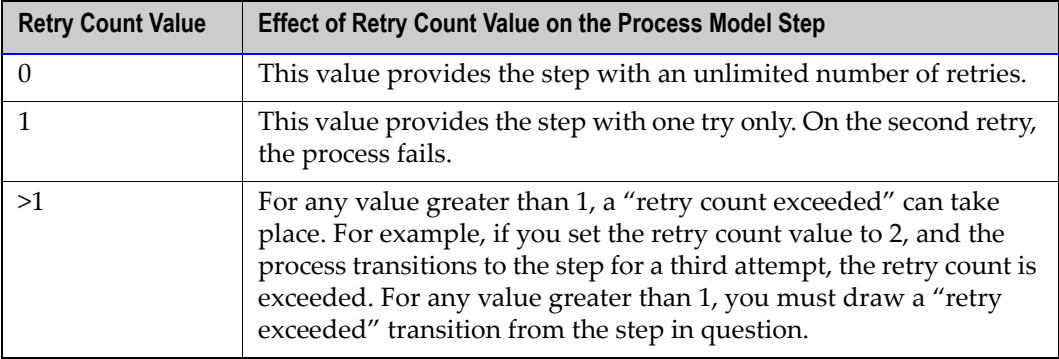

You can set the retry count value for each step independently of other steps. You should be concerned most with setting the retry count value for steps where a process model is sending an action message to a trading partner. Setting the value of the **Retry Count** property in Modeler changes the value for your Chem eStandards conversation but does not change the value in your trading partner's Chem eStandards conversation.

#### **To set timeout and retry count values**

- **1** Start Modeler. If you need help with this step, see the *webMethods Modeler User's Guide*.
- **2** Open the process model template that you want to customize.

**Note:** Remember to save the process model template under a different name

- **3** Right-click on the step for which you want to set the timeout or retry count values.
- **4** Click **Properties**.
- **5** In the **Retry Count** field, enter the retry count.
- **6** In the **Timeout Value** field, enter the timeout (in milliseconds).
- **7** Save your changes.

For information about other process model properties that you can change in Modeler, see the *webMethods Modeler User's Guide*.

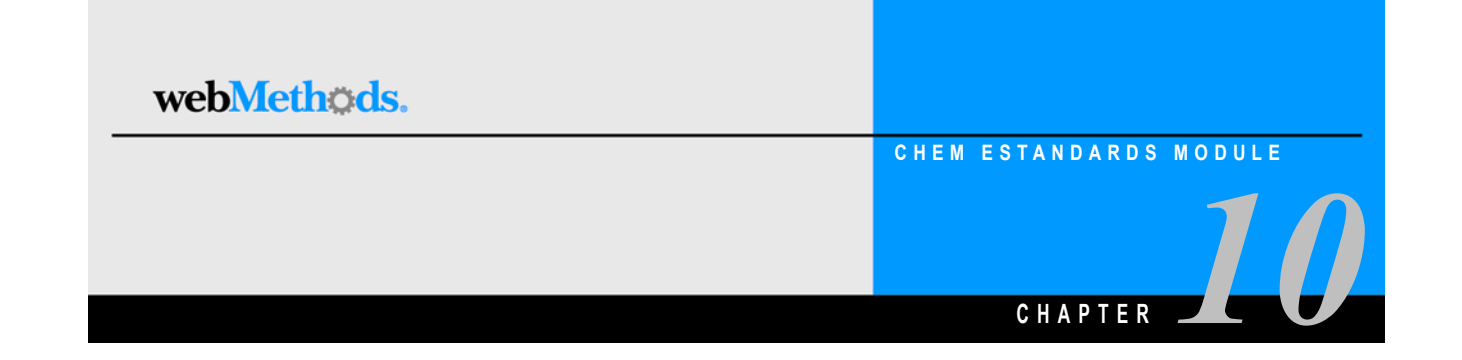

# **Running and Monitoring a Conversation**

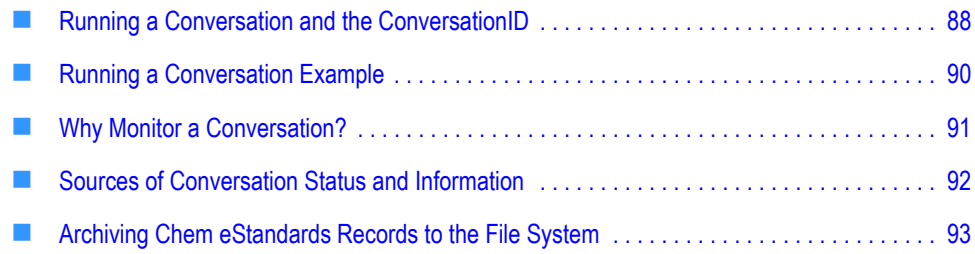

# <span id="page-87-1"></span><span id="page-87-0"></span>**Running a Conversation and the ConversationID**

When a conversation starts, the process run time selects the appropriate process model to use for the conversation. The process run time (PRT) can run multiple instances of the same process model at one time. Each instance is a different conversation. To keep the instances of the conversation distinct, each instance must have its own unique ConversationID. webMethods assigns each Chem eStandards-transaction conversation a unique ConversationID.

This ConversationID is the concatenation of the initiator's Global Business Identifier (a D-U-N-S<sup>®</sup> Number), a process instance identifier, and the focal role of the process model, separated with hyphens. For example, if you are sending a Purchase Order (PO) Request to initiate an Order Create conversation, the webMethods Chem eStandards Module creates a ConversationID for that conversation in the form of your D-U-N-S number, a Process Instance Identifier, and "Buyer" (because "Buyer" is the focal role of the initial process model for the *OrderCreate* process). When the PO Request arrives at the fulfiller's webMethods Chem eStandards Module site, the webMethods Chem eStandards Module creates a ConversationID for that conversation in the form of your D-U-N-S Number (because you were the initiator) the same process instance identifier (which is sent as part of the Chem eStandards business message), and "Seller" (because "Seller" is the focal role of the process model for the *OrderCreate* process on the fulfiller side when a PORequest is received. The following figure illustrates this concept.

#### **ConversationID**

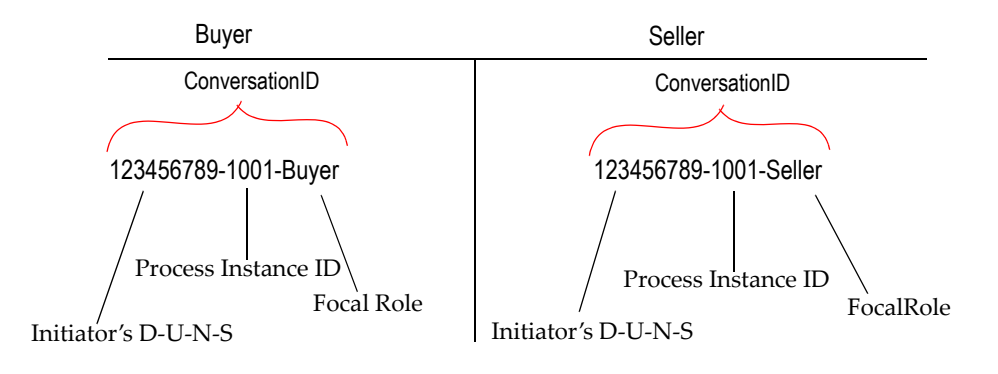

For the PRT to associate documents in a single conversation with the correct running instance of a process model, all documents entering the conversation must specify the same ConversationID. In a process model, the Send to Back-End step (the step that sends the document to the back-end) transitions to the back-end. When this occurs, the back-end system is passed information, including the ConversationID. For the conversation to continue properly when the back-end system returns the response, the documents from the back-end system must include the correct ConversationID. This means that, at design time, when you set up your back-end systems to participate in a conversation, you must ensure that the back-end system maintains the ConversationID when it receives a document.

You must maintain the ConversationID on your back-end system when you receive a document. You then must include the ConversationID in any Response document you send back so that the webMethods Chem eStandards Module can identify the proper conversation to which the Response document belongs and make sure the Response document rejoins the correct existing conversation.

## **XML Queries Used To Extract and Generate the ConversationID**

When the webMethods Chem eStandards Module receives a business document, it invokes the Trading Networks wm.tn.doc:recognize service. If the business document is from a back-end system, the wm.ip.cm:process Document service extracts the initiating trading partner's D-U-N-S Number, a process instance ID number, and the focal role of the transaction from the business document and uses these elements to generate the ConversationID, as explained in the previous section. The following sections illustrate the XML queries used to retrieve the elements that make up a ConversationID.

### <span id="page-88-1"></span>**Initiator's D-U-N-S Number**

The query to extract the initiator's D-U-N-S Number is:

```
/ServiceHeader[0]/ProcessControl[0]/ProcessIdentity[0]/initiatingPartner[
0]/ GlobalBusinessIdentifier[0]
```
### <span id="page-88-2"></span>**Process Instance Identifier**

The query to extract the Process Instance Identifier is:

```
/ServiceHeader[0]/ProcessControl[0]/ProcessIdentity[0]/InstanceIdentifier
[0]
```
### <span id="page-88-0"></span>**Focal Role**

The query to extract the Focal Role is:

```
/ServiceHeader[0]/ProcessControl[0]/TransactionControl[0]/PartnerRoleRout
e[0]/toRole[0]/PartnerRoleDescription[0]/GlobalPartnerRoleClassificationC
ode[0]
```
# <span id="page-89-3"></span><span id="page-89-0"></span>**Running a Conversation Example**

<span id="page-89-5"></span><span id="page-89-4"></span>The following figure illustrates two distinct conversations: a conversation on the initiator's/buyer's side and a conversation on the fulfiller's/seller's side. The figure shows that an initiator and a fulfiller in a conversation both send Chem eStandards records to each other by sending the document to wm.ip.chem:receive. To send an internal business document from a back-end system to the webMethods Chem eStandards Module, the initiator and the fulfiller use wm.ip.cm:processDocument. To send an internal business document from the webMethods Chem eStandards Module to a back-end system, the initiator and the fulfiller use a site-written service. The figure uses the *OrderCreate* process as an example. For further explanation, see the sections that follow the figure.

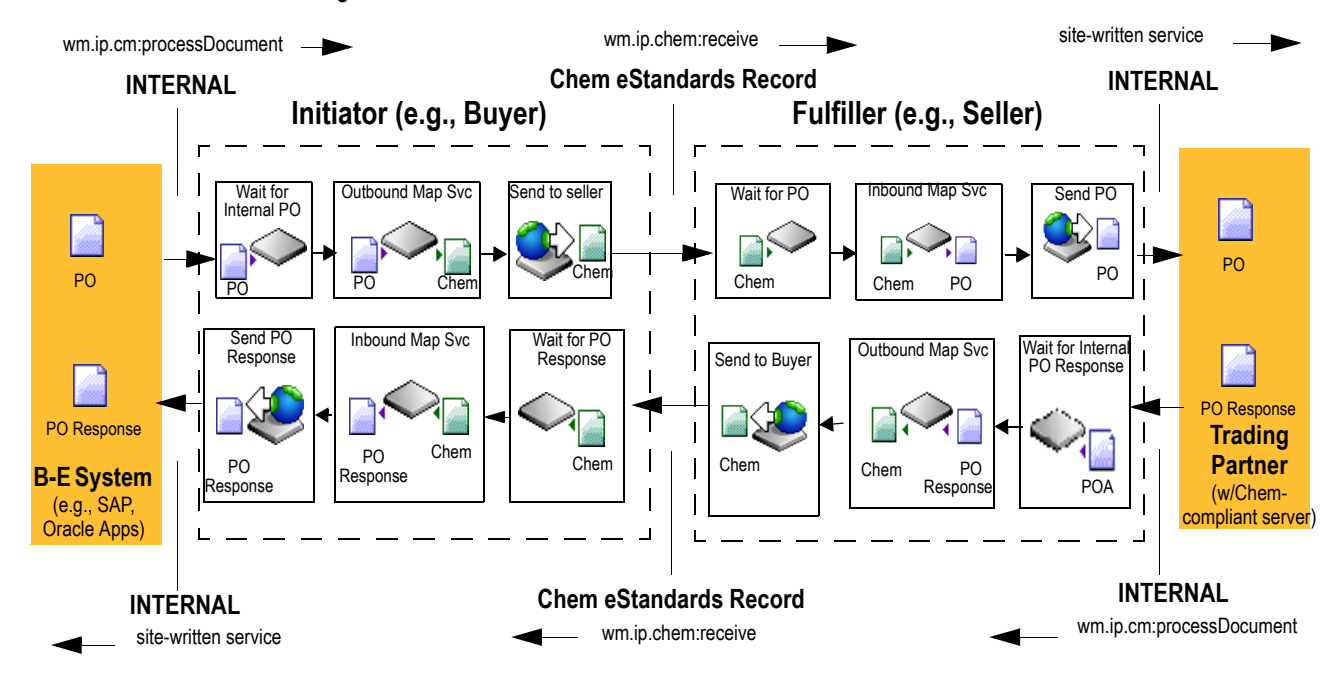

<span id="page-89-2"></span>**Running a PIP 3A4 Conversation**

## <span id="page-89-1"></span>**Starting a Conversation**

To start a conversation on the initiator's side, the initiator's back-end system calls wm.ip.cm:processDocument. To start a conversation on the fulfiller's side, a service invoked by the initiator's **Send to Seller** step sends the PO (as a Chem eStandards record) to wm.ip.chem:receive. Both wm.ip.cm:processDocument and wm.ip.chem:receive invoke wm.tn.doc:recognize to recognize the TN XML document type of the document received. On each side, a BizDocEnvelope is created. Both wm.ip.cm:processDocument and wm.ip.chem:receive send the BizDocEnvelope to the PRT.

On each side, the PRT checks to see if a ConversationID exists for the conversation. If no ConversationID exists, the webMethods Chem eStandards Module creates a

ConversationID. Then the PRT creates a new instance of the process model and assigns to the process model the ConversationID. The PRT executes the conversation based on the steps defined in the process model.

## <span id="page-90-1"></span>**Rejoining an Existing Conversation on the Fulfiller's Side**

When the process model on the fulfiller's side has completed processing the PO, a service invoked by the fulfiller's **Send PO** step sends the PO to a back-end system. The back-end system must maintain the ConversationID associated with the PO. The back-end system processes the PO and sends an internal PO Response to rejoin the existing conversation by invoking wm.ip.cm:processDocument. Pass the internal PO Response and the stored ConversationID as inputs to this service. The PRT searches for a running conversation (or process instance) where a **Wait for PO Response** step is waiting for a PO Response with a matching ConversationID. When the PRT finds the correct conversation (or process), it sends the PO Response to rejoin the existing conversation.

## <span id="page-90-2"></span>**Rejoining an Existing Conversation on the Initiator's Side**

To send the PO Response to the initiator, the fulfiller sends the business document (as a Chem eStandards record) to wm.ip.chem:receive. The wm.ip.chem:receive service invokes wm.tn.doc:recognize, which recognizes the business document and creates a BizDocEnvelope. The wm.ip.chem:receive service sends the BizDocEnvelope to the PRT. The PRT searches for a running conversation (or process instance) where a **Wait for PO Response** step is waiting for a PO Response with a matching ConversationID. When the PRT finds the correct conversation (or process), it sends the PO Response to rejoin the existing conversation.

If the PRT does not find a running conversation where a **Wait for PO Response** step is waiting for a PO Response with a matching ConversationID, the PRT ignores the PO Response.

## <span id="page-90-3"></span><span id="page-90-0"></span>**Why Monitor a Conversation?**

You monitor a Chem eStandards conversation to track the state of a particular Chem eStandards process. For example, suppose that you initiate an *OrderCreate* process by sending a PO for 30 PCs to a trading partner. The next day, the trading partner calls, indicating that they did not receive your PO. In the webMethods Chem eStandards Module, you can view the activity of the conversation to determine what the current status is and what activity has occurred during the progress of the conversation. Following the same example, a reason why the trading partner did not receive the PO could be because the transaction encountered an error, such as a timeout error. By monitoring the conversation, you can determine if this was the cause for non-receipt of the PO. You can see whether your PO Request was resent, and how many times, and with what success. By viewing the current status of and the progress of a Chem eStandards

process, you can take appropriate action, which might include retrying the conversation, editing your trading partner profiles, or editing your process models.

## <span id="page-91-2"></span><span id="page-91-0"></span>**Sources of Conversation Status and Information**

To monitor conversations, you have a number of sources of information from which you can draw to determine the status of your conversations and the activity of the various involved software entities. The following table lists and describes the primary sources from which you can draw information.

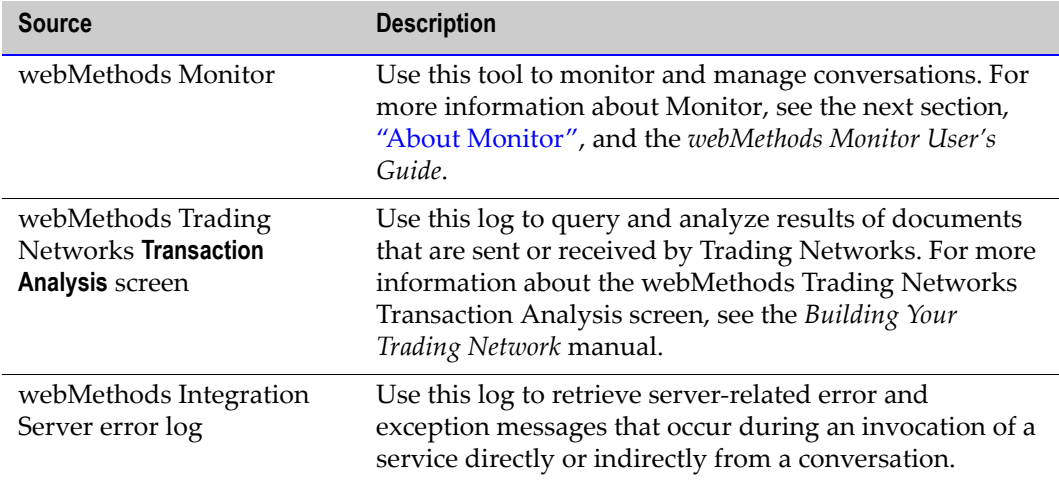

## <span id="page-91-3"></span><span id="page-91-1"></span>**About Monitor**

Monitor is a web-based user interface that you can use to examine instances of your process models. Monitor displays information about instances of your process models by accessing data from the Process Logging Database. For information about the Process Logging Database, see ["webMethods Chem eStandards Module Run-Time](#page-25-0)  [Architecture/Components" on page 26](#page-25-0) in this guide.

Using Monitor, you can:

- Search for a conversation by name, status, or date range.
- Search specifically for a conversation that ended in error.
- See a graphical overview of a conversation.
- Examine information about a conversation and its execution; for example status of the conversation, status and iteration of process model steps, and so on.
- View services used in the conversation.
- **Perform control tasks to affect the state of a conversation:**
- Suspend and resume a conversation.
- Enable and disable a conversation.
- Start and stop a conversation.
- Edit and resubmit process model steps.

For more information about Monitor and for procedures about how to perform the aforementioned tasks, see the *webMethods Monitor User's Guide*.

## <span id="page-92-1"></span><span id="page-92-0"></span>**Archiving Chem eStandards Records to the File System**

As a default, the webMethods Chem eStandards Module archives all business documents that it sends and receives to the Trading Networks database. In addition, you can configure the webMethods Chem eStandards Module to archive all business documents it receives to the file system. For example, you can configure the RNIF 1.1 transport protocol to archive either inbound Chem eStandards records, outbound Chem eStandards records, or both. You can configure the transport protocol to store the archived Chem eStandards records where you specify. You can retrieve these archived Chem eStandards records by going to the archive directory and opening the archived records in an editor of your choice.

Archiving Chem Standards records to the file system is an added level of archiving provided for debugging purposes. If performance is a concern, however, you should turn this level of archiving off.

#### **To archive inbound or outbound Chem eStandards records to the file system**

**1** Open the following file in the text editor of your choice:

webMethods6\IntegrationServer/packages/WmRNIF11TRP/config/chem11.cnf

where webMethods6\IntegrationServer is the directory in which your webMethods Integration Server is installed.

**2** Change the value of the *archiveInboundRNO?* parameter to **yes**.

Note that the default value is already set to yes so that the Chem eStandards records will be archived.

**3** Change the value of the *InboundFolder* parameter to the directory you want to contain your archived inbound Chem eStandards records.

Note that the default value is already set to packages/WmRNIF11TRP/pub/archive.

**4** Change the value of the *archiveOutboundRNO?* parameter to **yes**.

Note that the default value is already set to yes so that the Chem eStandards records will be archived.

**5** Change the value of the *OutboundFolder* parameter to the directory you want to contain your archived outbound Chem eStandards records.

Note that the default value is already set to packages/WmRNIF11TRP/pub/archive.

**Note:** Archive file names are composed of a series of parts, separated by an underscore. The first part of the name is the D-U-N- $S^{\circledR}$  number of the trading partner who sent the archived Chem eStandards record to you or to whom you sent the record. The second part of the name is the Process Instance ID of the conversation to which the archived Chem eStandards record belonged. The third part of the name is either an *S* or an *R* to indicate whether the Chem eStandards record has been sent or received. The fourth part of the name is the Chem eStandards process number and version that was implemented by the conversation associated with the archived Chem eStandards record. The fifth part of the name is the Global Business Signal Code for the signal documents and Global Business Action Code for business documents. The last part of the name is the file extension *.rno*.

For example, an archived message might have a file name like the following:

*987654321\_0a013218f70dc0a6000000e5\_R\_E41v2.0\_ReceiptAcknowledgment.rno*

**6** Save and close the configuration file.

From this point on, your Chem eStandards records will be archived according to what you specified in the configuration file. If you want at any time to turn off the archival feature, use this same procedure to set the *archiveInboundRNO?* and *archiveOutboundRNO?* values to *no*.

- **7** On the Server Administrator navigation panel, under the **Packages** heading, click **Management**.
- **8** Click **Reload f** for the *WmRNIF11TRP* package.

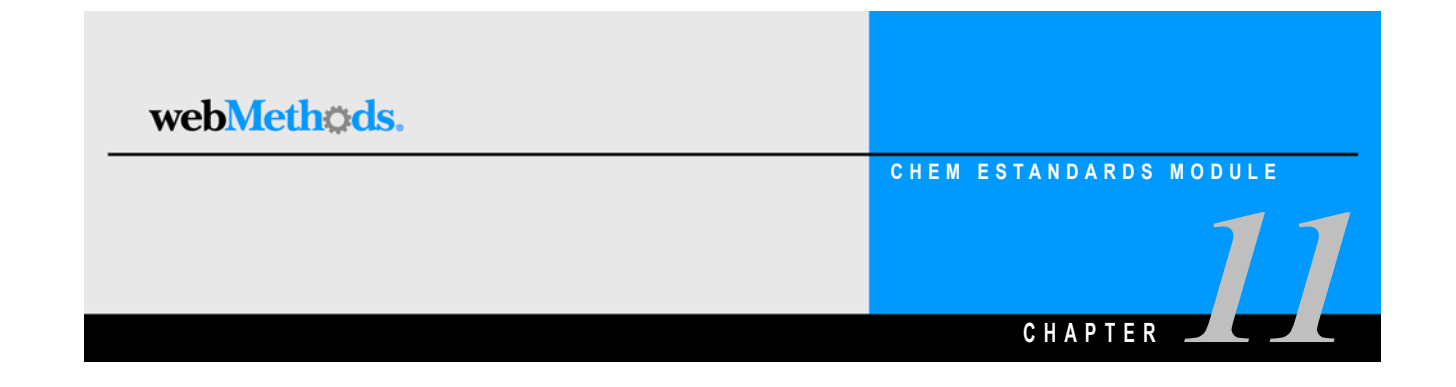

# <span id="page-94-0"></span>**Handling Errors and Exceptions**

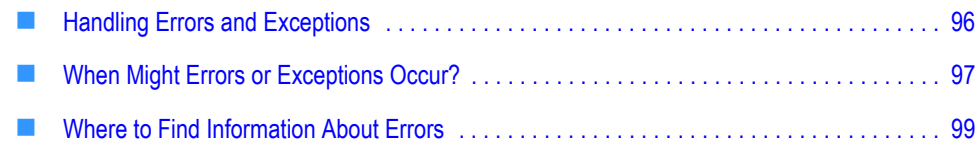

# <span id="page-95-3"></span><span id="page-95-0"></span>**Handling Errors and Exceptions**

The webMethods Chem eStandards Module provides handler services for various tasks; for example, handling errors during inbound validation of a Chem eStandards record or handling a Chem eStandards record that does not conform to any TN XML document type. Optionally, you can customize the provided handler services or create your own handler services to enhance the messages written to the various logs, generate an e-mail message upon an exception, write messages to a database, and so on.

## <span id="page-95-4"></span>**What Is a Handler Service?**

A handler service is a service that a particular step invokes when an event in the Chem eStandards process occurs. For example, in the Two Action Initiator Model.xml process model template, the **Verify ACK** step invokes the wm.ip.cm.handlers:verifyAcknowledgement service when the initiator receives a Receipt Acknowledgement (ACK) from the fulfiller.

In webMethods Developer, you create handler services by creating a new service for each event that you want to handle in the Chem eStandards process.

## <span id="page-95-2"></span><span id="page-95-1"></span>**Handler Services Provided by the webMethods Chem eStandards Module**

The following table lists and describes the handler services that the webMethods Chem eStandards Module provides in the WmIPRoot package and identifies whether you can edit a particular handler. For more information about any of these services, see the *webMethods RosettaNet Module Built-In Services Reference Guide*. You can find other handler services provided with the Chem eStandards sample as well as other built-in handler services provided in the WmRoot and WmPublic packages.

<span id="page-95-9"></span><span id="page-95-8"></span><span id="page-95-7"></span><span id="page-95-6"></span><span id="page-95-5"></span>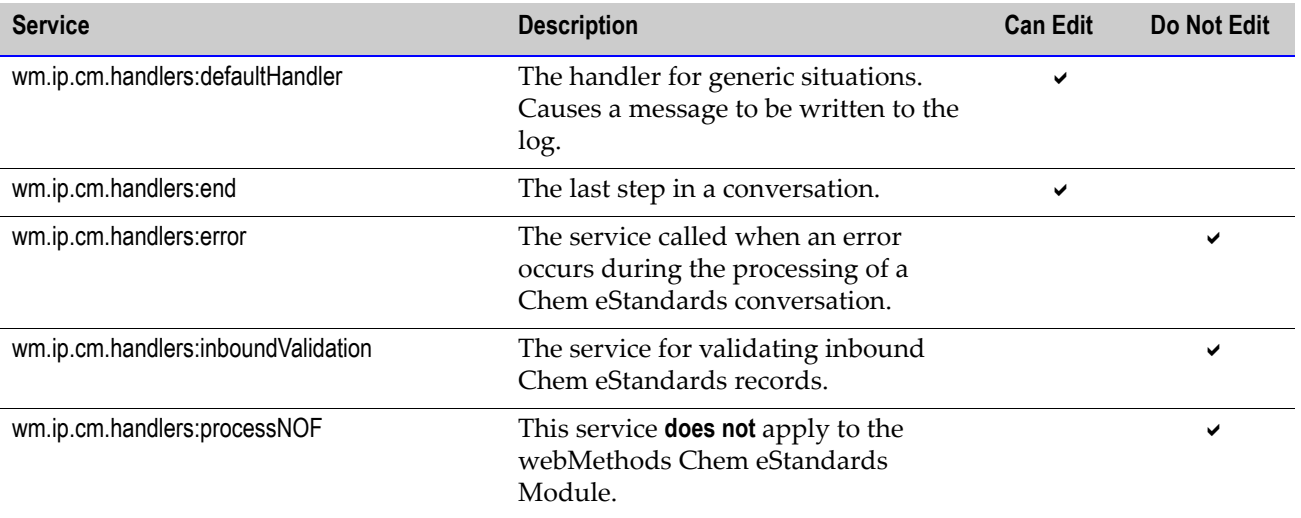

<span id="page-96-5"></span><span id="page-96-4"></span><span id="page-96-3"></span><span id="page-96-2"></span>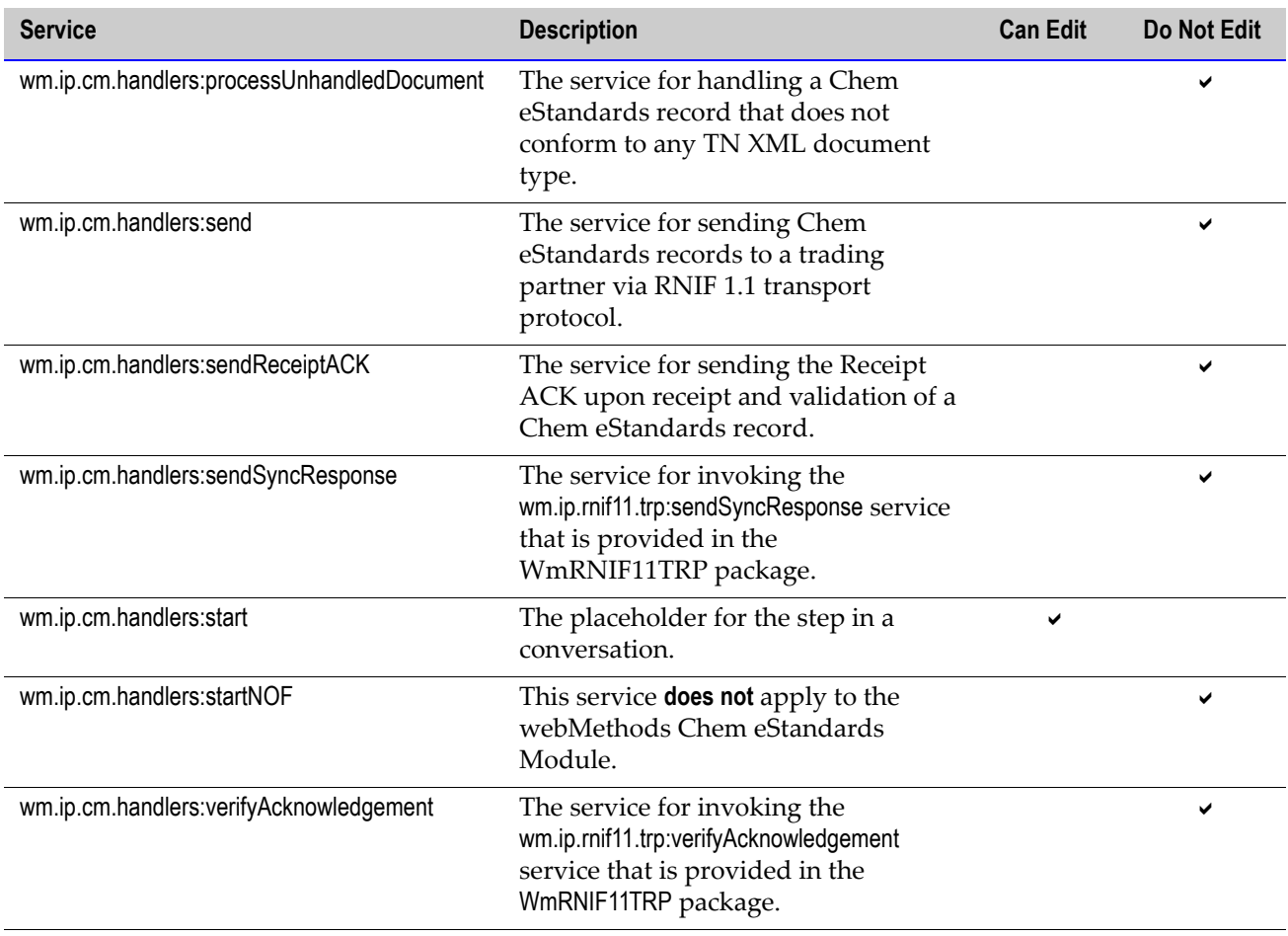

<span id="page-96-8"></span><span id="page-96-7"></span><span id="page-96-6"></span>**Note:** If you **must** edit a handler service that webMethods has recommended you not to edit, you should be an advanced, experienced developer or get an advanced, experienced developer to edit the handler service.

# <span id="page-96-1"></span><span id="page-96-0"></span>**When Might Errors or Exceptions Occur?**

Errors might occur at any point in a Chem eStandards Module conversation. They might occur when:

- A Chem eStandards record is created or sent.
- A Chem eStandards record is unpacked into its components (preamble header, service header, etc.).
- A Chem eStandards record is validated for structure and content.
- A Chem eStandards process expires or exceeds the number of retries allowed.
- A Chem eStandards record is received out of sequence.

## <span id="page-97-0"></span>**General Errors With Chem eStandards Records**

The following table lists the general errors that might occur with a Chem eStandards record based on whether the record is inbound or outbound.

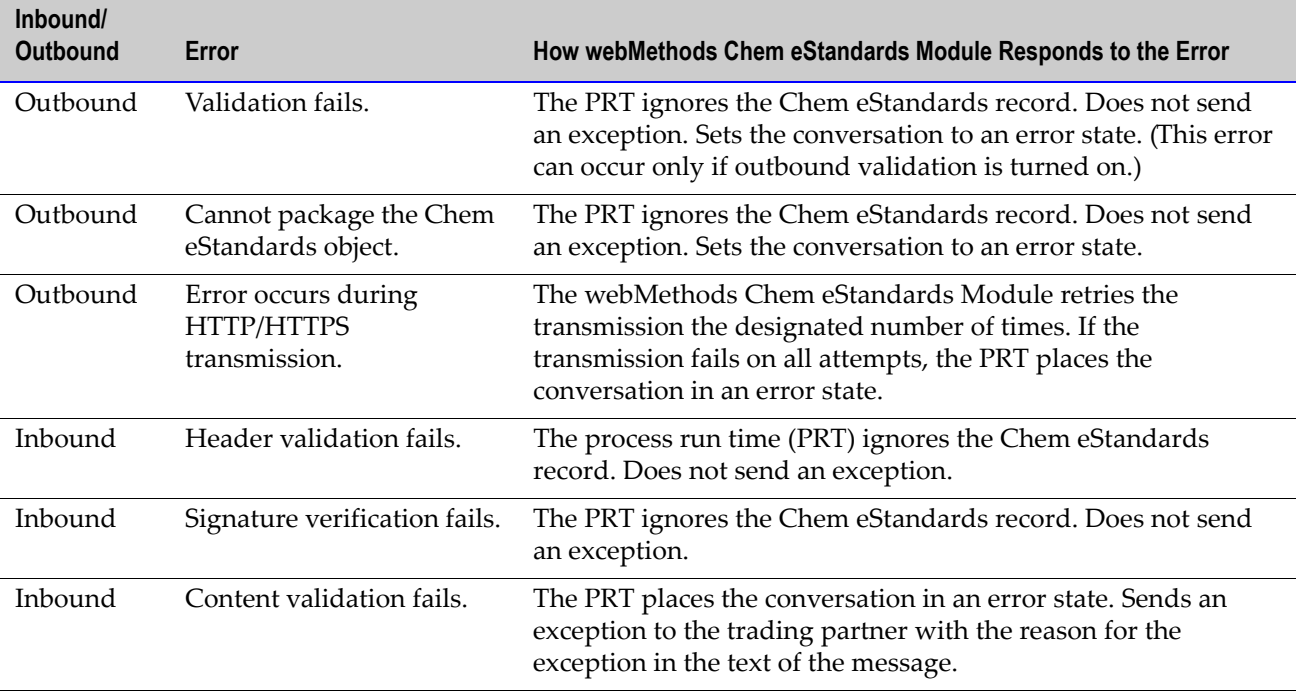

## <span id="page-97-1"></span>**Errors When a Transaction Expires or a Transaction Exceeds the Number of Retry Attempts**

When a step, typically a wait step, in a conversation expires or times out and when a process exceeds the number of retry attempts, the process transitions to an error state. That is, the PRT, which manages the execution of conversation logic, sends the conversation to the **Error** step. The **Error** step invokes the service that you assigned to the step to handle the error.

For example, in the Two Action Initiator Model.xml process model template, if the initiator does not receive an External Response document within 24 hours of sending the External Request document, the process transitions to the error state. Similarly, if the initiator sends an External Response document more than 4 times to the fulfiller without receiving a Response ACK, the process transitions to the error state.

## <span id="page-98-1"></span>**Errors When a Business Document Is Out of Sequence**

A process model specifies steps exactly as they are to happen based on the results of the execution of each step. Some steps invoke services to create outbound business documents or to process inbound business documents. Other steps wait to receive business documents from trading partners.

If you receive a business document from a trading partner, but either you did not expect a business document (that is, the conversation is not waiting for a business document) or the business document that you received is not the business document that you expected (that is, you receive the wrong business document), the PRT handles the received business document as an out-of-sequence or unhandled business document. The arrival of an unhandled business document causes the PRT to place the conversation in an error state by sending the conversation to the **Error** step. The **Error** step invokes the wm.ip.cm.handlers:processUnhandledDocument service in the *WmIPRoot* package. This service generates a general exception and sends the exception to the trading partner who sent the unexpected business document.

An example might be when the process model specifies the business documents to send and receive in a certain order, but the order in which the conversation actually sends and receives the business documents becomes scrambled during the communications over the Internet. This could cause a business document to arrive before it is scheduled, according to the specified order.

For details on error handling, see ["Handler Services Provided by the webMethods Chem](#page-95-1)  [eStandards Module" on page 96](#page-95-1) in this guide and the *webMethods Chem eStandards Module Built-In Services Reference Guide*.

# <span id="page-98-2"></span><span id="page-98-0"></span>**Where to Find Information About Errors**

You can view information about transactions and conversations that are in various error states by looking at the webMethods Trading Networks **Transaction Analysis** screen and webMethods Monitor. For more information about these resources, see ["Sources of](#page-91-2)  [Conversation Status and Information" on page 92](#page-91-2) in this guide.

For sample handler services for Receipt ACKs and exceptions, see the WmChemSample package.

### **Index**

### **A**

[ActionCode parameter setting 64](#page-63-0) activating [enterprise profile 38](#page-37-0) [trading partners' profiles 39](#page-38-0) Agreement Details screen [Agreement ID field 61](#page-60-0) [Data Status field 61](#page-60-1) [IS Document Type field 61](#page-60-2) [Receiver field 61](#page-60-3) [Sender field 61](#page-60-4) [annotations in a process model 78](#page-77-1) archiving [Chem eStandards records for auditing 93](#page-92-1) [assigning the service that a step invokes 85](#page-84-2)

### **C**

Chem eStandards advantages and disadvantages of [customizing and exporting process](#page-48-0)  archives 49 [archiving records for auditing 93](#page-92-1) [documentation 17](#page-16-0) [exporting a process archive 46](#page-45-0) [process overview 29](#page-28-0) [processes and process models 43](#page-42-0) Chem eStandards module [handler services provided by 96](#page-95-2) [how it identifies a TPA 60](#page-59-0) Chem eStandards process [implementing 46](#page-45-1) [typical procedure for implementing 32](#page-31-0) Chem eStandards process archive [customizing 45](#page-44-0) [defined 42](#page-41-0) [importing 33,](#page-32-0) [44](#page-43-0) [why import 42](#page-41-1) Chem eStandards record [general errors with 98](#page-97-0)

components [design-time 24](#page-23-0) [Chem eStandards Archive 24](#page-23-1) [Integration Server 25](#page-24-0) [Modeler Repository 25](#page-24-1) [Trading Networks 25](#page-24-2) [Trading Networks Database 25](#page-24-3) [webMethods Chem eStandards Module](#page-23-2) 24 [run-time 26](#page-25-1) [Integration Server 28](#page-27-0) [Monitor 28](#page-27-1) [Process Logging Database 28](#page-27-2) [process run time 28](#page-27-3) [Trading Networks 27](#page-26-0) [Trading Networks Database 27](#page-26-1) [webMethods Chem eStandards module](#page-26-2) 27 conventions [typographical 8](#page-7-0) conversation [rejoining on the fulfiller's side 91](#page-90-1) [rejoining on the initiator's side 91](#page-90-2) [starting 90](#page-89-1) [starting and running 34](#page-33-0) [when errors or exceptions might occur 97](#page-96-1) [why you monitor 91](#page-90-3) conversation errors [when a business document is out of](#page-98-1)  sequence 99 [when a transaction expires or a transaction](#page-97-1)  exceeds the number of retry attempts 98 conversation status [sources of 92](#page-91-2) **ConversationID** [and process run time 20,](#page-19-0) [28](#page-27-3) [focal role query 89](#page-88-0) [initiator's D-U-N-S Number query 89](#page-88-1) [process instance identifier query 89](#page-88-2)

creating [inbound mapping service 71](#page-70-0) [flow operations to use 72](#page-71-0) [input/output to use 71](#page-70-1) [outbound mapping service 68](#page-67-0) [flow operations to use 69](#page-68-0) [input/output to use 68](#page-67-1) customizing [Chem eStandards process archive 45](#page-44-0) [IS document types for existing standard](#page-44-1)  Chem eStandards process archives 45 [process model template 33,](#page-32-1) [78,](#page-77-2) [82](#page-81-2) [prerequisites for 82](#page-81-3)

### **D**

defining [enterprise profile using the Trading Networks](#page-36-0)  Console 37 [TN XML document types 32,](#page-31-1) [53](#page-52-0) [TPA 60](#page-59-1) [Trading Partner Agreements 33](#page-32-2) [trading partners' profiles 32,](#page-31-2) [38](#page-37-1) delivery method information [enterprise profile 37](#page-36-1) [trading partners' profiles 39](#page-38-1) [design-time components 24](#page-23-0) [Chem eStandards Archive 24](#page-23-1) [Integration Server 25](#page-24-0) [Modeler Repository 25](#page-24-1) [Trading Networks 25](#page-24-2) [Trading Networks Database 25](#page-24-3) [webMethods Chem eStandards Module 24](#page-23-2) [determining the process model template to use](#page-81-4)  82 [DTD parameter setting 64](#page-63-1)

### **E**

enterprise profile [activating 38](#page-37-0) [defining 37](#page-36-0) [delivery method information 37](#page-36-1) [security information 38](#page-37-2) error handler services

[writing 33](#page-32-3) errors [Chem eStandards record 98](#page-97-0) [when a business document is out of](#page-98-1)  sequence 99 [when a transaction expires or a transaction](#page-97-1)  exceeds the number of retry attempts 98 [when they might occur during a conversation](#page-96-1)  97 [where to find information about 99](#page-98-2) errors and exceptions [handling 96](#page-95-3) example of [inbound mapping service: fulfiller/receiver](#page-73-0)  74 [inbound mapping service: initiator/sender 73](#page-72-0) [mapping a business document 67](#page-66-0) [outbound mapping service: fulfiller/receiver](#page-70-2)  71 [outbound mapping service: initiator/sender](#page-69-0)  70 [Exception Handler step 81](#page-80-1) exceptions [when they might occur during a conversation](#page-96-1)  97 [exporting a Chem eStandards process archive](#page-45-0)  46

### **F**

features [webMethods Chem eStandards module 21](#page-20-0) figure [Buyer Process Overview of the OrderCreate](#page-28-1)  Process 29 [Example of Mapping a Business Document](#page-66-1)  67 [Imported IS Document Types 69](#page-68-1) [Outbound Mapping Service: Initiator/Sender](#page-69-1)  70 [Running a Conversation 90](#page-89-2) [Sample Process Model 78](#page-77-3) [TN Roles 80](#page-79-2) [Transaction Import Files Page 44](#page-43-1)

[webMethods Chem eStandards Module](#page-23-3)  Design-Time Architecture/Components 24 [webMethods Chem eStandards Module](#page-25-2)  Run-Time Architecture/Components 26 [focal role 80](#page-79-3) [focal role query 89](#page-88-0) fulfiller [rejoining a conversation 91](#page-90-1)

### **G**

[generating and updating your process model](#page-33-1)  34 [groups in a process model 78](#page-77-4)

### **H**

handler service [defined 96](#page-95-4) handler services [wm.ip.cm.handlers:defaultHandler 96](#page-95-5) [wm.ip.cm.handlers:end 96](#page-95-6) [wm.ip.cm.handlers:error 96](#page-95-7) [wm.ip.cm.handlers:inboundValidation 96](#page-95-8) [wm.ip.cm.handlers:processNOF 96](#page-95-9) [wm.ip.cm.handlers:processUnhandledDocu](#page-96-2) ment 97 [wm.ip.cm.handlers:send 97](#page-96-3) [wm.ip.cm.handlers:sendReceiptACK 97](#page-96-4) [wm.ip.cm.handlers:sendSyncResponse 97](#page-96-5) [wm.ip.cm.handlers:start 97](#page-96-6) [wm.ip.cm.handlers:startNOF 97](#page-96-7) [wm.ip.cm.handlers:verifyAcknowledgement](#page-96-8)  97 [writing 33](#page-32-3) [handling errors and exceptions 96](#page-95-3) [HashAlgorithm parameter setting 63](#page-62-0)

### **I**

[implementing a custom Chem eStandards](#page-45-1)  process 46 importing [Chem eStandards process archive 33,](#page-32-0) [44](#page-43-0) [Inbound Map 81](#page-80-2)

inbound mapping service: fulfiller/receiver [example of 74](#page-73-1) inbound mapping service:fulfiller/receiver [example of 74](#page-73-0) inbound mapping service:initiator/sender [example of 73](#page-72-0) inbound mapping services [creating 71](#page-70-0) [flow operations to use 72](#page-71-0) [input/output to use 71](#page-70-1) [why you create 66](#page-65-0) [writing 33](#page-32-4) [information you supply to define TN XML](#page-52-1)  document types 53 initiator [rejoining a conversation 91](#page-90-2) [initiator's D-U-N-S Number query 89](#page-88-1) [installing the webMethods Chem eStandards](#page-31-3)  module packages 32 [Integration Server 25,](#page-24-0) [28](#page-27-0) [introduction to this document 8](#page-7-1)

#### **L**

[location of the process model templates 80](#page-79-4)

### **M**

mapping a business document [defined 66](#page-65-1) mapping services [reusing 74](#page-73-2) [Monitor 28](#page-27-1) [about 92](#page-91-3)

### **N**

[NSFolder parameter setting 64](#page-63-2)

### **O**

[Outbound Map step 81](#page-80-3) outbound mapping service:fulfiller/receiver [example of 71](#page-70-2) outbound mapping service:initiator/sender [example of 70](#page-69-0)

outbound mapping services [creating 68](#page-67-0) [flow operations to use 69](#page-68-0) [input/output to use 68](#page-67-1) [why you create 66](#page-65-2) [writing 33](#page-32-4) [overview of Chem eStandards process 29](#page-28-0)

#### **P**

packages [installing 32](#page-31-3) [WmChem 22](#page-21-0) [WmChemPayloads 23](#page-22-0) [WmChemSample 23,](#page-22-1) [66](#page-65-3) [WmRNIF11TRP 22](#page-21-1) [parameter settings 62](#page-61-0) [ActionCode 64](#page-63-0) [DTD 64](#page-63-1) [HashAlgorithm 63](#page-62-0) [NSFolder 64](#page-63-2) [ProcessCode 63](#page-62-1) [ProcessDescription 64](#page-63-3) [ProcessVersion 63](#page-62-2) [ReceiverClassification 64](#page-63-4) [SenderClassification 64](#page-63-5) [Sign 63](#page-62-3) [SignatureRequired 63](#page-62-4) [TransactionCode 64](#page-63-6) [Transport 63](#page-62-5) [TransportVersion 63](#page-62-6) [UsageCode 64](#page-63-7) [UseProfileCerts 63](#page-62-7) [ValidateOutput 63](#page-62-8) [ValidationService 63](#page-62-9) [PipInfo TPA section 62](#page-61-1) [prerequisites for customizing a process model](#page-81-3)  template 82 [printing this guide 17](#page-16-1) [Process ACK step 81](#page-80-4) [process instance identifier query 89](#page-88-2) [Process Logging Database 28](#page-27-2) process model templates [customizing 33,](#page-32-1) [78,](#page-77-2) [82](#page-81-2)

[determining which one to use 82](#page-81-4) [focal role 80](#page-79-3) [location of 80](#page-79-4) [provided by webMethods 80](#page-79-5) steps [Error 81](#page-80-5) [Exception Handler 81](#page-80-1) [Inbound Map 81](#page-80-2) [Outbound Map 81](#page-80-3) [Process ACK 81](#page-80-4) [Send to Back-End 81](#page-80-6) [Wait for External Request Document 81](#page-80-7) [Wait for External Response Document 81](#page-80-8) [Wait for Internal Request Document 81](#page-80-9) [Wait for Internal Response Document 81](#page-80-10) [steps you must modify 81](#page-80-11) [TN roles 79](#page-78-1) process models [annotations 78](#page-77-1) [defined 78](#page-77-5) [generating and updating 34](#page-33-1) [groups 78](#page-77-4) [steps 78](#page-77-6) [transitions 78](#page-77-7) [process overview 29](#page-28-0) process run time [and ConversationID 20,](#page-19-0) [28](#page-27-3) [and process model steps 78](#page-77-8) [defined 20,](#page-19-0) [28](#page-27-3) [functions of 28](#page-27-3) [ProcessCode parameter setting 63](#page-62-1) [ProcessDescription parameter setting 64](#page-63-3) [ProcessInfo TPA section 62](#page-61-2) [ProcessVersion parameter setting 63](#page-62-2) [program code conventions 10](#page-9-0) [PRT. See also process run time](#page-27-4)

### **Q**

query [focal role 89](#page-88-0) [initiator's D-U-N-S Number 89](#page-88-1) [process instance identifier 89](#page-88-2) [ReceiverID 57](#page-56-0)

[SenderID 57](#page-56-1)

#### **R**

[ReceiverClassification parameter setting 64](#page-63-4) [ReceiverID query 57](#page-56-0) rejoining an existing conversation [on the fulfiller's side 91](#page-90-1) [on the initiator's side 91](#page-90-2) [related documentation 10](#page-9-1) required profile fields for [your enterprise 37](#page-36-2) [your trading partner 38](#page-37-3) retry count value [setting the 85](#page-84-3) [reusing mapping services 74](#page-73-2) running a conversation [and the ConversationID 88](#page-87-1) [example 90](#page-89-3) [wm.ip.chem:receive service 90](#page-89-4) [wm.ip.cm:processDocument service 90](#page-89-5) [run-time components 26](#page-25-1) [Integration Server 28](#page-27-0) [Monitor 28](#page-27-1) [Process Logging Database 28](#page-27-2) [process run time 28](#page-27-3) [Trading Networks 27](#page-26-0) [Trading Networks Database 27](#page-26-1) [webMethods Chem eStandards module 27](#page-26-2)

### **S**

security information [enterprise profile 38](#page-37-2) [trading partners' profiles 39](#page-38-2) [Send to Back-End step 81](#page-80-6) [SenderClassification parameter setting 64](#page-63-5) [SenderID query 57](#page-56-1) services [wm.ip.chem:receive 90](#page-89-4) [wm.ip.cm:processDocument 90](#page-89-5) [setting timeout and retry count values 85](#page-84-3) settings [TPA parameter 62](#page-61-0) [ActionCode 64](#page-63-0)

[DTD 64](#page-63-1) [HashAlgorithm 63](#page-62-0) [NSFolder 64](#page-63-2) [ProcessCode 63](#page-62-1) [ProcessDescription 64](#page-63-3) [ProcessVersion 63](#page-62-2) [ReceiverClassification 64](#page-63-4) [SenderClassification 64](#page-63-5) [Sign 63](#page-62-3) [SignatureRequired 63](#page-62-4) [TransactionCode 64](#page-63-6) [Transport 63](#page-62-5) [TransportVersion 63](#page-62-6) [UsageCode 64](#page-63-7) [UseProfileCerts 63](#page-62-7) [ValidateOutput 63](#page-62-8) [ValidationService 63](#page-62-9) [Sign parameter setting 63](#page-62-3) [SignatureRequired parameter setting 63](#page-62-4) [sources of conversation status and information](#page-91-2)  92 [starting a conversation 90](#page-89-1) [starting and running the conversation 34](#page-33-0) steps in process model templates [Error 81](#page-80-5) [Exception Handler 81](#page-80-1) [Inbound Map 81](#page-80-2) [Outbound Map 81](#page-80-3) [Process ACK 81](#page-80-4) [Send to Back-End 81](#page-80-6) [Wait for External Request Document 81](#page-80-7) [Wait for External Response Document 81](#page-80-8) [Wait for Internal Request Document 81](#page-80-9) [Wait for Internal Response Document 81](#page-80-10) [modifying 81](#page-80-11) [steps that you must modify in process model](#page-80-11)  templates 81

### **T**

templates [customizing 33,](#page-32-1) [78](#page-77-2) [determining which one to use 82](#page-81-4)

[location of 80](#page-79-4) [process model 80](#page-79-5) steps [Exception Handler 81](#page-80-1) [Inbound Map 81](#page-80-2) [Outbound Map 81](#page-80-3) [Process ACK 81](#page-80-4) [Send to Back-End 81](#page-80-6) [Wait for External Request Document 81](#page-80-7) [Wait for External Response Document 81](#page-80-8) [Wait for Internal Request Document 81](#page-80-9) [Wait for Internal Response Document 81](#page-80-10) [steps you must modify 81](#page-80-11) timeout value [setting the 85](#page-84-3) [TN roles 79](#page-78-1) TN XML document types [defined 52](#page-51-0) [defining 32,](#page-31-1) [53](#page-52-0) [information you supply to define 53](#page-52-1) TPA [defining 60](#page-59-1) [how the webmethods Chem eStandards](#page-59-0)  module identifies 60 [parameter settings 62](#page-61-0) [ActionCode 64](#page-63-0) [DTD 64](#page-63-1) [HashAlgorithm 63](#page-62-0) [NSFolder 64](#page-63-2) [ProcessCode 63](#page-62-1) [ProcessDescription 64](#page-63-3) [ProcessVersion 63](#page-62-2) [ReceiverClassification 64](#page-63-4) [SenderClassification 64](#page-63-5) [Sign 63](#page-62-3) [SignatureRequired 63](#page-62-4) [TransactionCode 64](#page-63-6) [Transport 63](#page-62-5) [TransportVersion 63](#page-62-6) [UsageCode 64](#page-63-7) [UseProfileCerts 63](#page-62-7) [ValidateOutput 63](#page-62-8) [ValidationService 63](#page-62-9)

sections [PipInfo 62](#page-61-1) [ProcessInfo 62](#page-61-2) [Trading Networks 25,](#page-24-2) [27](#page-26-0) [Trading Networks Database 27](#page-26-1) trading partner [defined 36](#page-35-0) Trading Partner Agreements [defined 60](#page-59-2) [defining 33](#page-32-2) trading partners' profiles [activating 39](#page-38-0) [defining 32,](#page-31-2) [38](#page-37-1) [delivery method information 39](#page-38-1) [security information 39](#page-38-2) [why they are important 36](#page-35-1) [TransactionCode parameter setting 64](#page-63-6) [transitions in a process model 78](#page-77-7) [Transport parameter setting 63](#page-62-5) [TransportVersion parameter setting 63](#page-62-6) [typical procedure for implementing a Chem](#page-31-0)  eStandards process 32 [typographical conventions 8](#page-7-0)

### **U**

[UsageCode parameter setting 64](#page-63-7) [UseProfileCerts parameter setting 63](#page-62-7)

### **V**

[ValidateOutput parameter setting 63](#page-62-8) [ValidationService parameter setting 63](#page-62-9) [viewing this document 17](#page-16-2)

### **W**

[Wait for External Request Document step 81](#page-80-7) [Wait for External Response Document step 81](#page-80-8) [Wait for Internal Request Document step 81](#page-80-9) [Wait for Internal Response Document step 81](#page-80-10) [webMethods Chem eStandards module 27](#page-26-2) [defined 20](#page-19-1) [design-time components 24](#page-23-0) [features 21](#page-20-0) [installing 32](#page-31-3)

[packages 22](#page-21-2) [WmChem 22](#page-21-0) [WmChemPayloads 23](#page-22-0) [WmChemSample 23](#page-22-1) [WmIPRoot 22](#page-21-3) [WmRNIF11TRP 22](#page-21-1) [run-time components 26](#page-25-1) [webMethods Integration Server 28](#page-27-0) [webMethods Monitor 28](#page-27-1) [webMethods Trading Networks 27](#page-26-0) [webMethods Trading Networks Database 27](#page-26-1) wm.ip.chem:receive service [running a conversation 90](#page-89-4) [wm.ip.cm.handlers:defaultHandler handler](#page-95-5)  service 96 [wm.ip.cm.handlers:end handler service 96](#page-95-6) [wm.ip.cm.handlers:error handler service 96](#page-95-7) [wm.ip.cm.handlers:inboundValidation handler](#page-95-8)  service 96 [wm.ip.cm.handlers:processNOF 96](#page-95-9) [wm.ip.cm.handlers:processUnhandledDocume](#page-96-2) nt handler service 97 [wm.ip.cm.handlers:send handler service 97](#page-96-3) [wm.ip.cm.handlers:sendReceiptACK handler](#page-96-4)  service 97 [wm.ip.cm.handlers:sendSyncResponse](#page-96-5)  handler service 97 [wm.ip.cm.handlers:start handler service 97](#page-96-6) [wm.ip.cm.handlers:startNOF 97](#page-96-7) [wm.ip.cm.handlers:verifyAcknowledgement](#page-96-8)  handler service 97 wm.ip.cm:processDocument service [running a conversation 90](#page-89-5) [WmChem package 22](#page-21-0) [WmChemPayloads package 23](#page-22-0) [WmChemSample package 23,](#page-22-1) [66](#page-65-3) [WmIPRoot package 22](#page-21-3) [WmRNIF11TRP package 22](#page-21-1) writing [error handler services 33](#page-32-3) [outbound and inbound mapping services 33](#page-32-4)